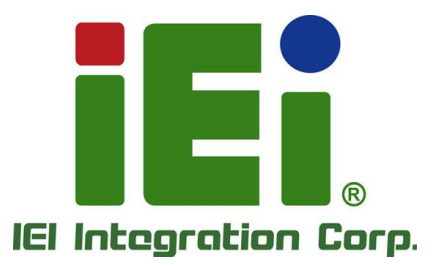

# **tKINO-BW MODEL:**

**Mini-ITX SBC with 14nm Intel® Pentium® or Celeron® On-board SoC, VGA, LVDS, HDMI/DP, Dual PCIe GbE, USB 3.2 Gen 1, PCIe Mini, mSATA, PCIe x1, SATA 6Gb/s, RS-232/422/485, Audio, TPM and RoHS**

oltag

# **User Manual**

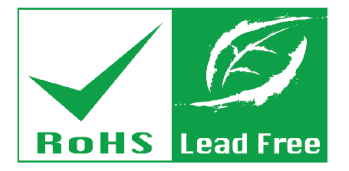

**Rev. 2.02 - October 14, 2021**

# **Revision**

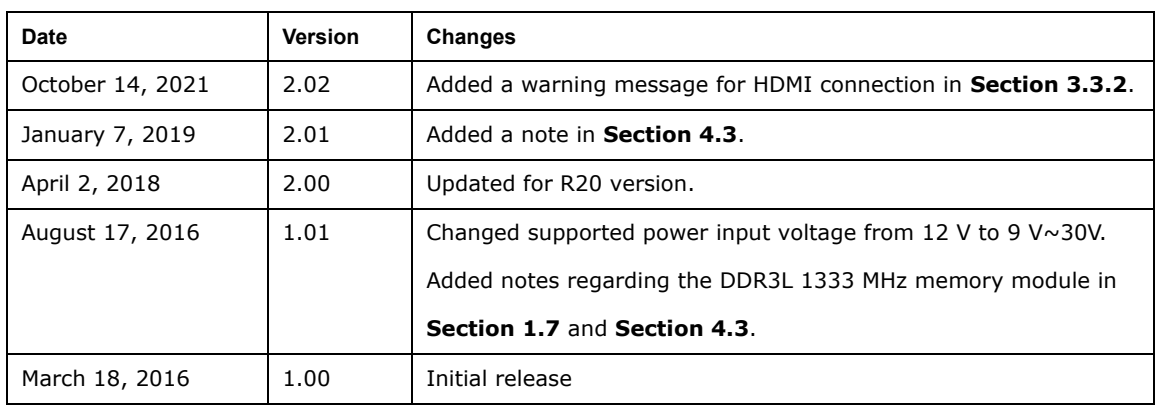

# **Copyright**

**Integration Corp.** 

### **COPYRIGHT NOTICE**

The information in this document is subject to change without prior notice in order to improve reliability, design and function and does not represent a commitment on the part of the manufacturer.

In no event will the manufacturer be liable for direct, indirect, special, incidental, or consequential damages arising out of the use or inability to use the product or documentation, even if advised of the possibility of such damages.

This document contains proprietary information protected by copyright. All rights are reserved. No part of this manual may be reproduced by any mechanical, electronic, or other means in any form without prior written permission of the manufacturer.

#### **TRADEMARKS**

All registered trademarks and product names mentioned herein are used for identification purposes only and may be trademarks and/or registered trademarks of their respective owners.

**Page III**

# **Manual Conventions**

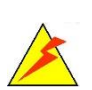

Integration Corp.

#### **WARNING**

Warnings appear where overlooked details may cause damage to the equipment or result in personal injury. Warnings should be taken seriously.

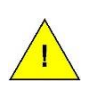

### **CAUTION**

Cautionary messages should be heeded to help reduce the chance of losing data or damaging the product.

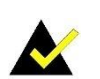

### **NOTE**

These messages inform the reader of essential but non-critical information. These messages should be read carefully as any directions or instructions contained therein can help avoid making mistakes.

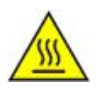

### **HOT SURFACE**

This symbol indicates a hot surface that should not be touched without taking care.

**Page IV**

# **Table of Contents**

f

**Integration Corp.** 

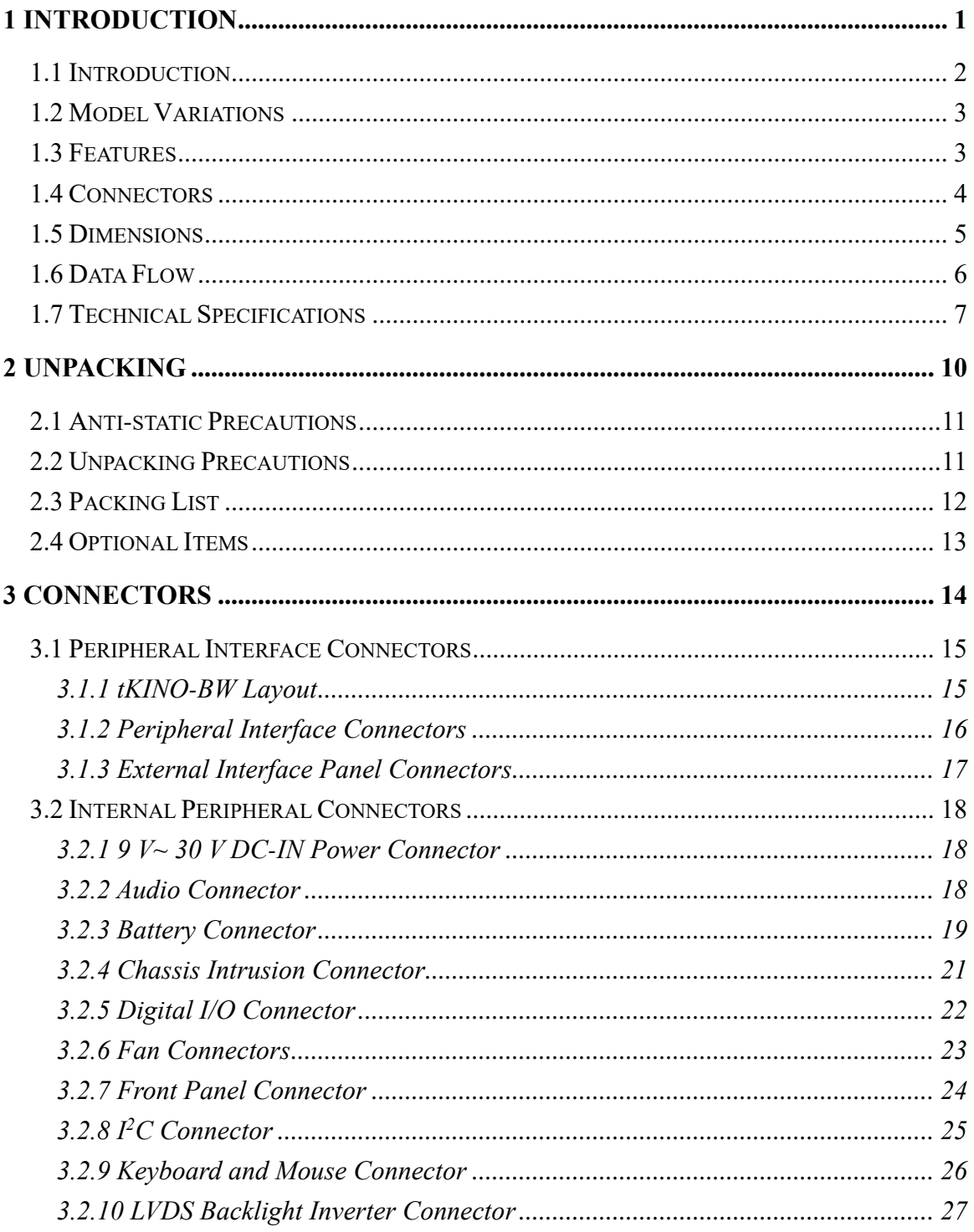

Page V

# 28<br>21. Integration Corp.

# **tKINO-BW SBC**

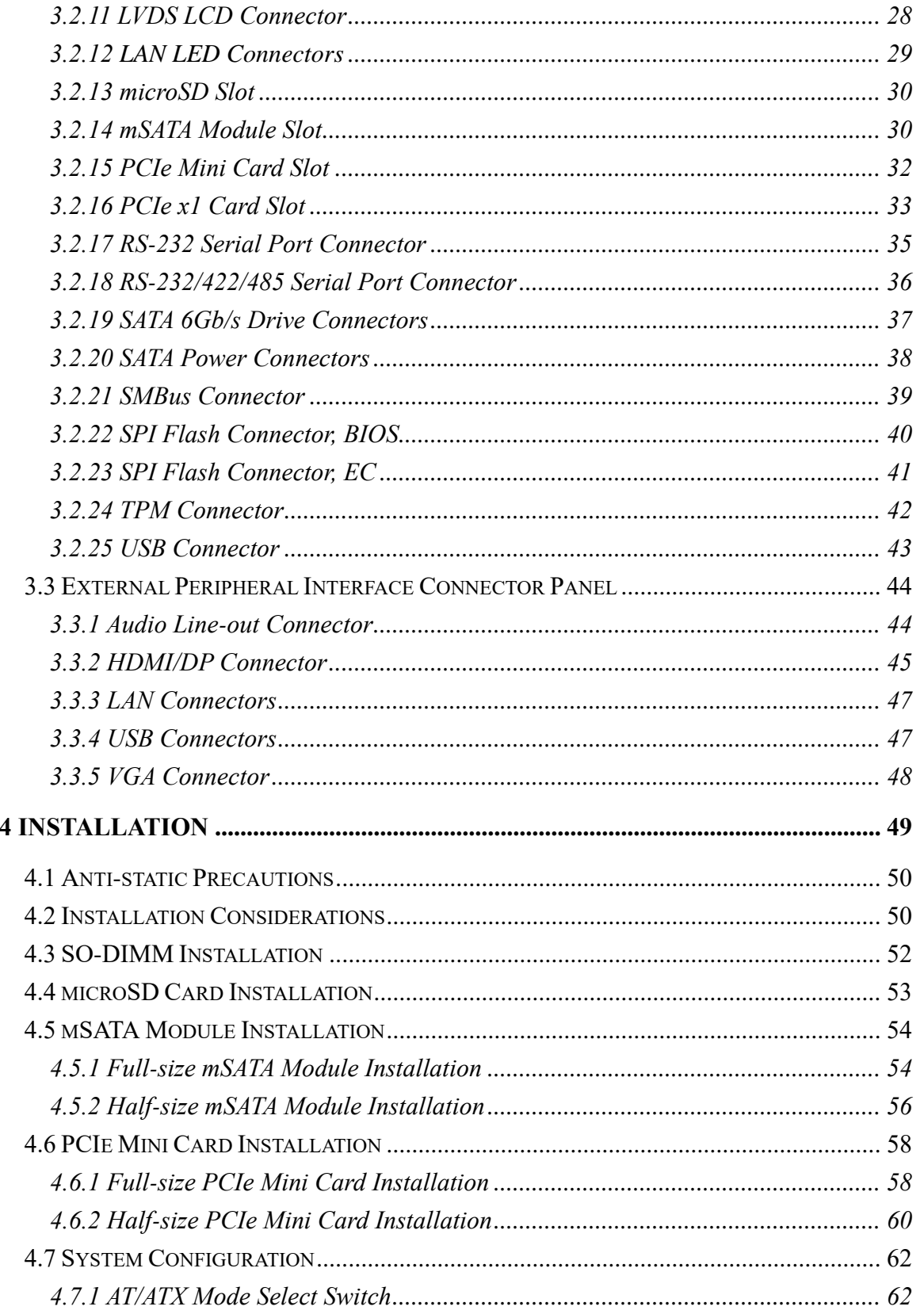

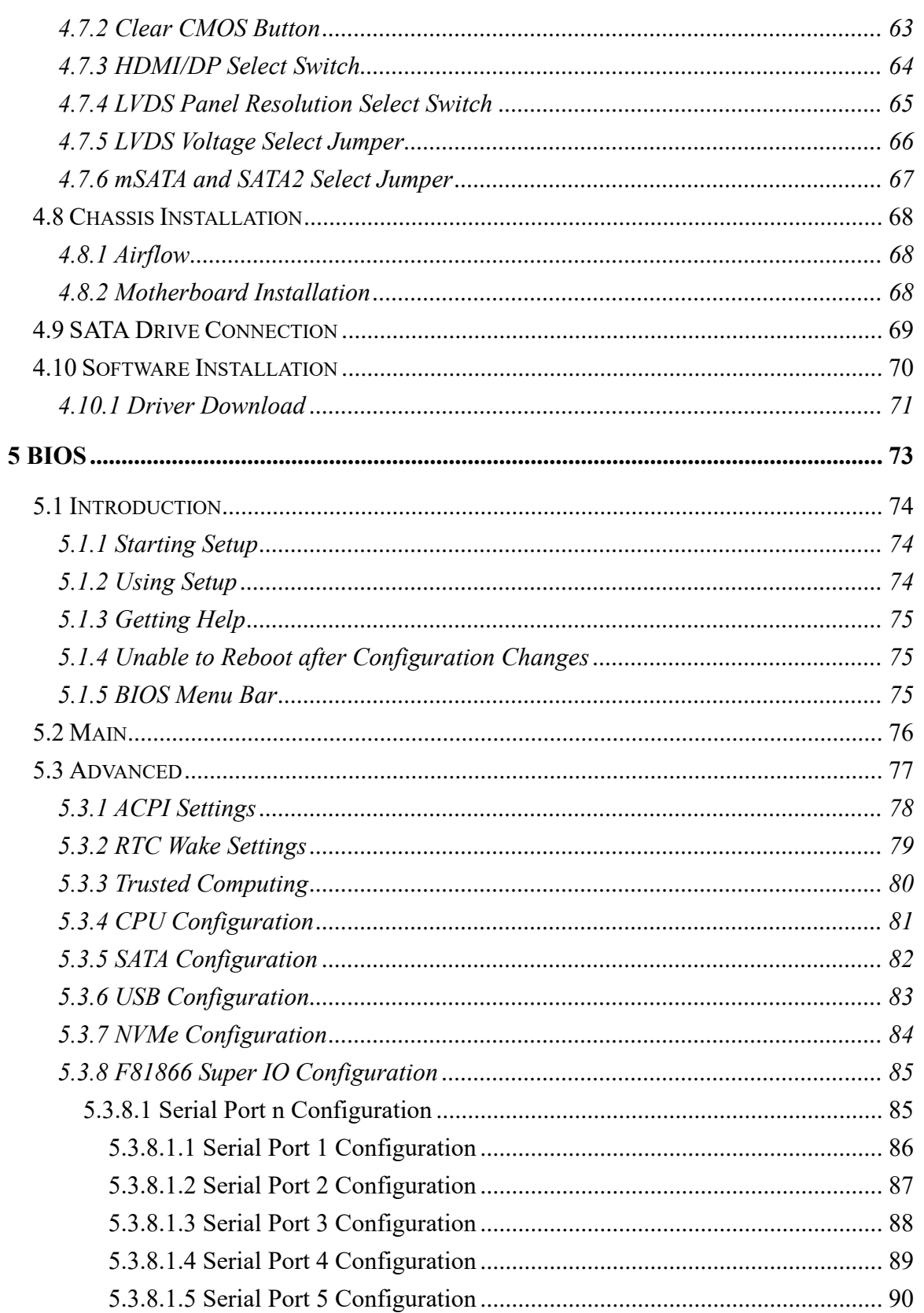

Page VII

**TEA** Integration Corp.

28<br>21 Integration Corp.

# **tKINO-BW SBC**

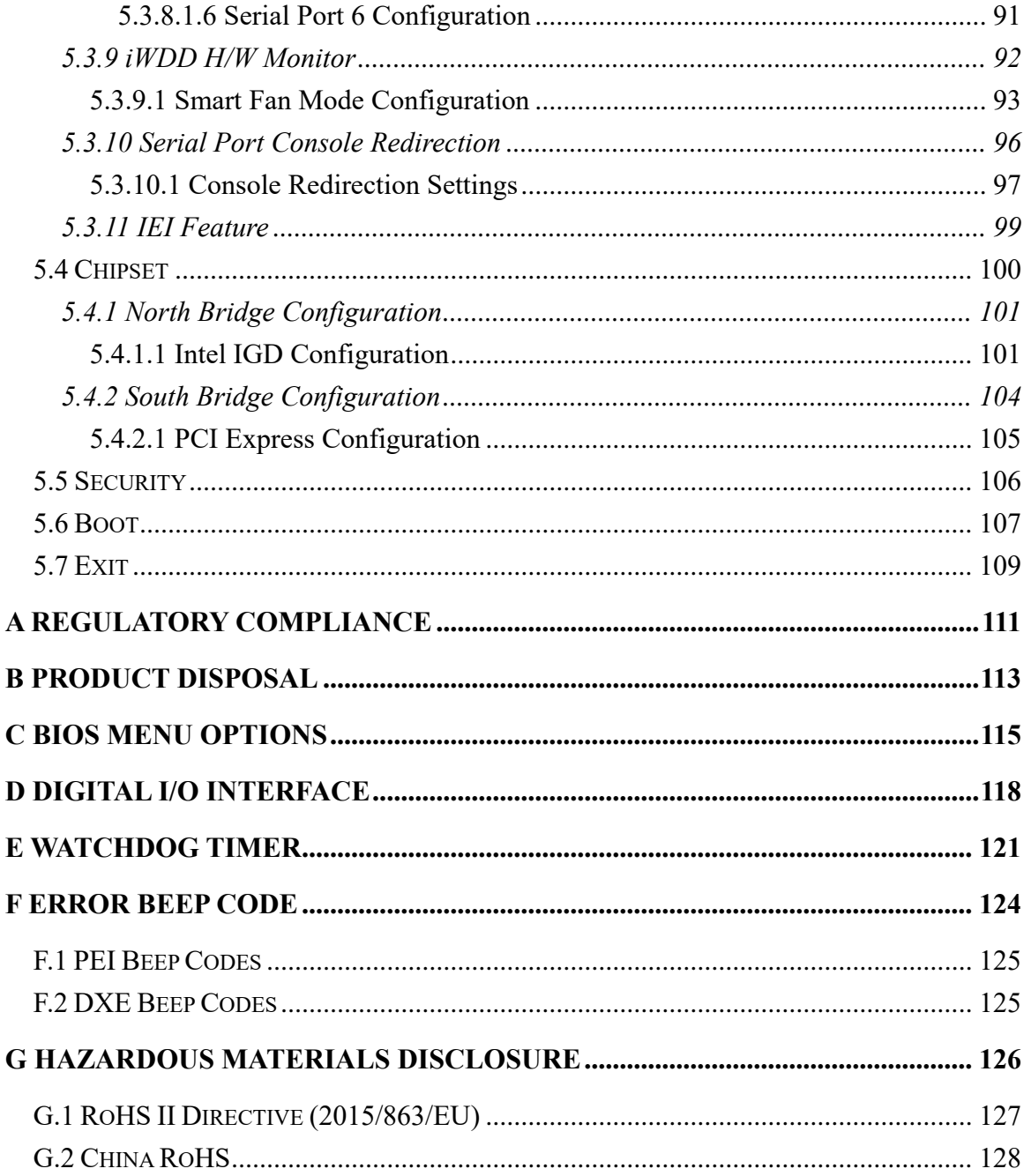

Page VIII

**FET Integration Corp.** 

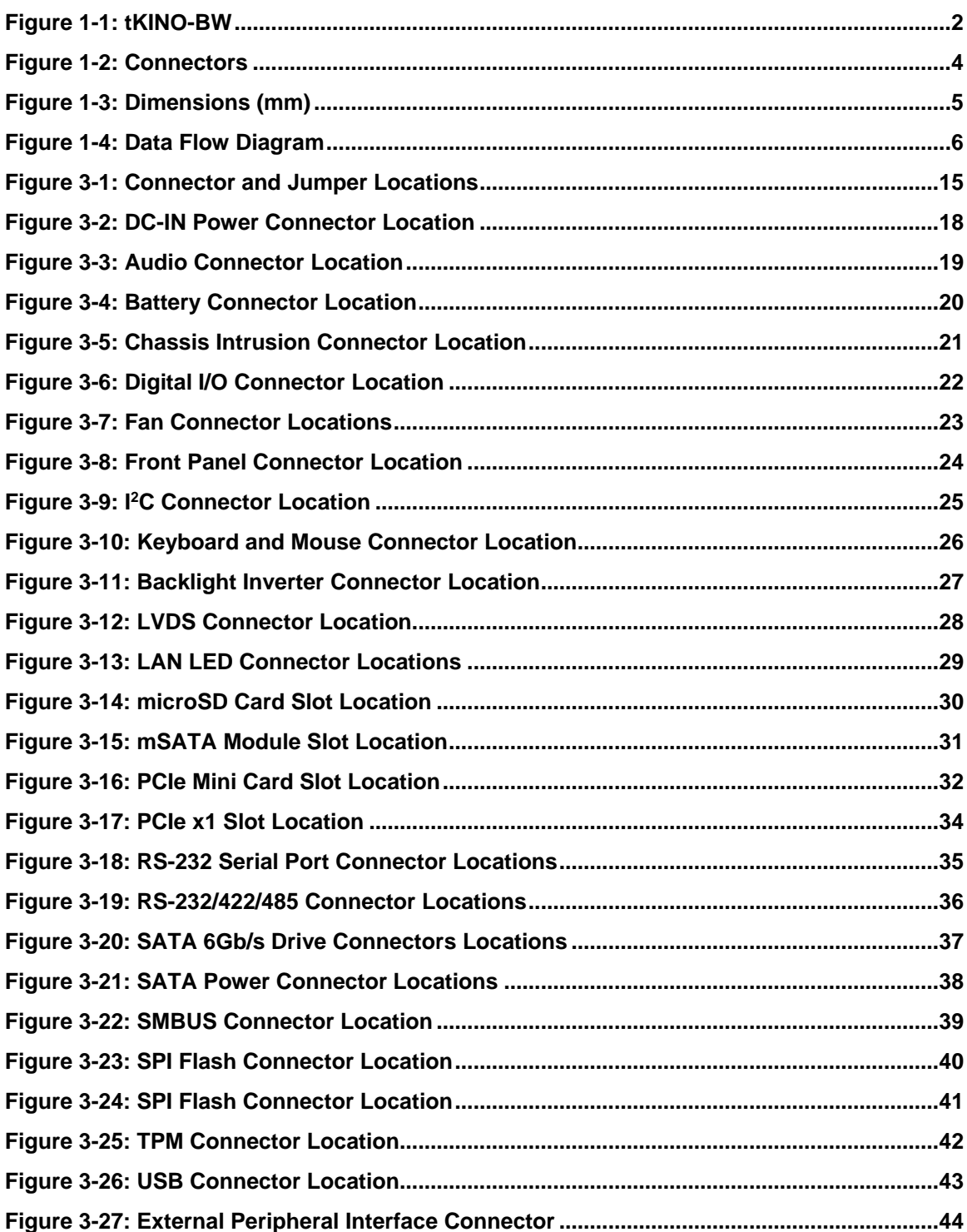

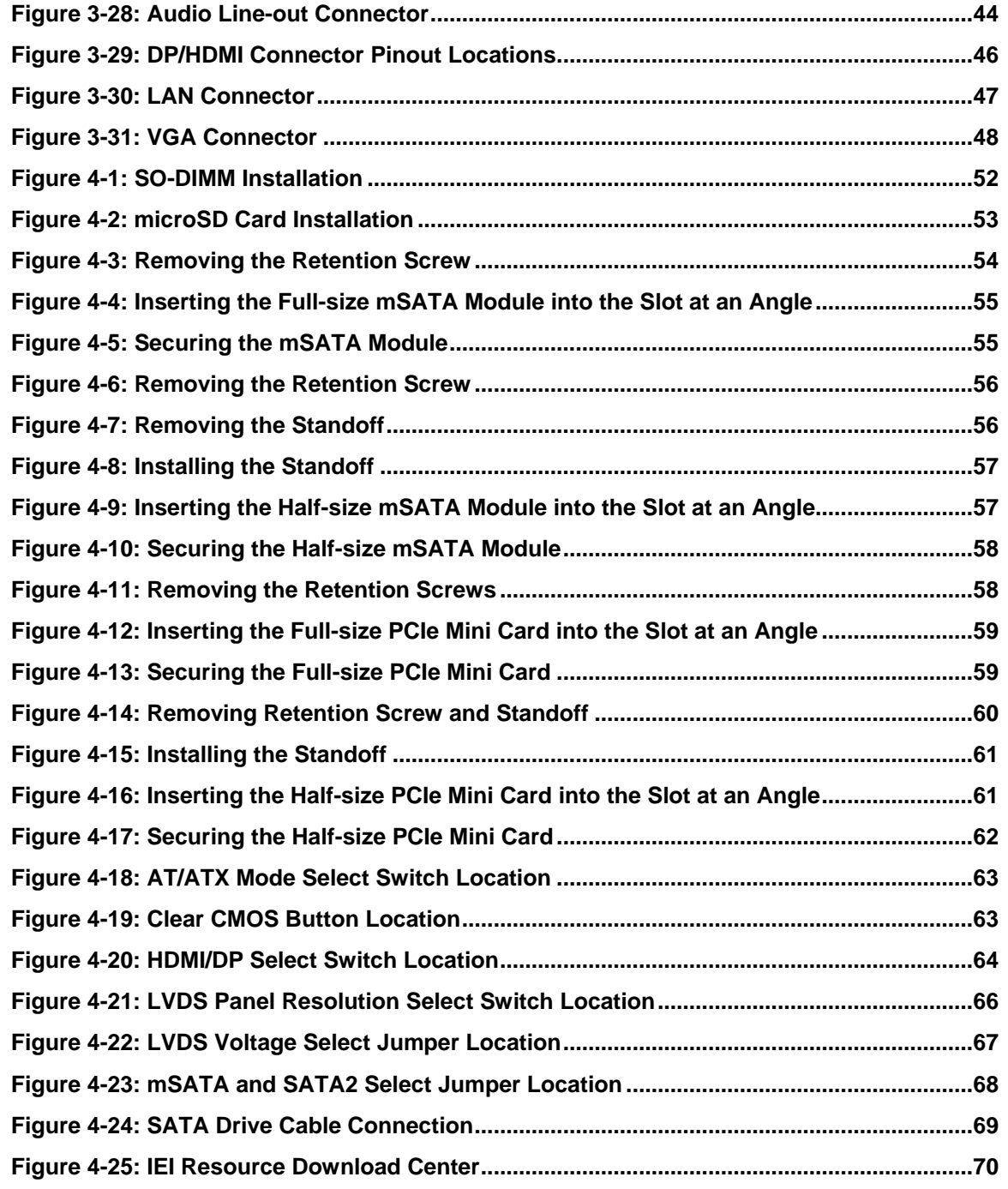

**FEI Integration Corp.** 

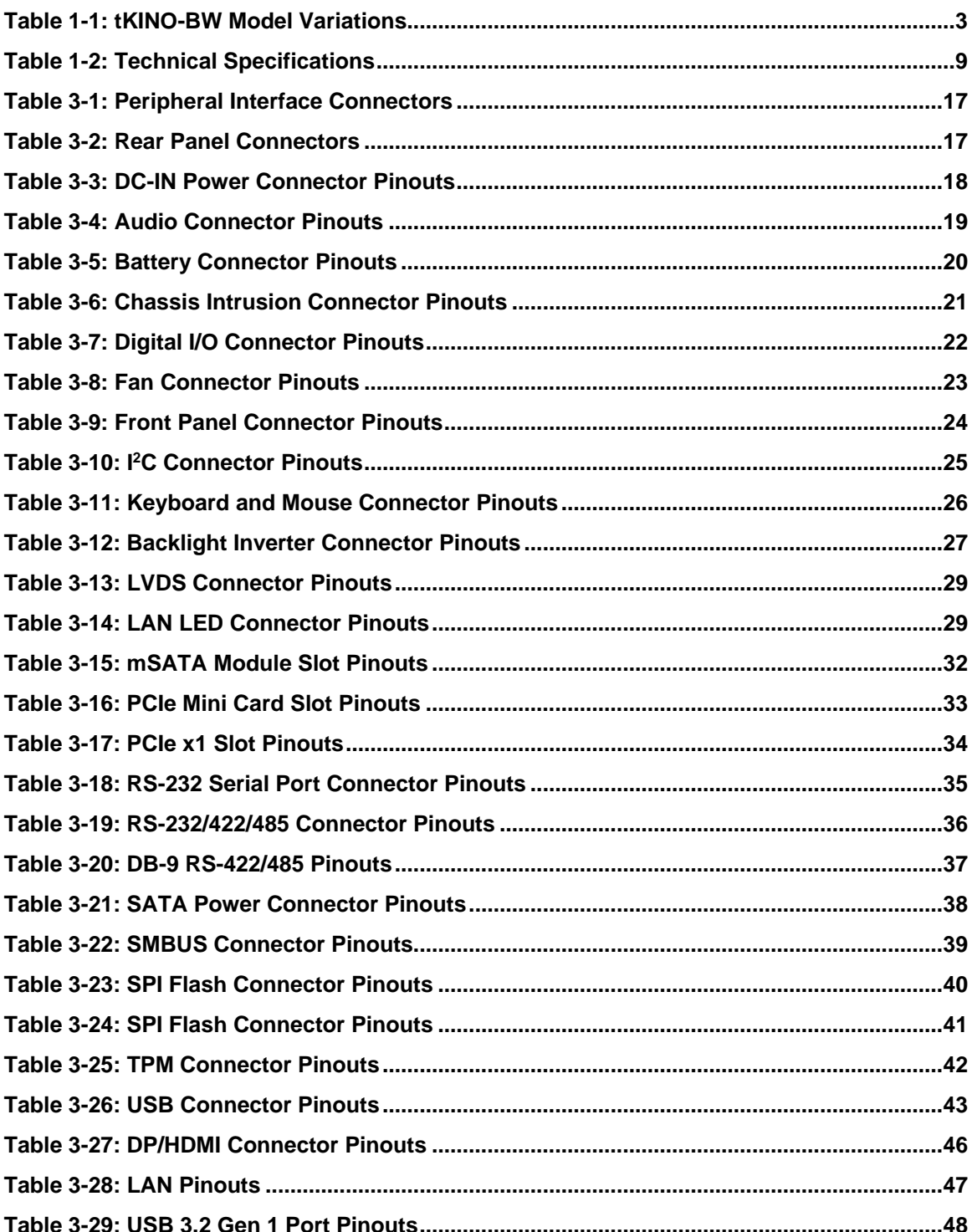

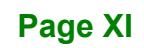

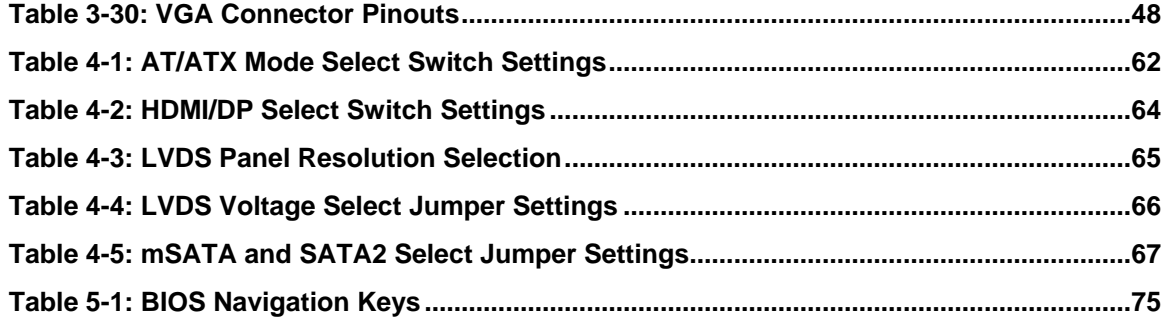

# **List of BIOS Menus**

F

**Integration Corp.** 

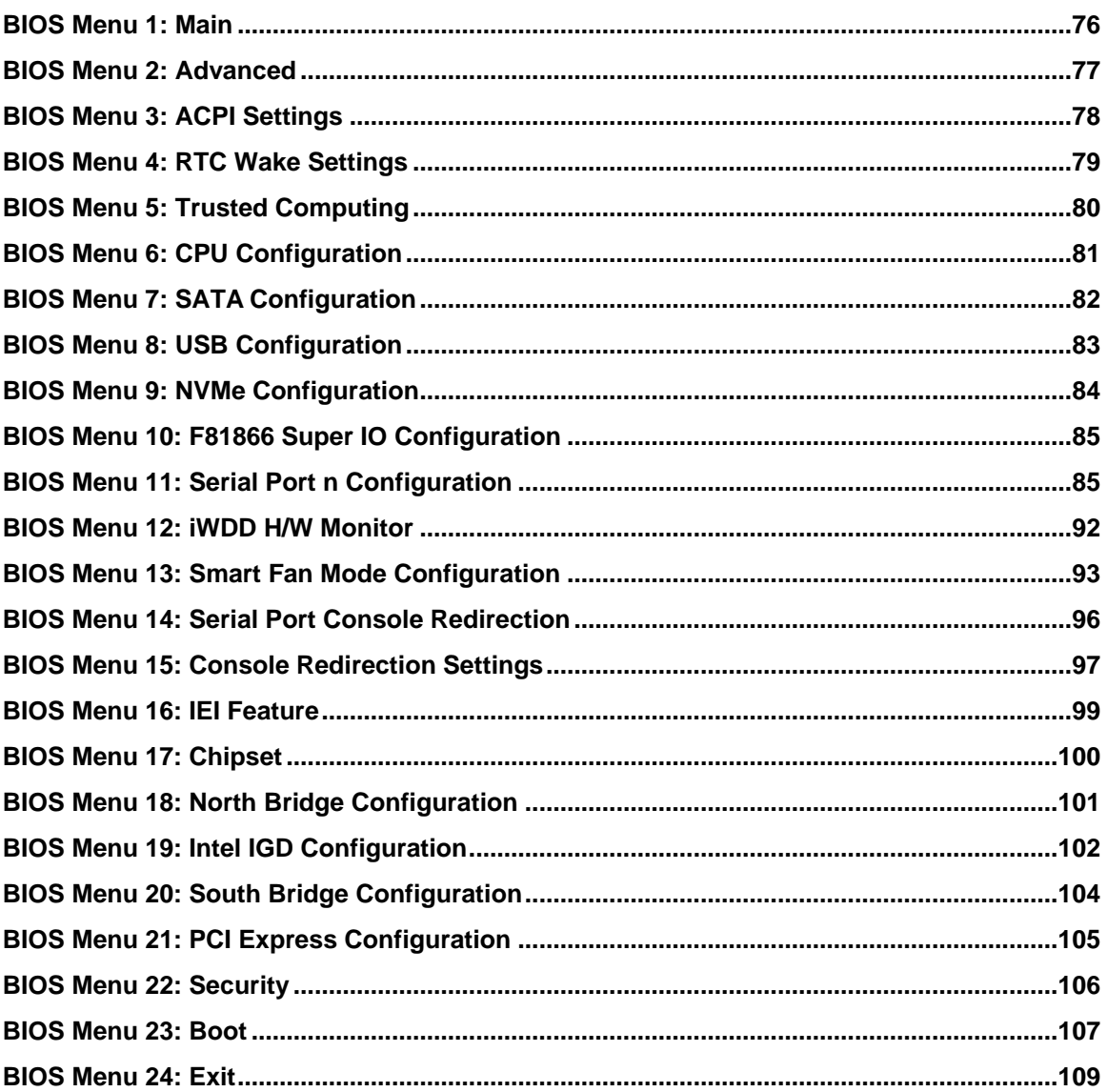

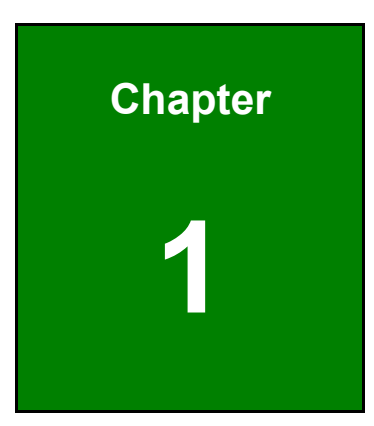

**TER Integration Corp.** 

# <span id="page-14-0"></span>**1 Introduction**

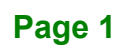

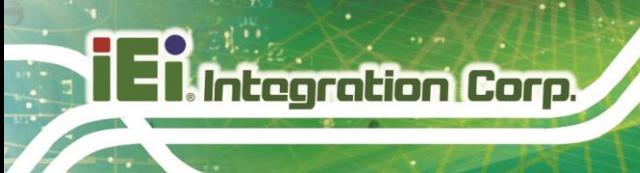

# <span id="page-15-0"></span>**1.1 Introduction**

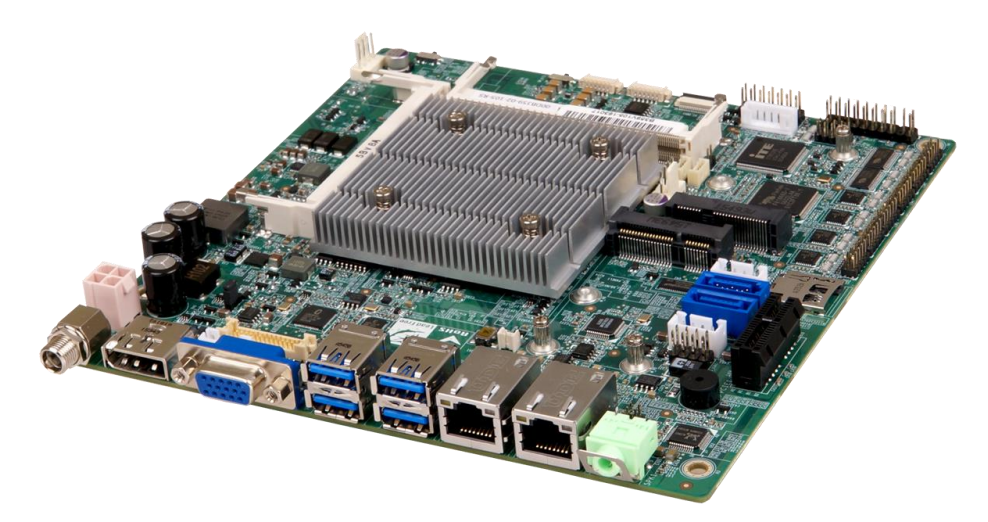

#### <span id="page-15-1"></span>**Figure 1-1: tKINO-BW**

The tKINO-BW series is a Mini-ITX form factor single bard computer. It has an on-board 14nm Intel<sup>®</sup> Pentium<sup>®</sup> or Celeron<sup>®</sup> processor, and supports two 204-pin 1600/1333 MHz single-channel unbuffered DDR3 Low Voltage (DDR3L) SDRAM SO-DIMM slots with up to 8.0 GB of memory.

The tKINO-BW series includes a VGA connector, a HDMI/DisplayPort connector and an 18-/24-bit LVDS connector for triple independent display.

Expansion and I/O include one PCIe x1 slot, one PCIe Mini slot supporting mSATA modules, one PCIe Mini slot for expansion, four USB 3.2 Gen 1 (5Gb/s) connectors on the rear panel, two USB 2.0 connectors by pin header and two SATA 6Gb/s connectors. Serial device connectivity is provided by four internal RS-232 connectors and two internal RS-232/422/485 connectors. Two RJ-45 GbE connectors provide the system with smooth connections to an external LAN.

# <span id="page-16-0"></span>**1.2 Model Variations**

The model variations of the tKINO-BW series are listed below.

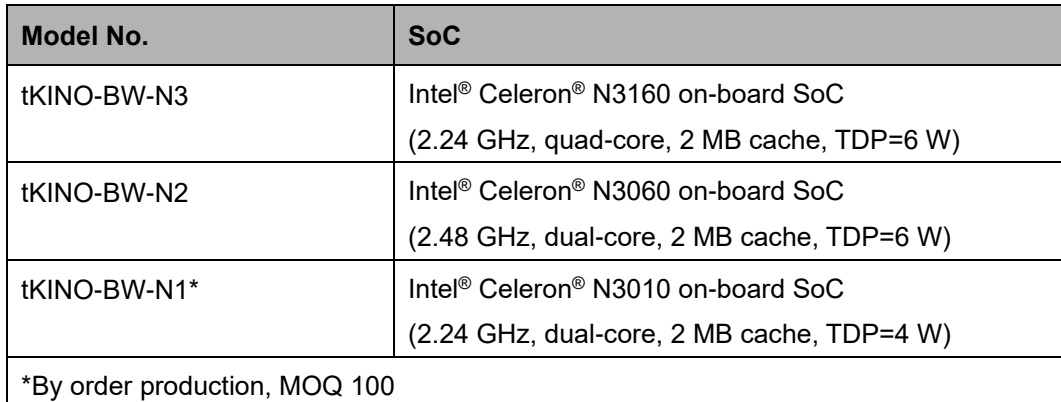

<span id="page-16-2"></span>**Table 1-1: tKINO-BW Model Variations**

### <span id="page-16-1"></span>**1.3 Features**

Some of the tKINO-BW motherboard features are listed below:

- Thin Mini-ITX motherboard supports 14nm Intel<sup>®</sup> Pentium<sup>®</sup>/Celeron<sup>®</sup> on-board SoC
- **Triple independent display supporting 4K resolution**
- Two 1600/1333 MHz DDR3L SO-DIMM slots support up to 8 GB of memory
- **TWO SATA 6Gb/s connectors with 5 V / 12 V power output**
- $\bullet$  9 V ~ 30 V wide voltage power input
- Four USB 3.2 Gen 1 (5Gb/s) external connectors
- Four RS-232 connectors and two RS-232/422/485 connectors
- One microSD card socket on board
- Full-size/half-size PCIe Mini card slots for expansion
- Support mSATA modules
- IEI One Key Recovery solution allows you to create rapid OS backup and recovery

# <span id="page-17-0"></span>**1.4 Connectors**

**I.** Integration Corp.

The connectors on the tKINO-BW are shown in the figure below.

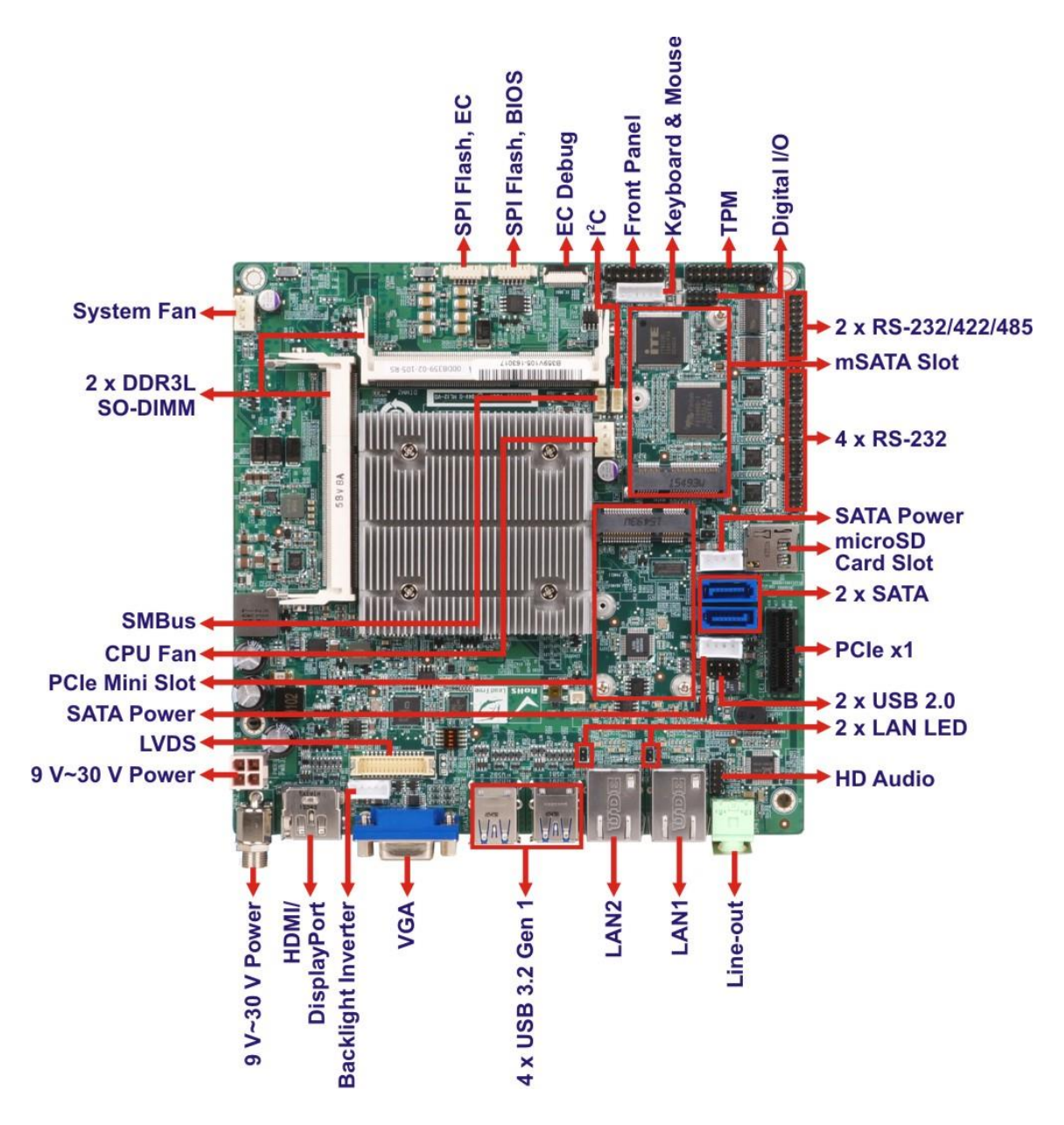

<span id="page-17-1"></span>**Figure 1-2: Connectors**

# <span id="page-18-0"></span>**1.5 Dimensions**

The dimensions of the board are listed below:

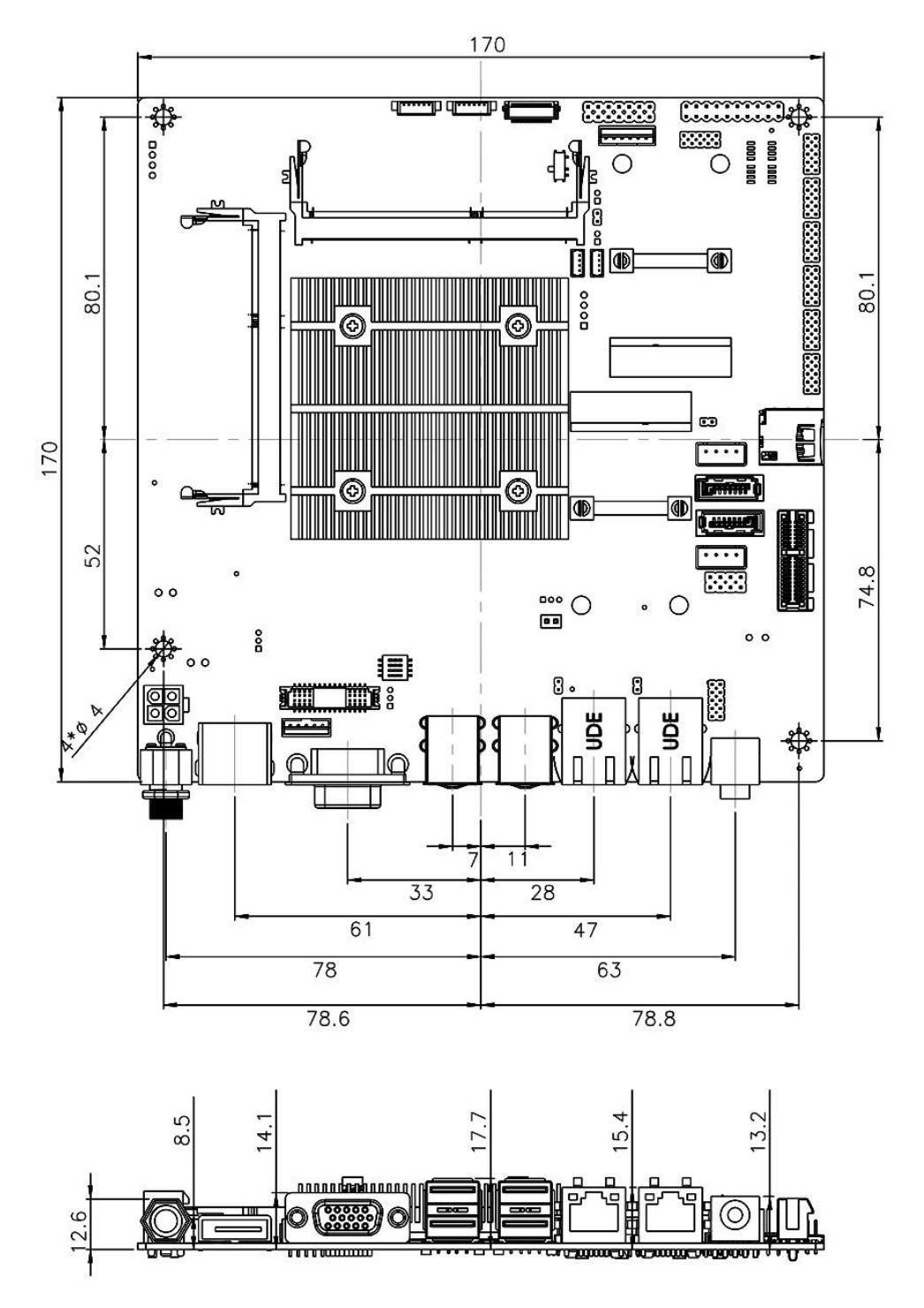

<span id="page-18-1"></span>**Figure 1-3: Dimensions (mm)**

**Integration Corp.** 

### <span id="page-19-0"></span>**1.6 Data Flow**

**I**. Integration Corp.

**[Figure 1-4](#page-19-1)** shows the data flow between the system chipset, the CPU and other components installed on the motherboard.

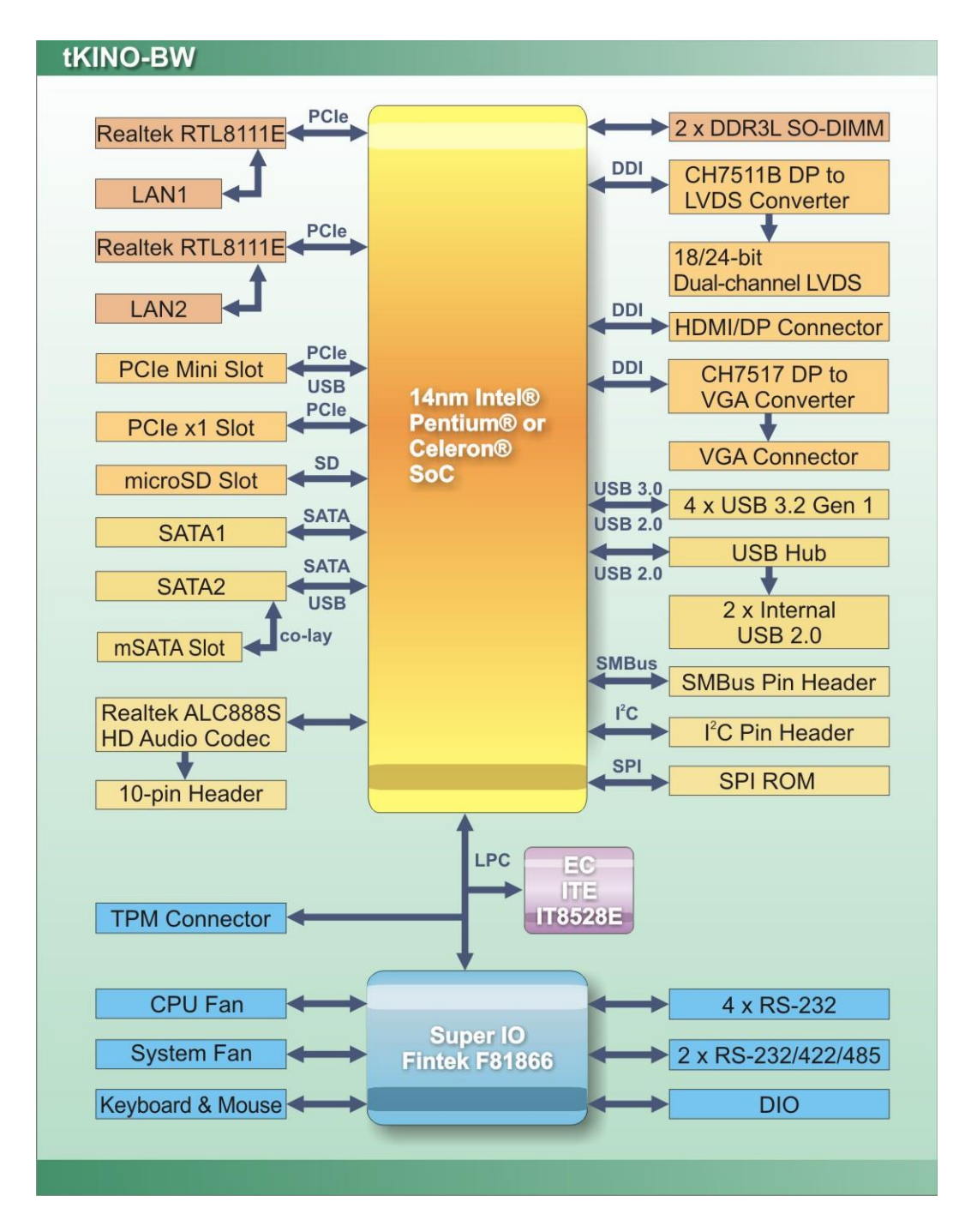

<span id="page-19-1"></span>**Figure 1-4: Data Flow Diagram**

**Page 6**

# <span id="page-20-0"></span>**1.7 Technical Specifications**

tKINO-BW technical specifications are listed below.

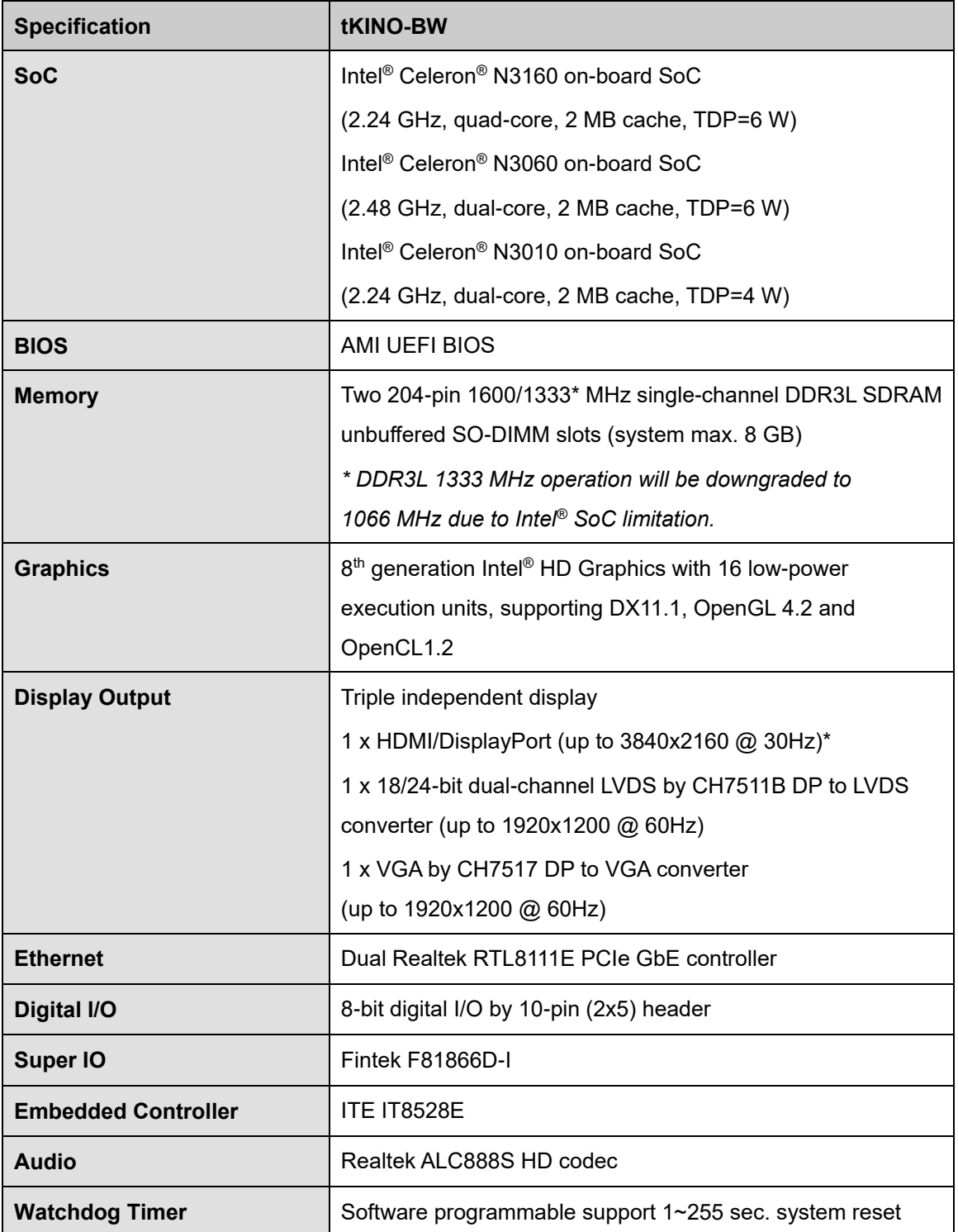

**Integration Corp.** 

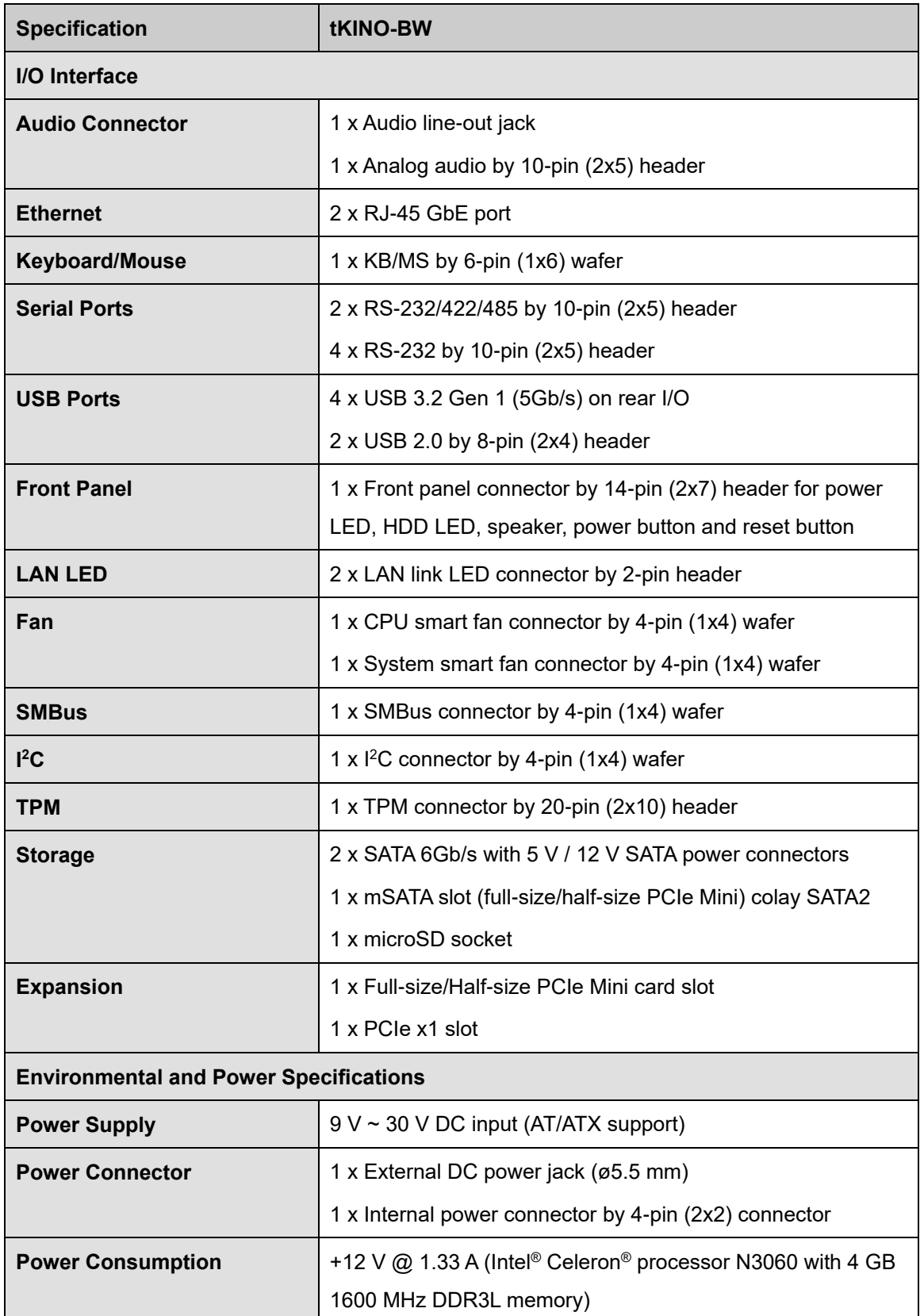

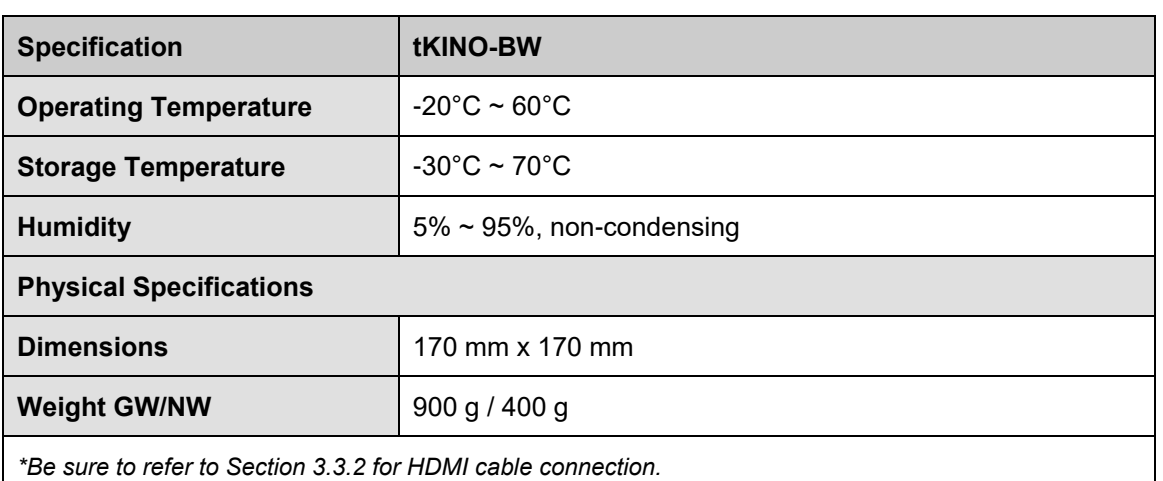

<span id="page-22-0"></span>**Table 1-2: Technical Specifications**

**Ell Integration Corp.** 

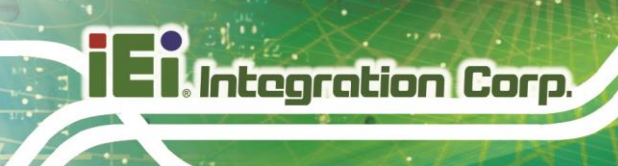

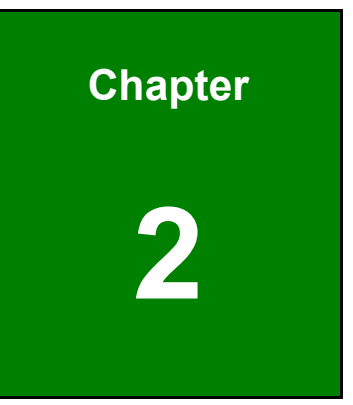

# <span id="page-23-0"></span>**2 Unpacking**

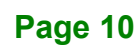

### <span id="page-24-0"></span>**2.1 Anti-static Precautions**

# **WARNING!**

Static electricity can destroy certain electronics. Make sure to follow the ESD precautions to prevent damage to the product, and injury to the user.

Make sure to adhere to the following guidelines:

- *Wear an anti-static wristband*: Wearing an anti-static wristband can prevent electrostatic discharge.
- *Self-grounding*: Touch a grounded conductor every few minutes to discharge any excess static buildup.
- *Use an anti-static pad*: When configuring any circuit board, place it on an anti-static mat.
- *Only handle the edges of the PCB*: Don't touch the surface of the motherboard. Hold the motherboard by the edges when handling.

### <span id="page-24-1"></span>**2.2 Unpacking Precautions**

When the tKINO-BW is unpacked, please do the following:

- Follow the antistatic guidelines above.
- Make sure the packing box is facing upwards when opening.
- Make sure all the packing list items are present.

# <span id="page-25-0"></span>**2.3 Packing List**

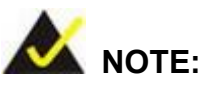

If any of the components listed in the checklist below are missing, do not proceed with the installation. Contact the IEI reseller or vendor the tKINO-BW was purchased from or contact an IEI sales representative directly by sending an email to [sales@ieiworld.com.](mailto:sales@ieiworld.com)

The tKINO-BW is shipped with the following components:

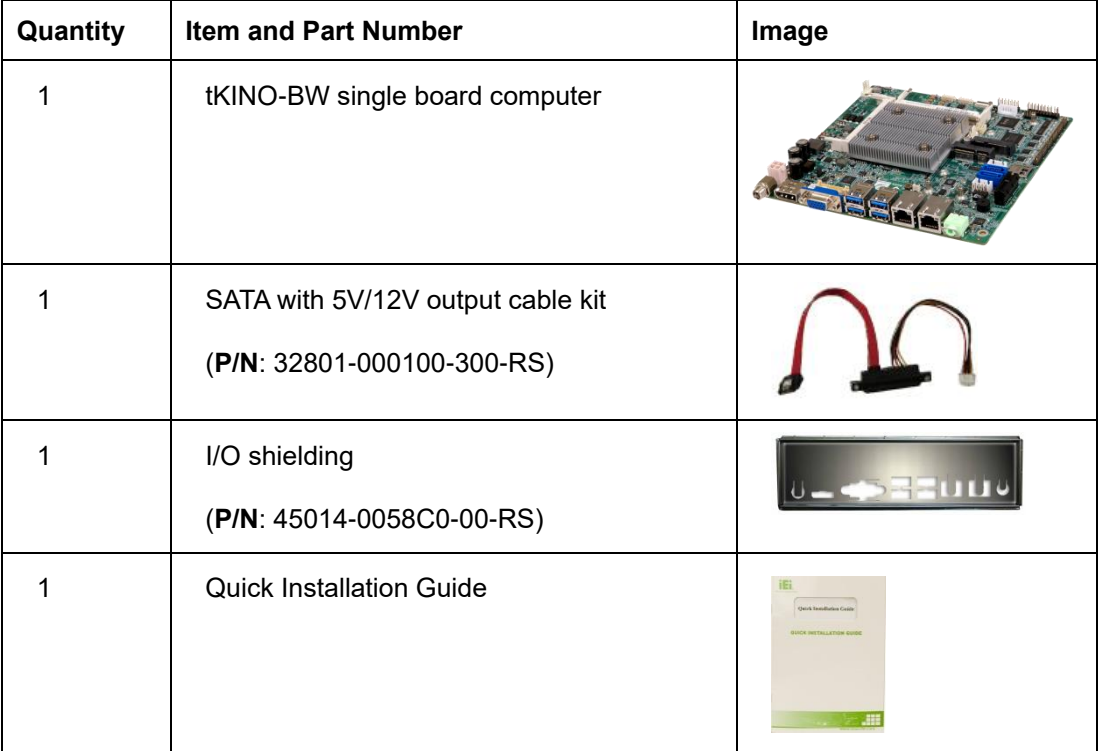

# <span id="page-26-0"></span>**2.4 Optional Items**

The following are optional components which may be separately purchased:

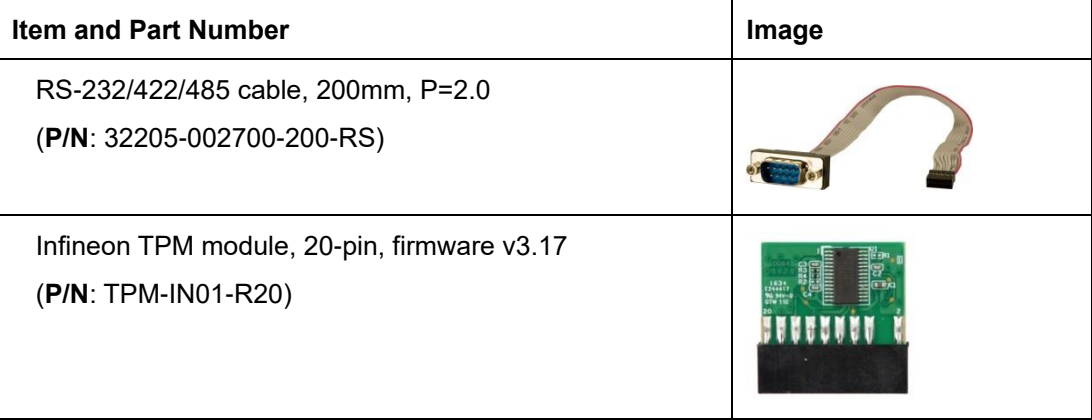

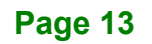

**Integration Corp.** 

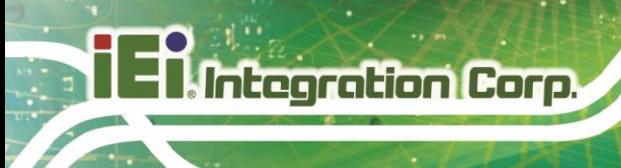

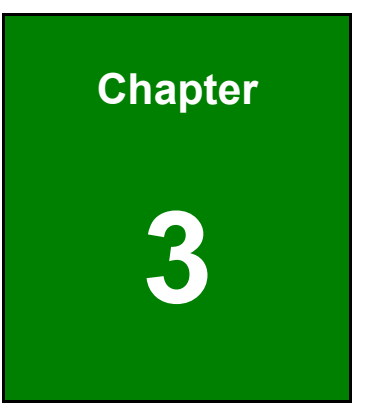

# <span id="page-27-0"></span>**3 Connectors**

**Page 14**

# <span id="page-28-0"></span>**3.1 Peripheral Interface Connectors**

<span id="page-28-1"></span>This chapter details all the jumpers and connectors.

### **3.1.1 tKINO-BW Layout**

The figures below show all the connectors and jumpers.

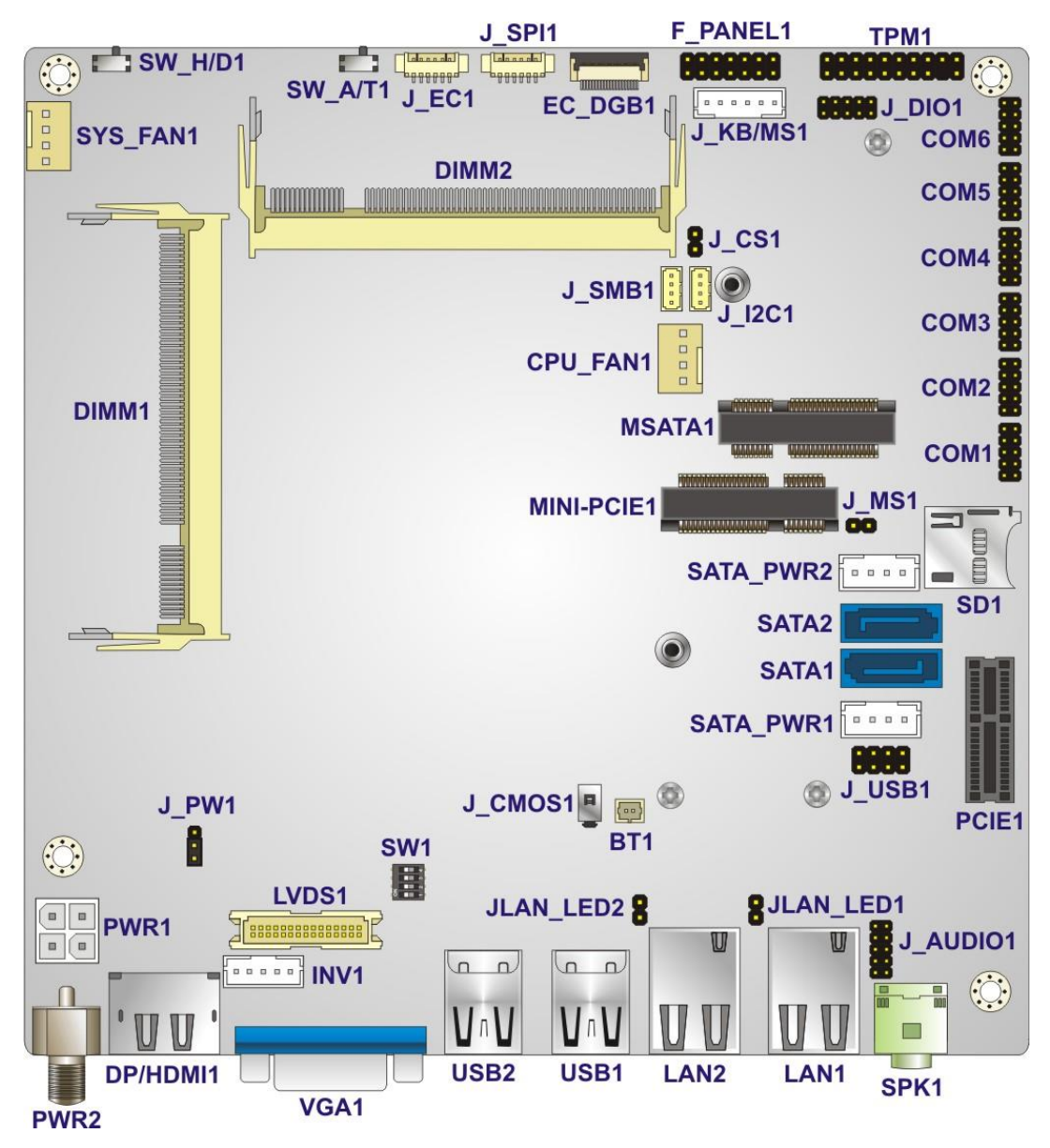

<span id="page-28-2"></span>**Figure 3-1: Connector and Jumper Locations**

**Integration Corp.** 

# <span id="page-29-0"></span>**3.1.2 Peripheral Interface Connectors**

The table below lists all the connectors on the board.

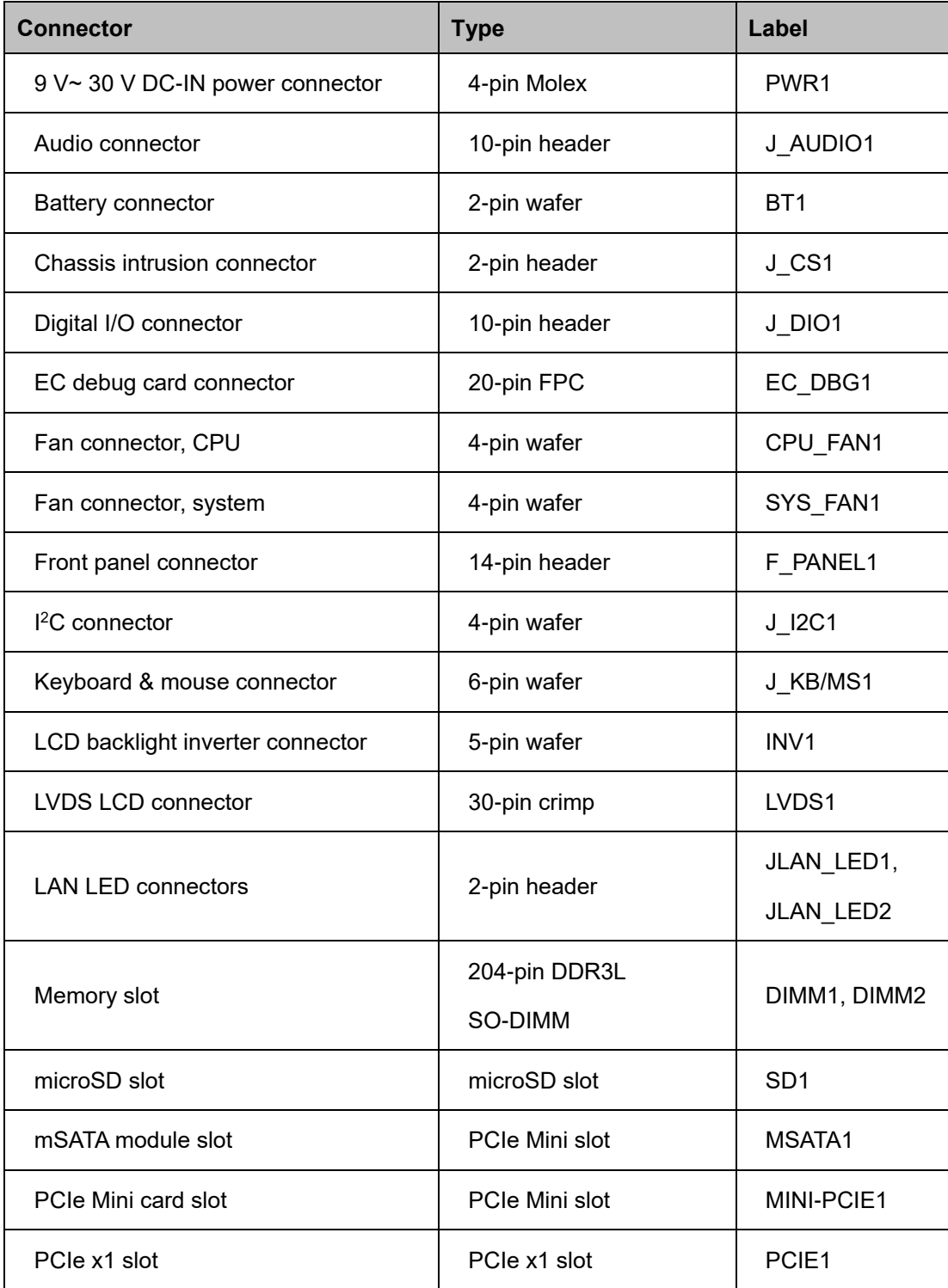

**Page 16**

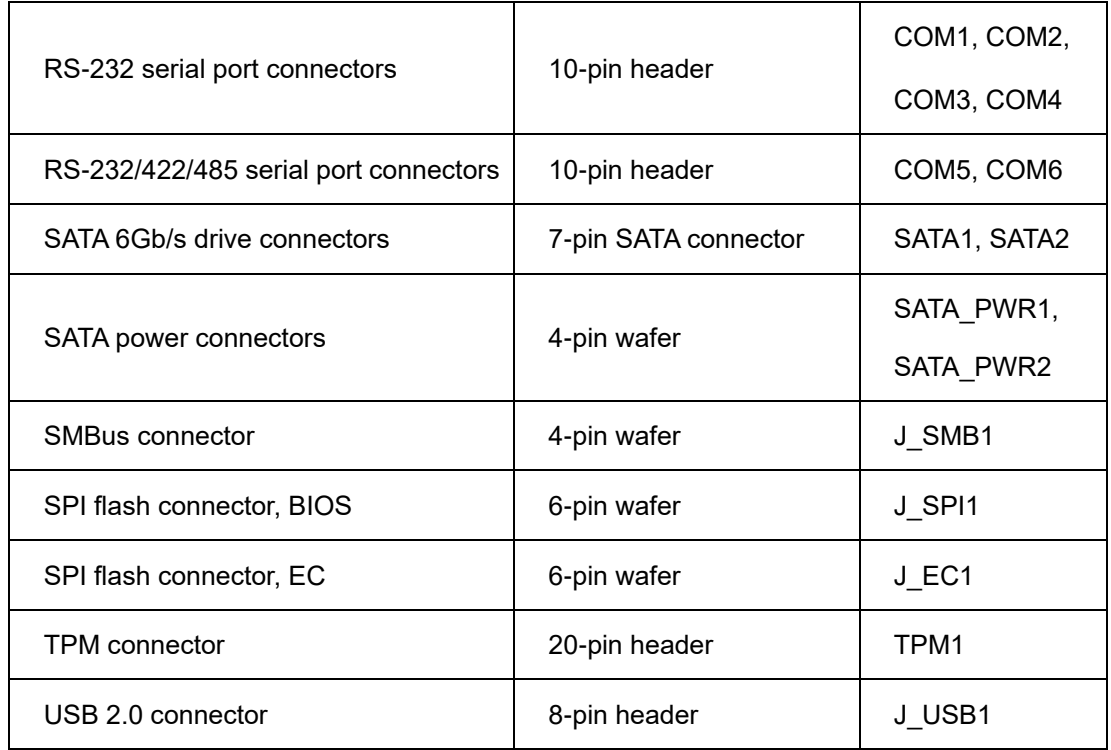

#### <span id="page-30-1"></span>**Table 3-1: Peripheral Interface Connectors**

### <span id="page-30-0"></span>**3.1.3 External Interface Panel Connectors**

The table below lists the connectors on the external I/O panel.

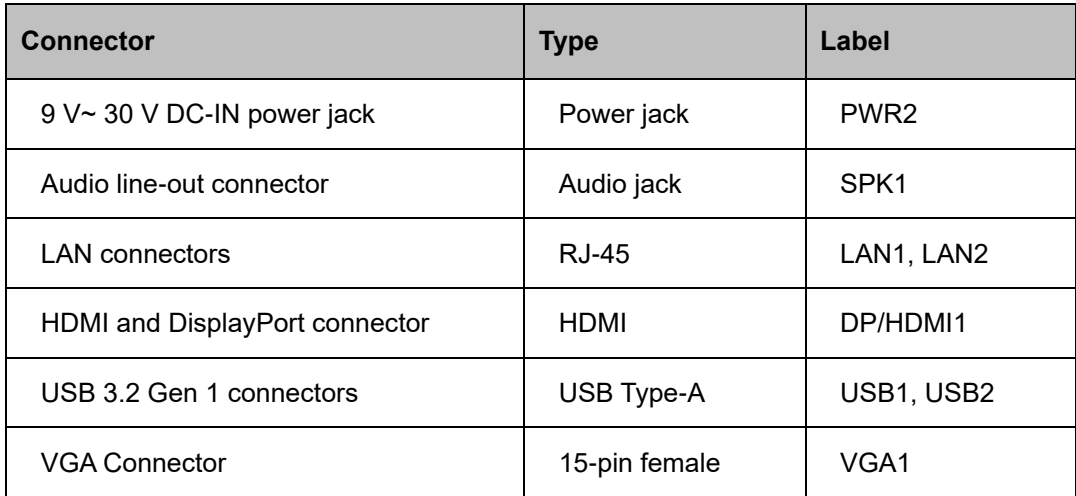

#### <span id="page-30-2"></span>**Table 3-2: Rear Panel Connectors**

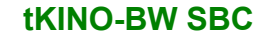

# <span id="page-31-0"></span>**3.2 Internal Peripheral Connectors**

**Integration Corp.** 

The section describes all of the connectors on the tKINO-BW.

### <span id="page-31-1"></span>**3.2.1 9 V~ 30 V DC-IN Power Connector**

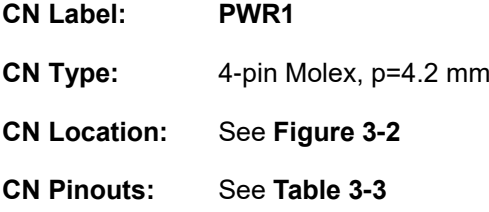

The connector supports the  $9 \text{ V} \sim 30 \text{ V}$  power supply.

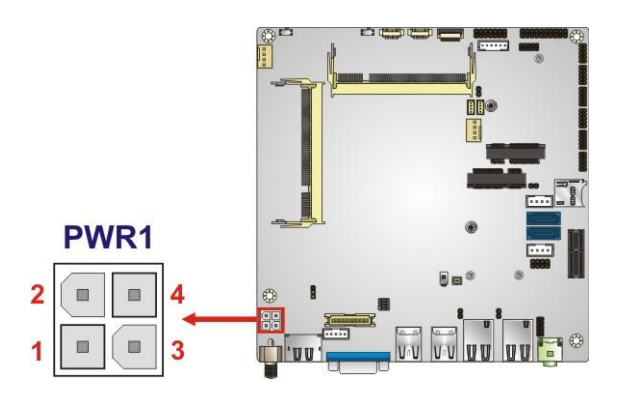

<span id="page-31-3"></span>**Figure 3-2: DC-IN Power Connector Location**

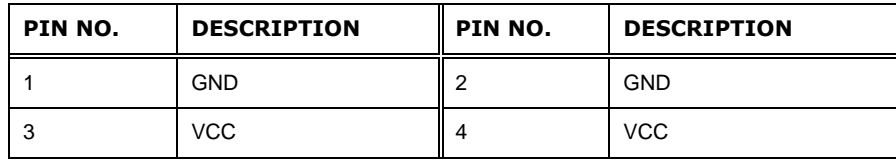

<span id="page-31-4"></span>**Table 3-3: DC-IN Power Connector Pinouts**

### <span id="page-31-2"></span>**3.2.2 Audio Connector**

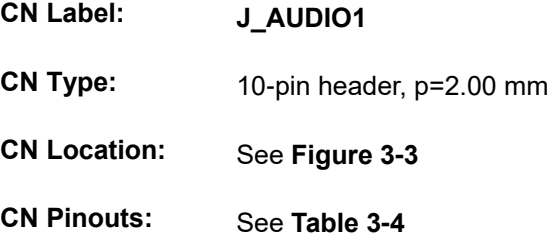

**Page 18**

The audio connector is connected to external audio devices including speakers and microphones for the input and output of audio signals to and from the system.

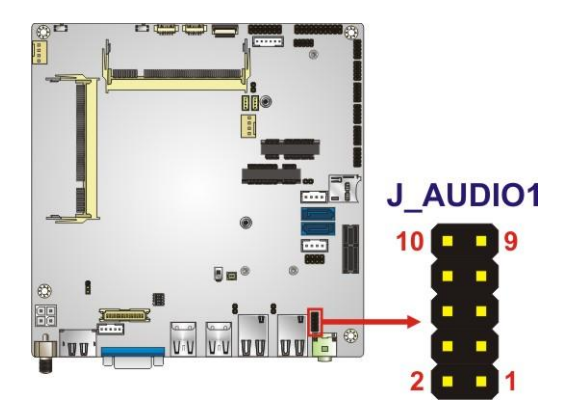

**Figure 3-3: Audio Connector Location**

<span id="page-32-1"></span>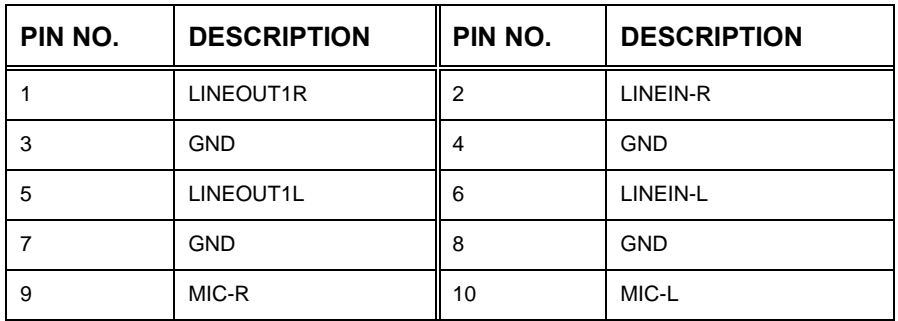

<span id="page-32-2"></span>**Table 3-4: Audio Connector Pinouts**

#### <span id="page-32-0"></span>**3.2.3 Battery Connector**

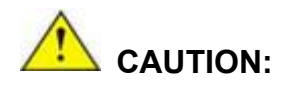

Risk of explosion if battery is replaced by an incorrect type. Only certified engineers should replace the on-board battery.

Dispose of used batteries according to instructions and local regulations.

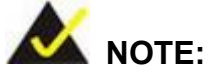

It is recommended to attach the RTC battery onto the system chassis in which the tKINO-BW is installed.

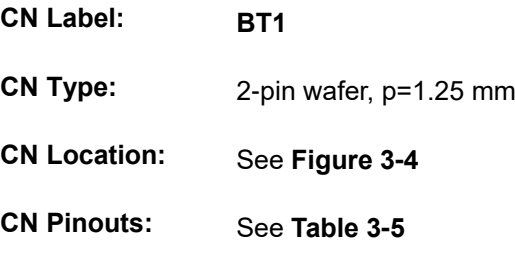

The battery connector is connected to the system battery. The battery provides power to the system clock to retain the time when power is turned off.

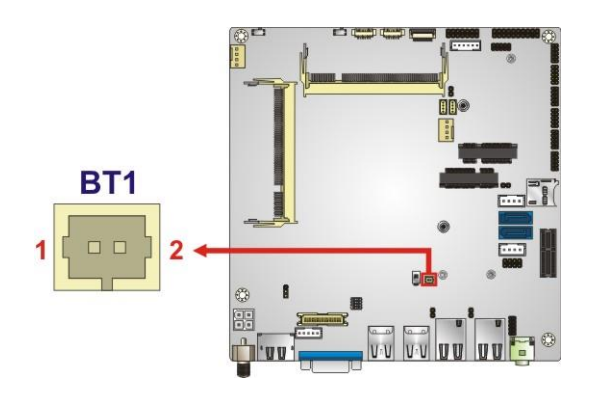

**Figure 3-4: Battery Connector Location**

<span id="page-33-0"></span>

| Pin | <b>Description</b> |
|-----|--------------------|
|     | VBAT+              |
|     | <b>GND</b>         |

<span id="page-33-1"></span>**Table 3-5: Battery Connector Pinouts**

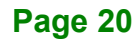

### <span id="page-34-0"></span>**3.2.4 Chassis Intrusion Connector**

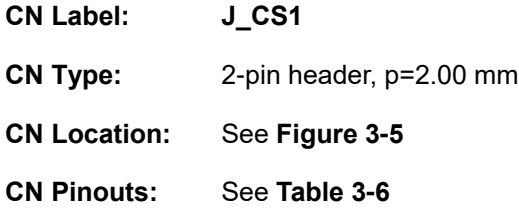

The chassis intrusion connector is for a chassis intrusion detection sensor or switch that detects if a chassis component is removed or replaced.

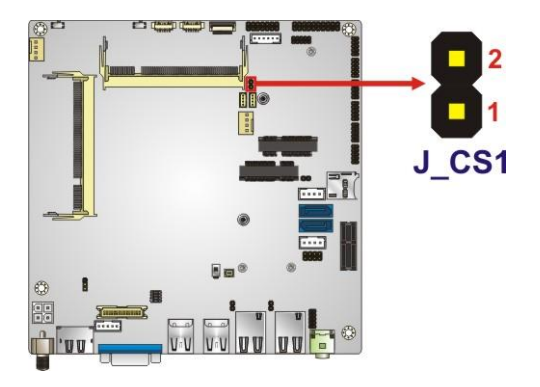

**Figure 3-5: Chassis Intrusion Connector Location**

<span id="page-34-1"></span>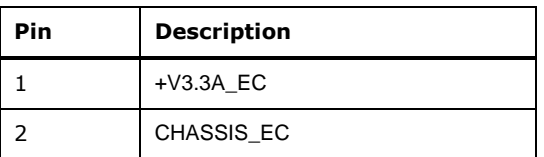

<span id="page-34-2"></span>**Table 3-6: Chassis Intrusion Connector Pinouts**

**Integration Corp.** 

### <span id="page-35-0"></span>**3.2.5 Digital I/O Connector**

**Integration Corp.** 

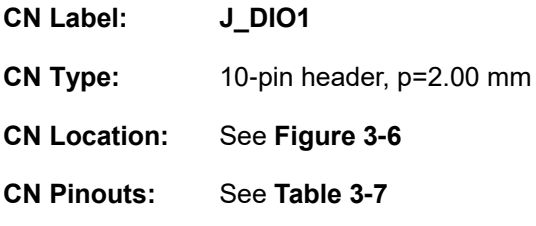

The 8-bit digital I/O connector provides programmable input and output for external devices.

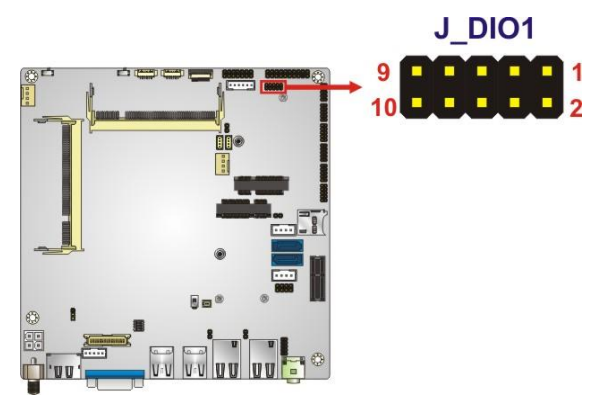

**Figure 3-6: Digital I/O Connector Location**

<span id="page-35-1"></span>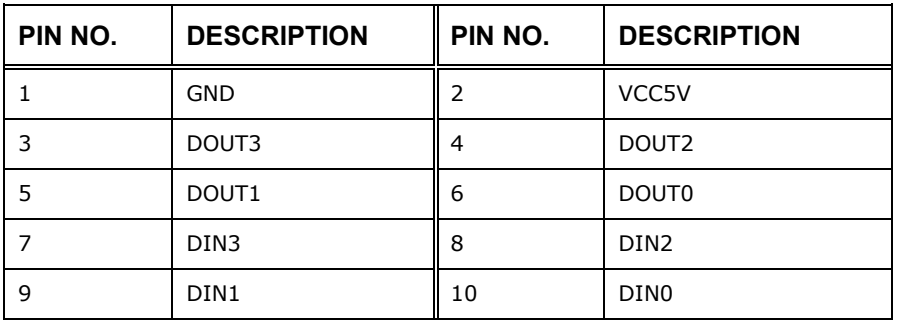

<span id="page-35-2"></span>**Table 3-7: Digital I/O Connector Pinouts**
## **3.2.6 Fan Connectors**

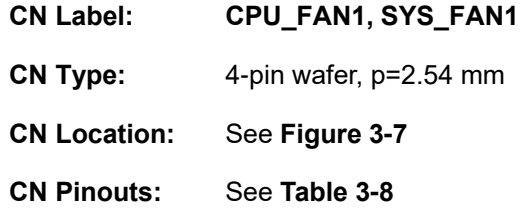

The fan connector attaches to a cooling fan.

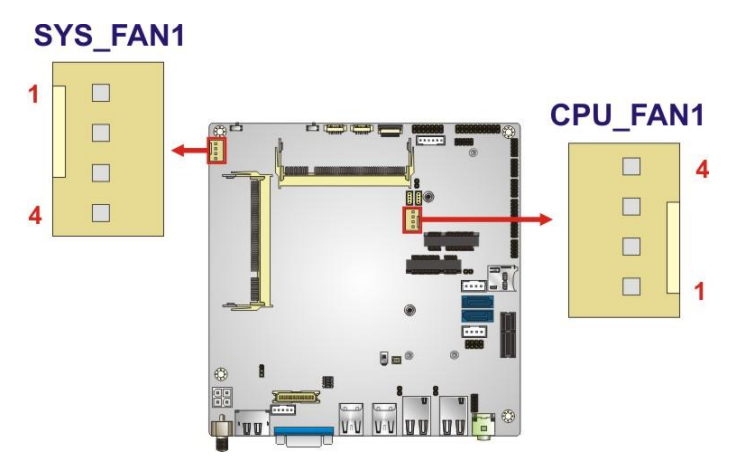

<span id="page-36-0"></span>**Figure 3-7: Fan Connector Locations**

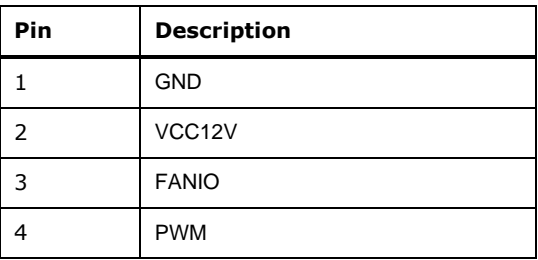

<span id="page-36-1"></span>**Table 3-8: Fan Connector Pinouts**

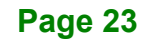

## **3.2.7 Front Panel Connector**

**Integration Corp.** 

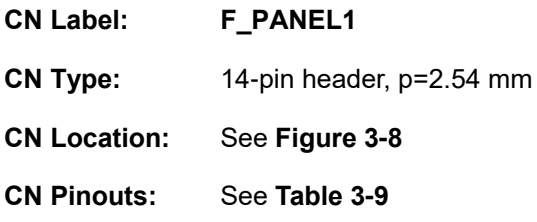

The front panel connector connects to the indicator LEDs, buttons and speaker on the system front panel.

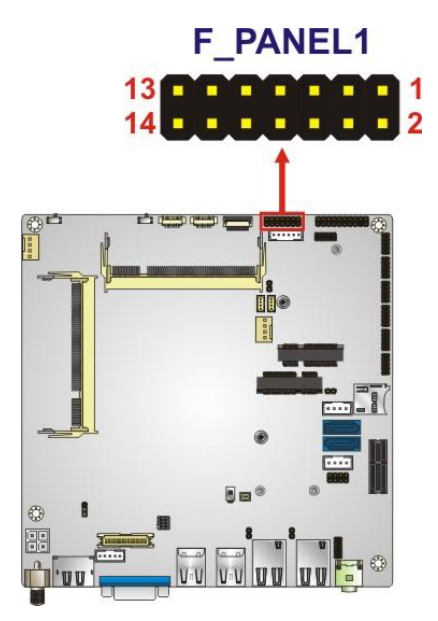

**Figure 3-8: Front Panel Connector Location**

<span id="page-37-0"></span>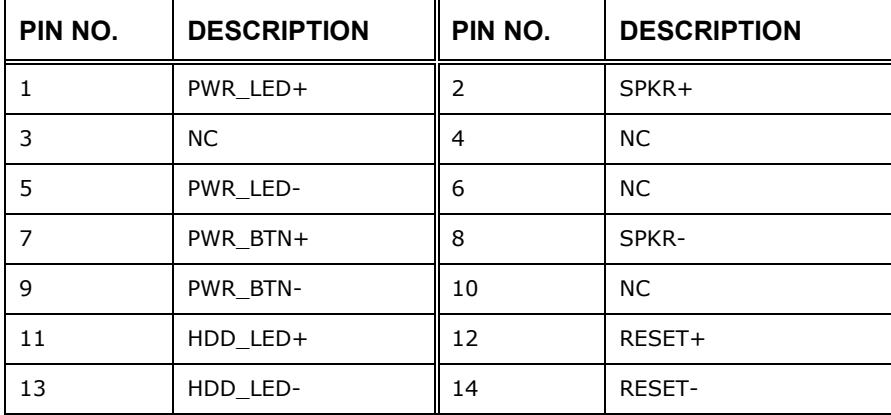

<span id="page-37-1"></span>**Table 3-9: Front Panel Connector Pinouts**

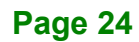

#### **3.2.8 I <sup>2</sup>C Connector**

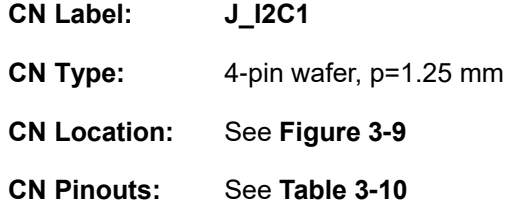

The I<sup>2</sup>C connector is used to connect I<sup>2</sup>C-bus devices to the main board.

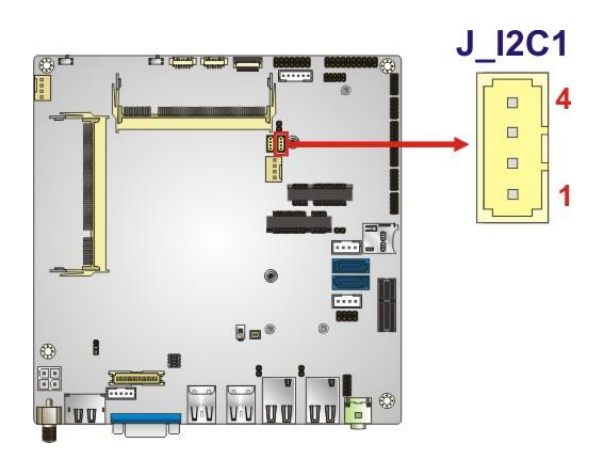

<span id="page-38-0"></span>**Figure 3-9: I <sup>2</sup>C Connector Location**

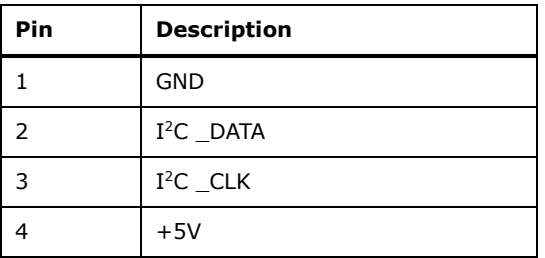

<span id="page-38-1"></span>**Table 3-10: I <sup>2</sup>C Connector Pinouts**

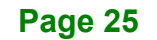

## **3.2.9 Keyboard and Mouse Connector**

**Integration Corp.** 

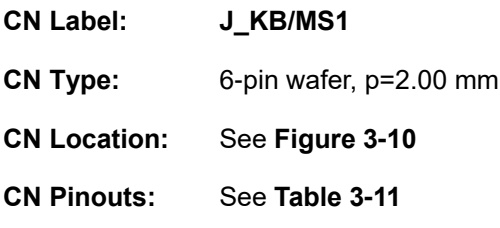

The keyboard/mouse connector connects to a PS/2 Y-cable that can be connected to a PS/2 keyboard and mouse.

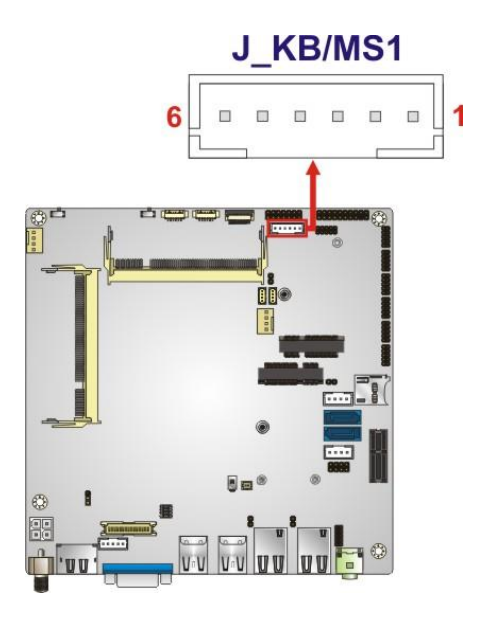

<span id="page-39-0"></span>**Figure 3-10: Keyboard and Mouse Connector Location**

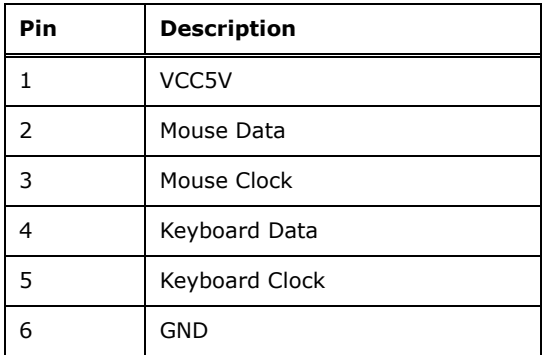

<span id="page-39-1"></span>**Table 3-11: Keyboard and Mouse Connector Pinouts**

## **3.2.10 LVDS Backlight Inverter Connector**

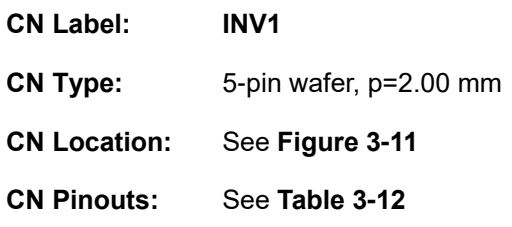

The backlight inverter connector provides power to an LCD panel.

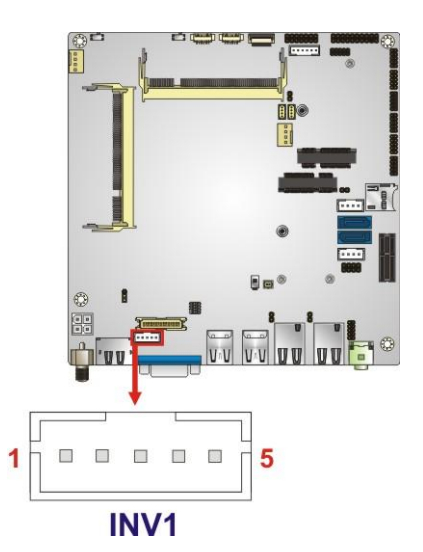

<span id="page-40-0"></span>**Figure 3-11: Backlight Inverter Connector Location**

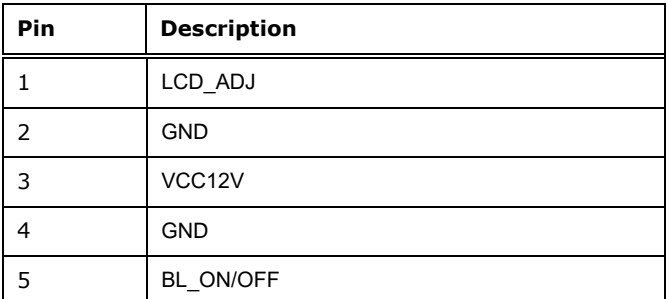

<span id="page-40-1"></span>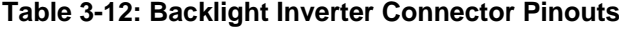

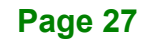

## **3.2.11 LVDS LCD Connector**

**Integration Corp.** 

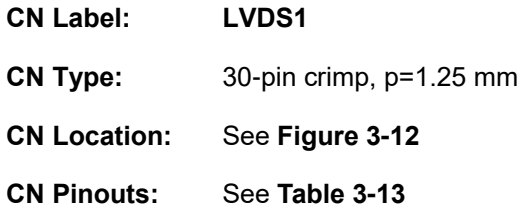

The LVDS connector is for an LCD panel connected to the board.

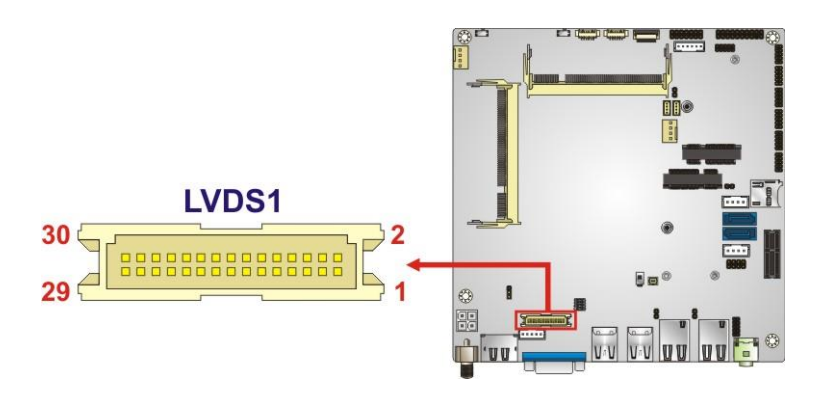

<span id="page-41-0"></span>**Figure 3-12: LVDS Connector Location**

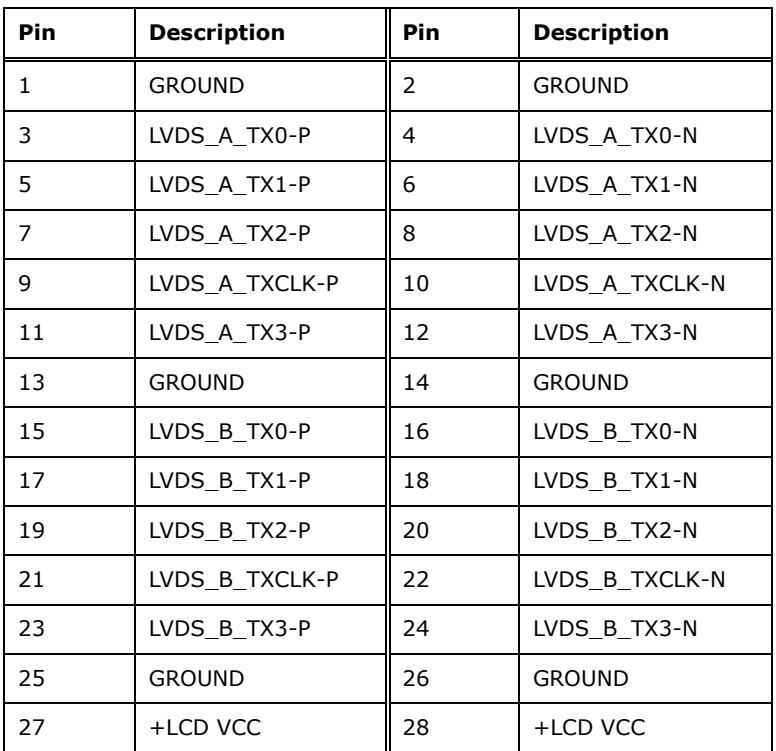

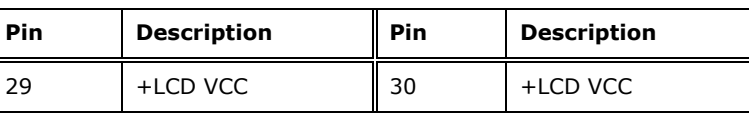

<span id="page-42-0"></span>**Table 3-13: LVDS Connector Pinouts**

#### **3.2.12 LAN LED Connectors**

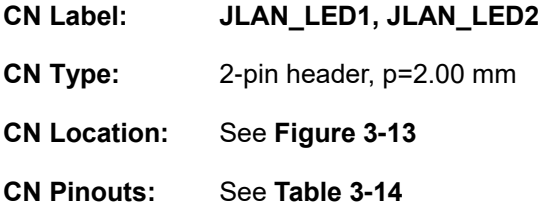

The LAN LED connectors connect to the LAN link LEDs on the system.

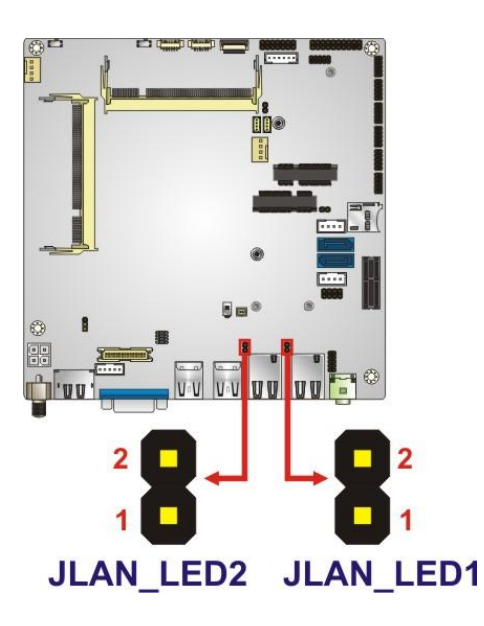

**Figure 3-13: LAN LED Connector Locations**

<span id="page-42-1"></span>

| Pin | <b>Description</b> |  |
|-----|--------------------|--|
|     | $+3.3VLAN$         |  |
|     | LAN LED LINK#      |  |

<span id="page-42-2"></span>**Table 3-14: LAN LED Connector Pinouts**

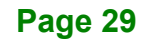

## **3.2.13 microSD Slot**

**Integration Corp.** 

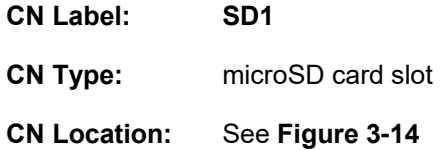

The microSD card slot accepts a microSD card for storage.

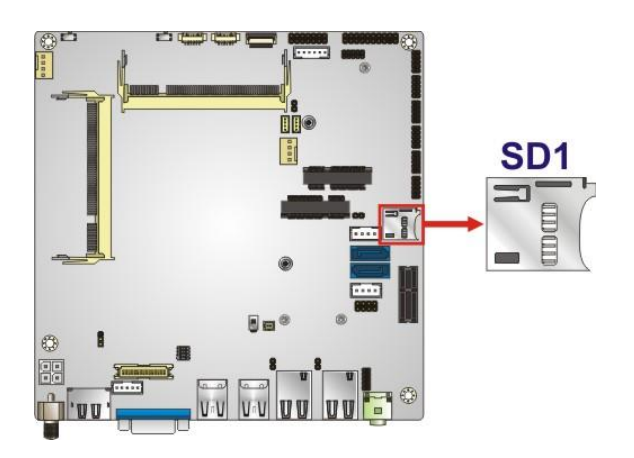

**Figure 3-14: microSD Card Slot Location**

#### <span id="page-43-0"></span>**3.2.14 mSATA Module Slot**

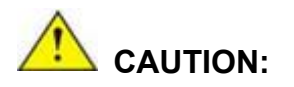

If an mSATA module is installed in the mSATA slot (MSATA1), the SATA port 2 (SATA2) will be disabled. Choose either the SATA2 connector or the mSATA module for storage.

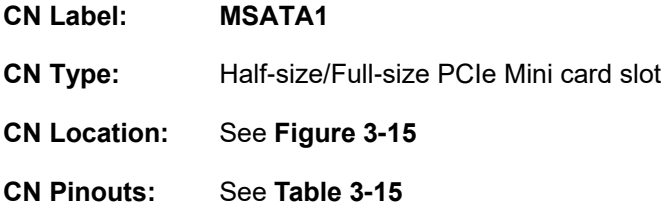

The PCIe Mini card slot supports mSATA modules or PCIe Mini cards with USB interface.

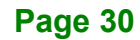

**T.** Integration Corp.

## **tKINO-BW SBC**

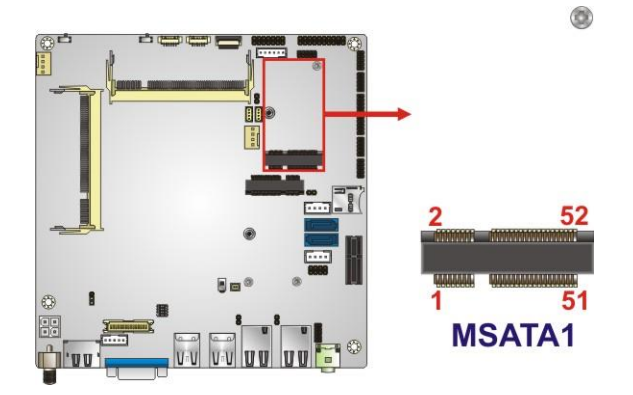

## <span id="page-44-0"></span>**Figure 3-15: mSATA Module Slot Location**

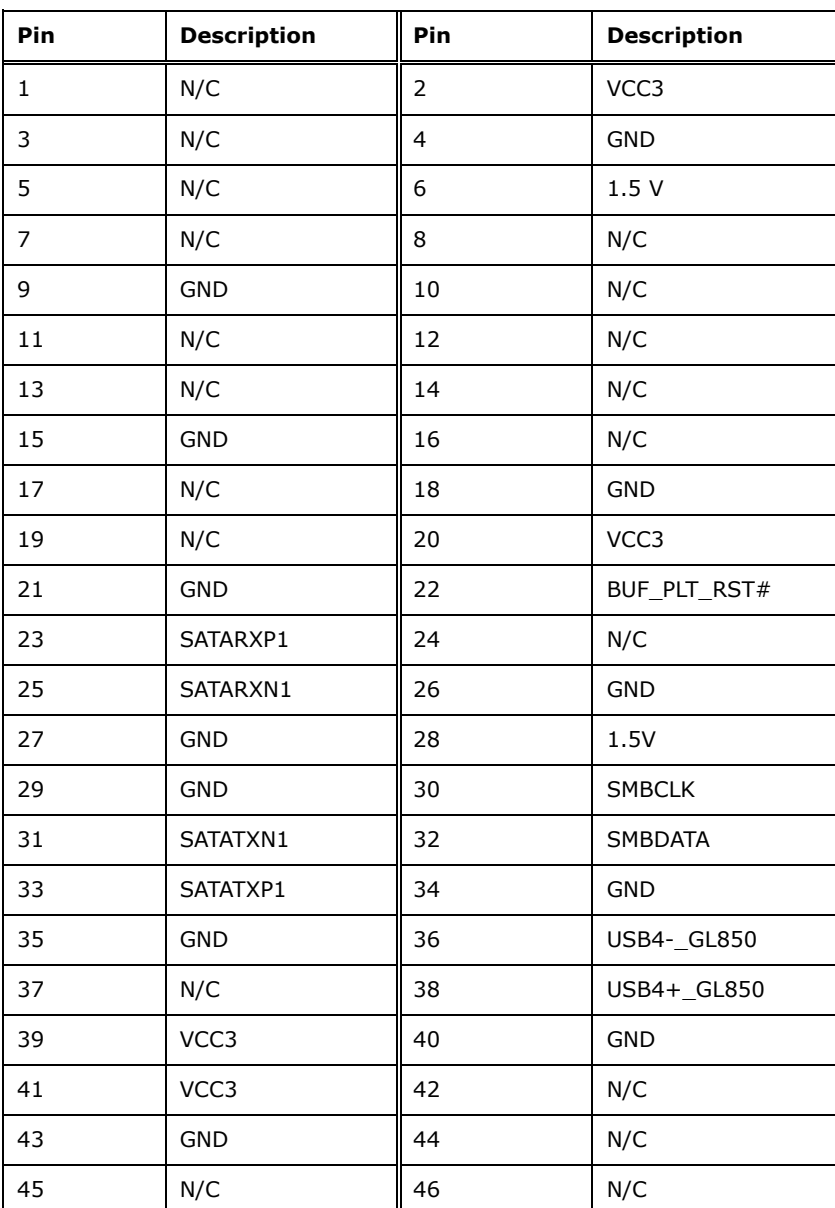

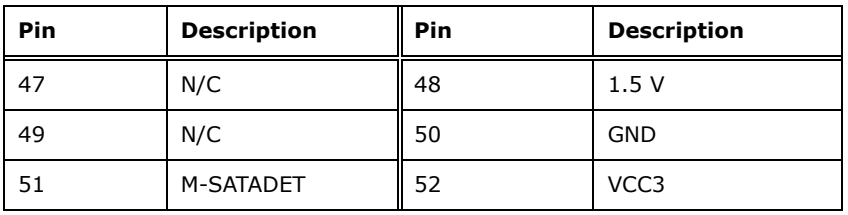

<span id="page-45-0"></span>**Table 3-15: mSATA Module Slot Pinouts**

## **3.2.15 PCIe Mini Card Slot**

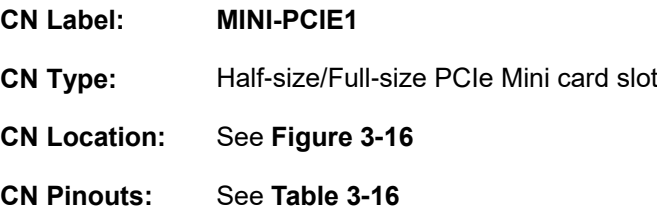

The PCIe Mini card slot is for installing a PCIe Mini expansion card.

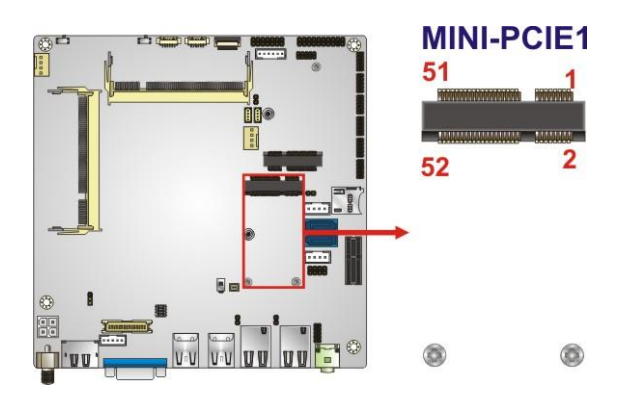

**Figure 3-16: PCIe Mini Card Slot Location**

<span id="page-45-1"></span>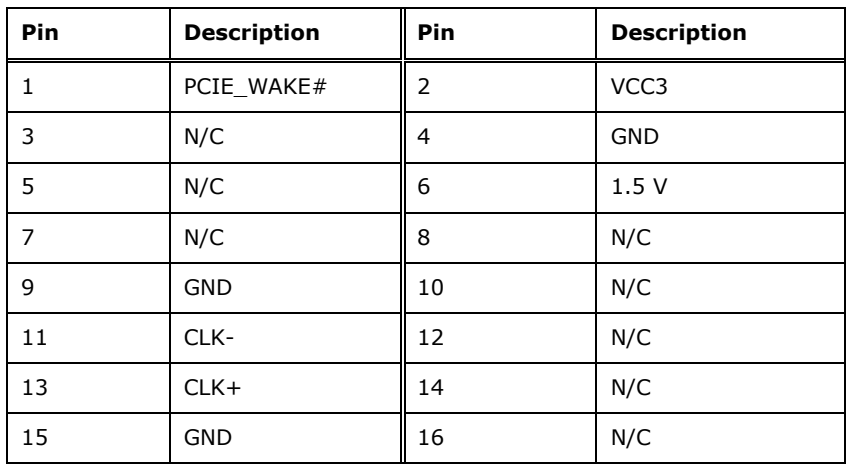

## **Integration Corp.**

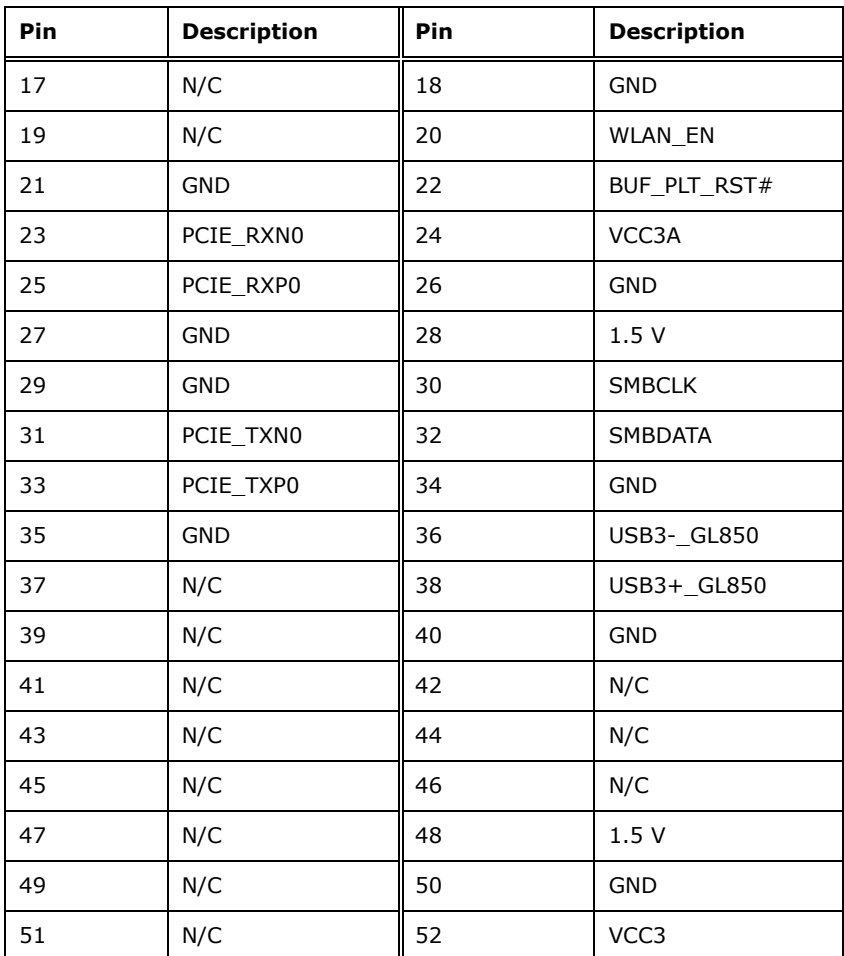

<span id="page-46-0"></span>**Table 3-16: PCIe Mini Card Slot Pinouts**

## **3.2.16 PCIe x1 Card Slot**

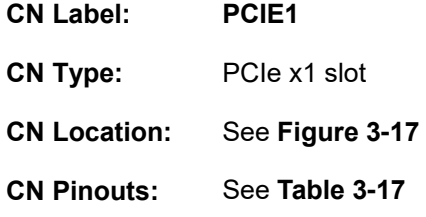

The PCIe x1 slot is for PCIe x1 expansion cards.

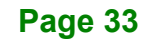

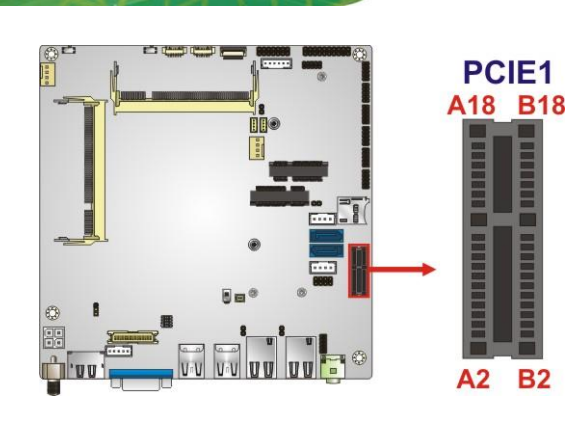

**I**. Integration Corp.

<span id="page-47-0"></span>**Figure 3-17: PCIe x1 Slot Location**

| Pin            | <b>Description</b> | Pin            | <b>Description</b> |
|----------------|--------------------|----------------|--------------------|
| A1             | $+12v$             | <b>B1</b>      | PRSNT#1            |
| A2             | $+12v$             | B <sub>2</sub> | $+12v$             |
| A <sub>3</sub> | <b>RSVD</b>        | B <sub>3</sub> | $+12v$             |
| A <sub>4</sub> | <b>GND</b>         | <b>B4</b>      | <b>GND</b>         |
| A <sub>5</sub> | <b>SMCLK</b>       | <b>B5</b>      | JTAG2              |
| A <sub>6</sub> | <b>SMDAT</b>       | <b>B6</b>      | JTAG3              |
| A7             | <b>GND</b>         | <b>B7</b>      | JTAG4              |
| A8             | $+3.3v$            | B <sub>8</sub> | JTAG5              |
| A9             | JTAG1              | B <sub>9</sub> | $+3.3v$            |
| A10            | 3.3 Vaux           | <b>B10</b>     | $+3.3v$            |
| A11            | WAKE#              | <b>B11</b>     | <b>PWRGD</b>       |
| A12            | <b>RSVD</b>        | <b>B12</b>     | <b>GND</b>         |
| A13            | <b>GND</b>         | <b>B13</b>     | REFCLK+            |
| A14            | HSOp(0)            | <b>B14</b>     | <b>REFCLK-</b>     |
| A15            | HSOn(0)            | <b>B15</b>     | <b>GND</b>         |
| A16            | <b>GND</b>         | <b>B16</b>     | HSIp(0)            |
| A17            | PRSNT#2            | <b>B17</b>     | $H\text{SIn}(0)$   |
| A18            | <b>GND</b>         | <b>B18</b>     | <b>GND</b>         |

<span id="page-47-1"></span>**Table 3-17: PCIe x1 Slot Pinouts**

## **3.2.17 RS-232 Serial Port Connector**

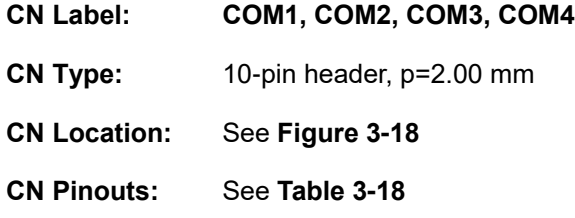

The serial connector provides RS-232 connection.

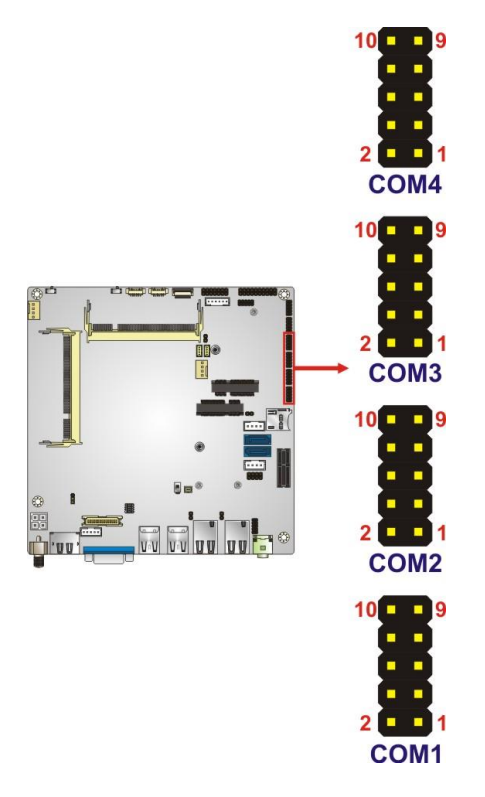

#### <span id="page-48-0"></span>**Figure 3-18: RS-232 Serial Port Connector Locations**

| PIN NO. | <b>DESCRIPTION</b> | PIN NO. | <b>DESCRIPTION</b> |
|---------|--------------------|---------|--------------------|
|         | <b>DCD</b>         | 2       | <b>DSR</b>         |
|         | <b>RX</b>          | 4       | <b>RTS</b>         |
|         | <b>TX</b>          | 6       | <b>CTS</b>         |
|         | <b>DTR</b>         | 8       | RI                 |
| q       | <b>GND</b>         | 10      | GND                |

<span id="page-48-1"></span>**Table 3-18: RS-232 Serial Port Connector Pinouts**

## **3.2.18 RS-232/422/485 Serial Port Connector**

**Integration Corp.** 

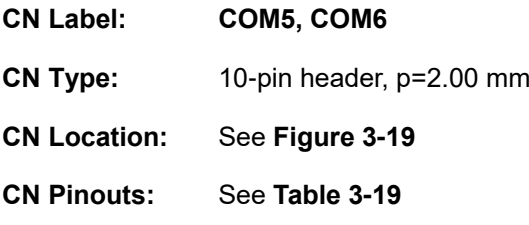

These two connectors provide RS-232, RS-422 or RS-485 communications. The default mode is set to RS-232 in BIOS. To configure the connectors as RS-422 or RS-485, please refer to **Section [5.3.8.1.5](#page-103-0)** and **Section [5.3.8.1.6](#page-104-0)**.

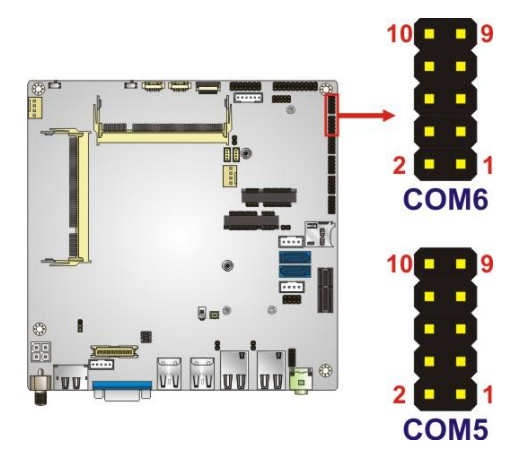

<span id="page-49-0"></span>**Figure 3-19: RS-232/422/485 Connector Locations**

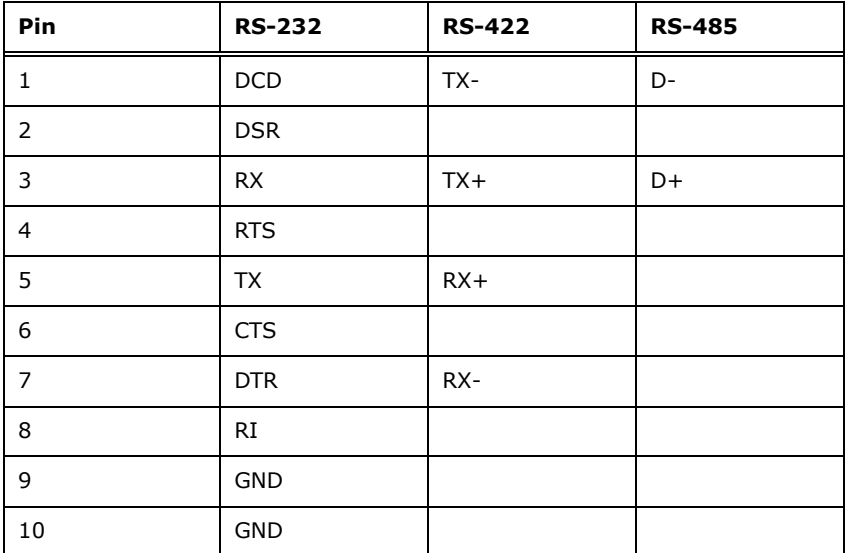

<span id="page-49-1"></span>**Table 3-19: RS-232/422/485 Connector Pinouts**

Use the optional RS-422/485 cable to connect to a serial device. The pinouts of the DB-9 connector are listed below.

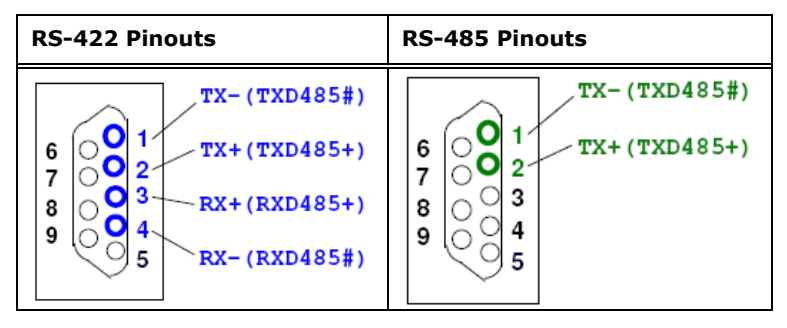

**Table 3-20: DB-9 RS-422/485 Pinouts**

## **3.2.19 SATA 6Gb/s Drive Connectors**

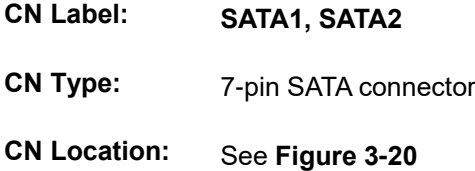

The SATA 6Gb/s drive connector is connected to a SATA 6Gb/s drive. The SATA 6Gb/s drive transfers data at speeds as high as 6Gb/s.

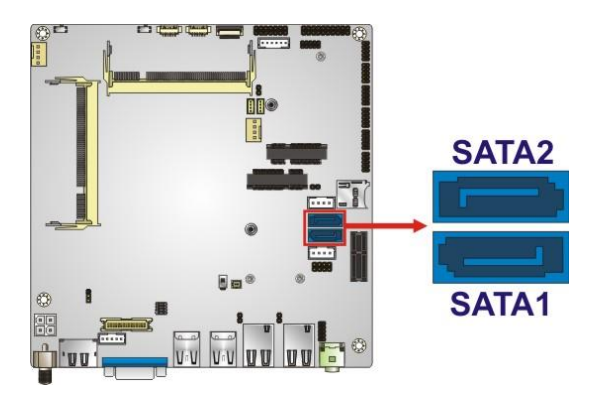

<span id="page-50-0"></span>**Figure 3-20: SATA 6Gb/s Drive Connectors Locations**

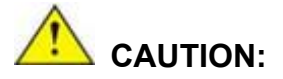

If an mSATA module is installed in the mSATA slot (MSATA1), the SATA port 2 (SATA2) will be disabled. Choose either the SATA2 connector or the mSATA module for storage.

#### **3.2.20 SATA Power Connectors**

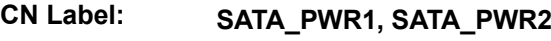

**CN Type:** 4-pin wafer, p=2.54 mm

**CN Location:** See **[Figure 3-21](#page-51-0)**

**CN Pinouts:** See **[Table 3-21](#page-51-1)**

The SATA power connector provides +5 V and +12 V power output to the SATA connector.

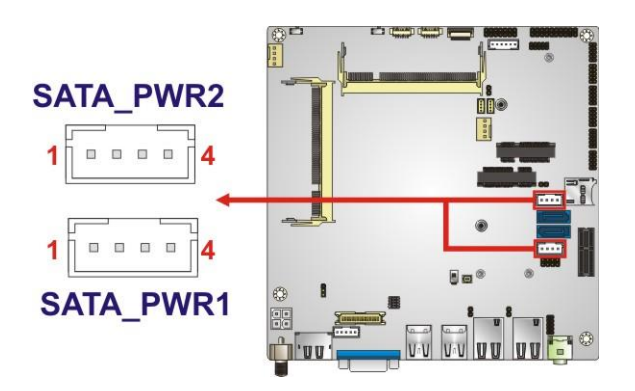

**Figure 3-21: SATA Power Connector Locations**

<span id="page-51-0"></span>

| Pin | <b>Description</b> |  |
|-----|--------------------|--|
|     | $+12V$             |  |
| 2   | <b>GND</b>         |  |
| З   | <b>GND</b>         |  |
|     | $+5V$              |  |

<span id="page-51-1"></span>**Table 3-21: SATA Power Connector Pinouts**

## **3.2.21 SMBus Connector**

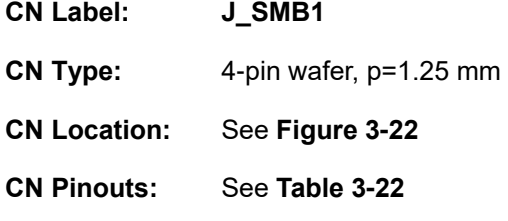

The SMBUS (System Management Bus) connector provides low-speed system management communications.

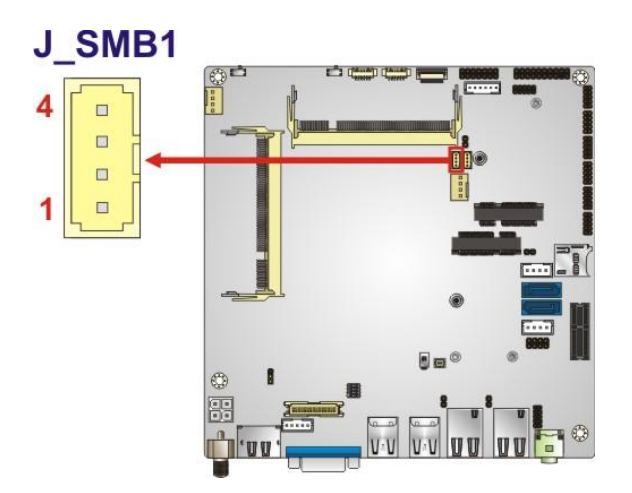

<span id="page-52-0"></span>**Figure 3-22: SMBUS Connector Location**

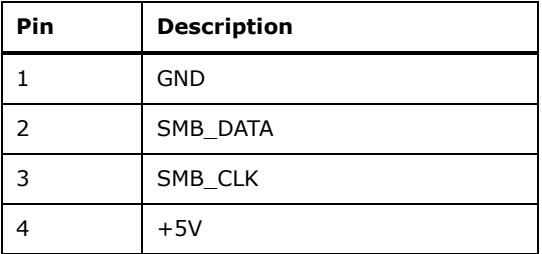

<span id="page-52-1"></span>**Table 3-22: SMBUS Connector Pinouts**

## **3.2.22 SPI Flash Connector, BIOS**

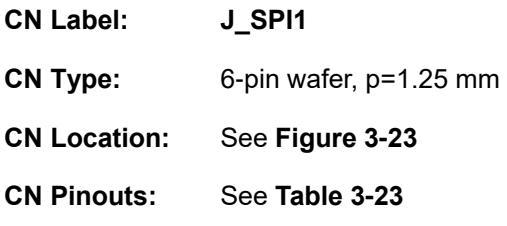

The 6-pin SPI Flash connector is used to flash the BIOS.

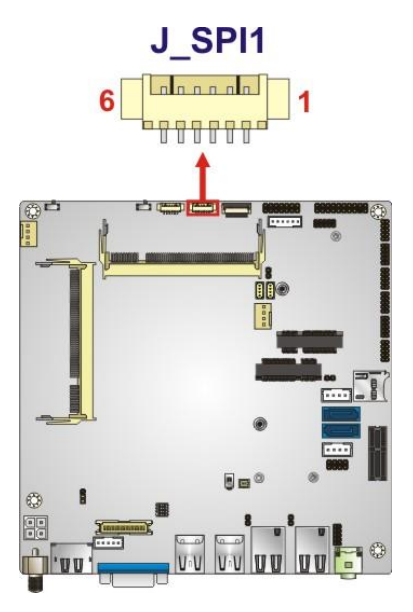

<span id="page-53-0"></span>**Figure 3-23: SPI Flash Connector Location**

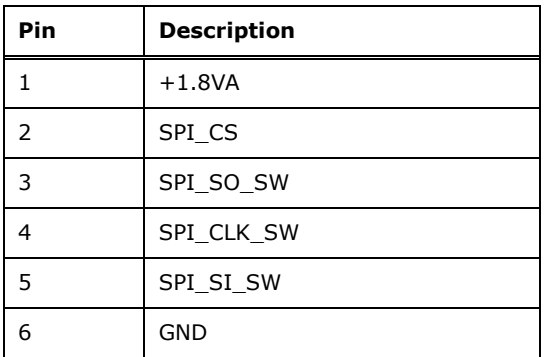

<span id="page-53-1"></span>**Table 3-23: SPI Flash Connector Pinouts**

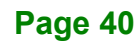

## **3.2.23 SPI Flash Connector, EC**

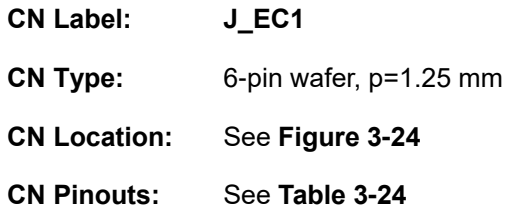

The 6-pin SPI Flash connector is used to flash the embedded controller.

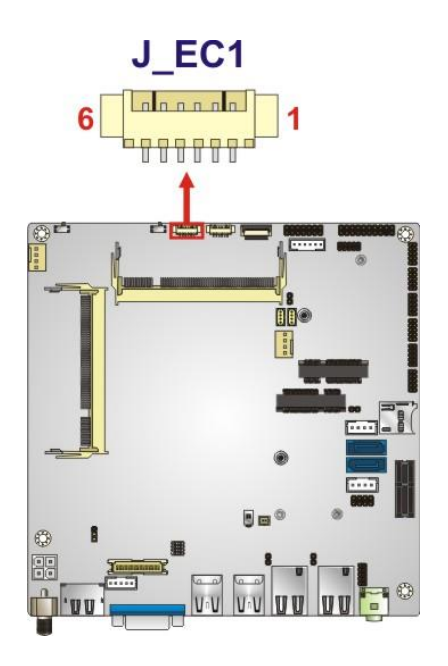

<span id="page-54-0"></span>**Figure 3-24: SPI Flash Connector Location**

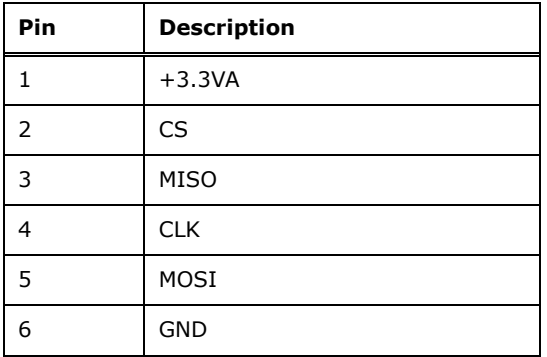

<span id="page-54-1"></span>**Table 3-24: SPI Flash Connector Pinouts**

## **3.2.24 TPM Connector**

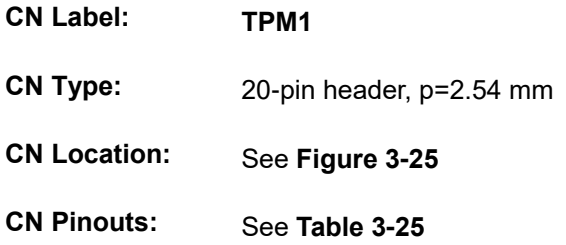

The Trusted Platform Module (TPM) connector secures the system on bootup.

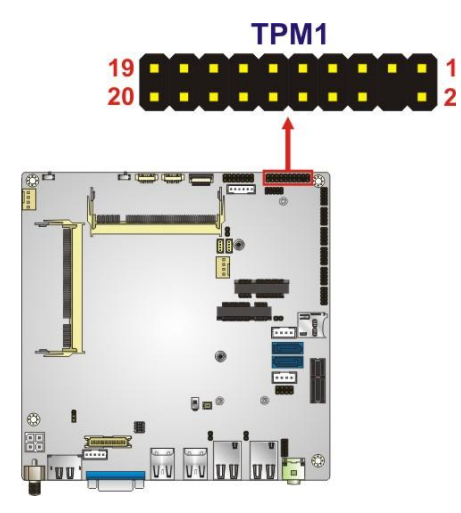

**Figure 3-25: TPM Connector Location**

<span id="page-55-0"></span>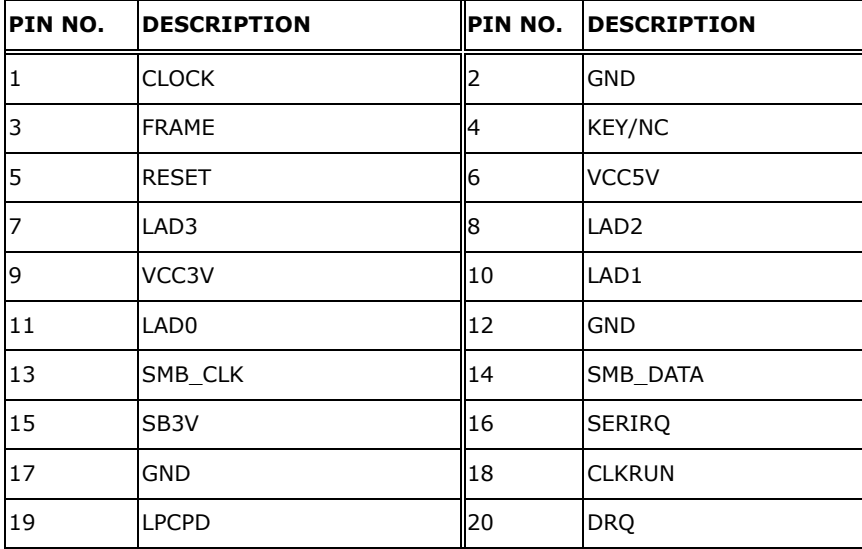

<span id="page-55-1"></span>**Table 3-25: TPM Connector Pinouts**

### **3.2.25 USB Connector**

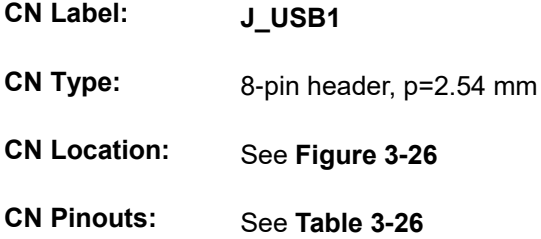

The USB connectors provide four USB 2.0 ports by dual-port USB cable.

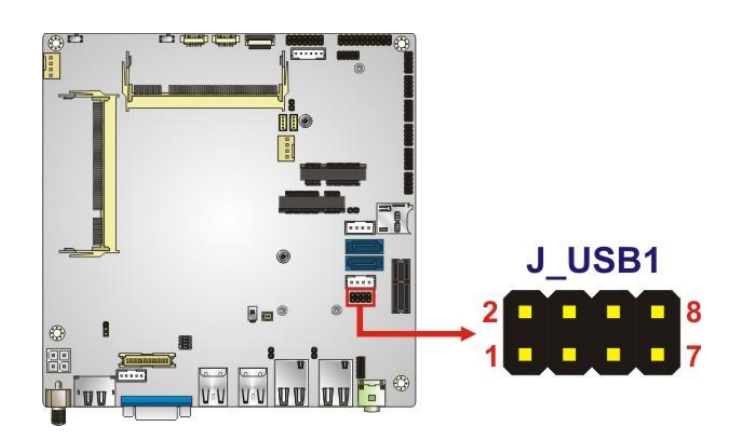

**Figure 3-26: USB Connector Location**

<span id="page-56-0"></span>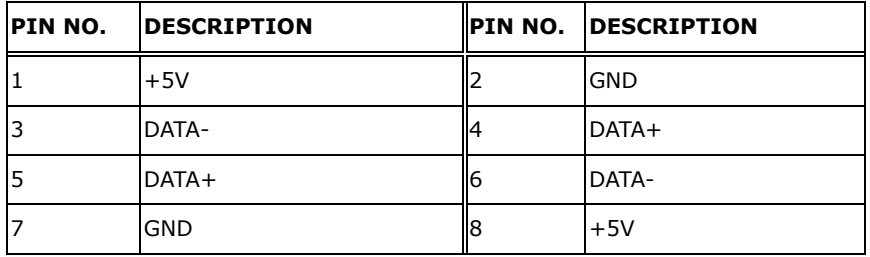

<span id="page-56-1"></span>**Table 3-26: USB Connector Pinouts**

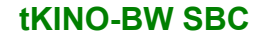

## **3.3 External Peripheral Interface Connector Panel**

**[Figure 3-27](#page-57-0)** shows the tKINO-BW external peripheral interface connector (EPIC) panel. The EPIC panel consists of the following:

- 1 x Audio line-out connector
- 1 x DC-in power jack
- 2 x GbE connector

**Integration Corp.** 

- 1 x HDMI/DisplayPort connector
- 4 x USB 3.2 Gen 1 (5Gb/s) connector
- 1 x VGA connector

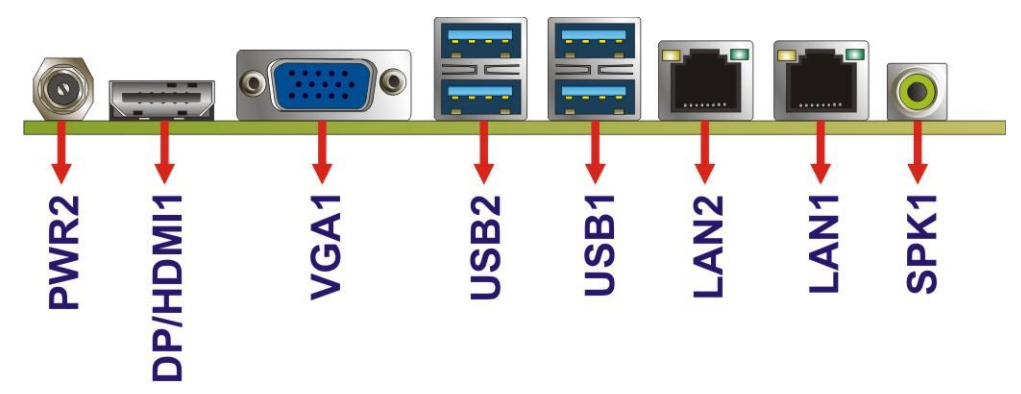

<span id="page-57-0"></span>**Figure 3-27: External Peripheral Interface Connector**

#### **3.3.1 Audio Line-out Connector**

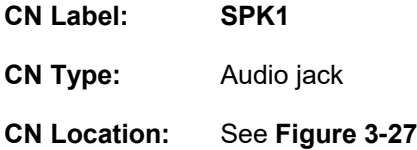

The audio line-out port (Lime) connects to a headphone or a speaker. With multi-channel configurations, this port can also connect to front speakers.

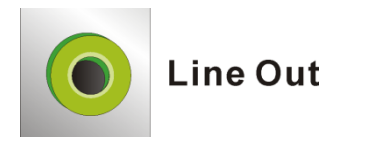

**Figure 3-28: Audio Line-out Connector**

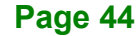

# **Integration Corp.**

#### **3.3.2 HDMI/DP Connector**

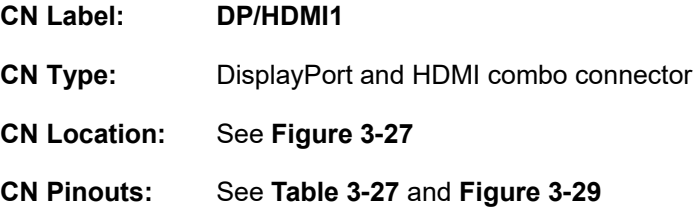

The DisplayPort and HDMI combo connector can connect to an HDMI or DisplayPort device. The selection is made through a switch (SW\_H/D1) on the board. Please refer to **Sectio[n 4.7.3](#page-77-0)** for detailed information.

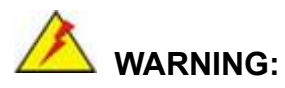

This HDMI/DP connector has a mistake-proofing design (see **[Figure](#page-59-1) 3-29**) to ensure the pins on the HDMI cable can be correctly matched with those on the connector when connected.

Be sure to keep aligning the right side of the connector while plugging or unplugging an HDMI cable into it. Do not force the cable if it does not plug in. Failure to do so may damage the mistake-proofing pin and the HDMI cable.

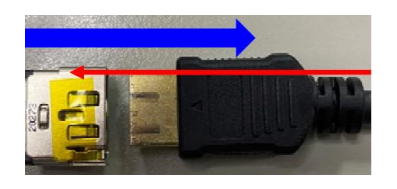

For DP connection, just plug in as normal because the connector size is the same as the DisplayPort cable.

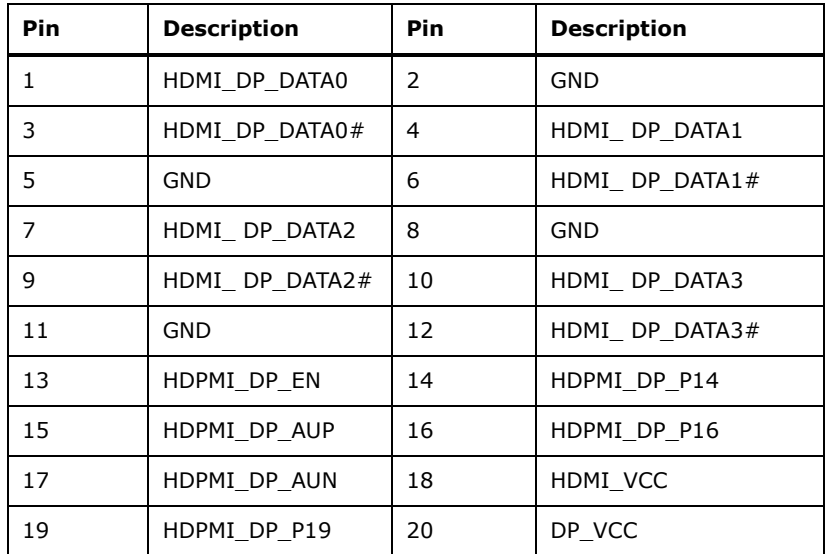

<span id="page-59-0"></span>**Table 3-27: DP/HDMI Connector Pinouts**

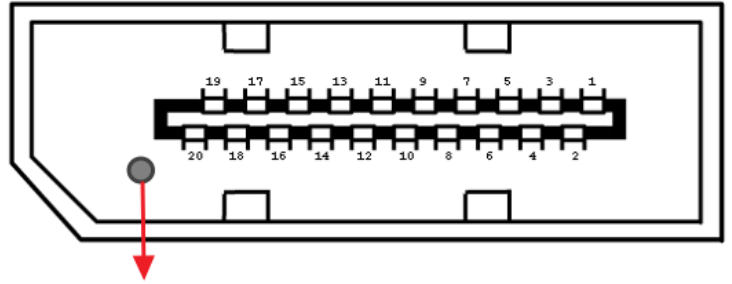

Mistake-proofing pin

<span id="page-59-1"></span>**Figure 3-29: DP/HDMI Connector Pinout Locations**

## **3.3.3 LAN Connectors**

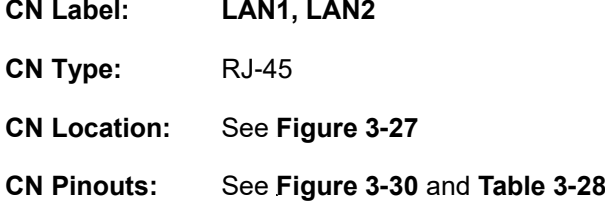

The LAN connector connects to a local network.

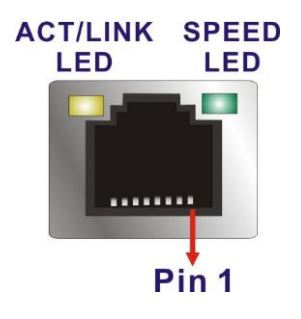

<span id="page-60-0"></span>**Figure 3-30: LAN Connector**

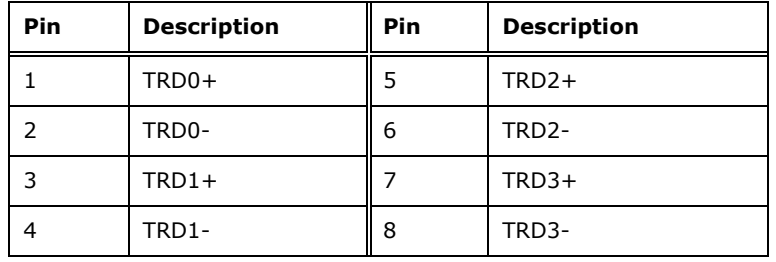

<span id="page-60-1"></span>**Table 3-28: LAN Pinouts**

#### **3.3.4 USB Connectors**

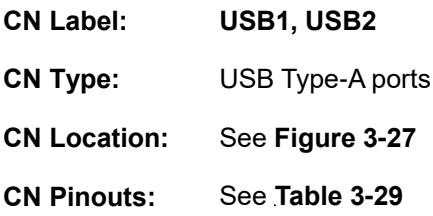

The tKINO-BW has four external USB 3.2 Gen 1 ports. The USB connector can be connected to a USB 2.0 or USB 3.2 Gen 1 device. The pinouts of USB 3.2 Gen 1 connectors are shown below.

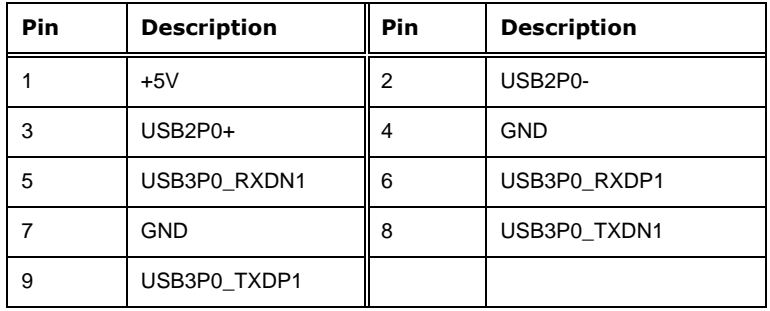

<span id="page-61-0"></span>**Table 3-29: USB 3.2 Gen 1 Port Pinouts**

## **3.3.5 VGA Connector**

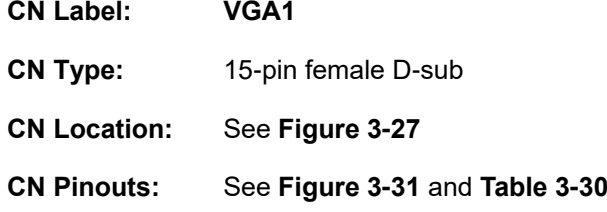

The VGA port connects to a monitor that accepts a standard VGA input.

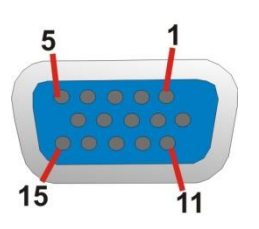

**Figure 3-31: VGA Connector**

<span id="page-61-1"></span>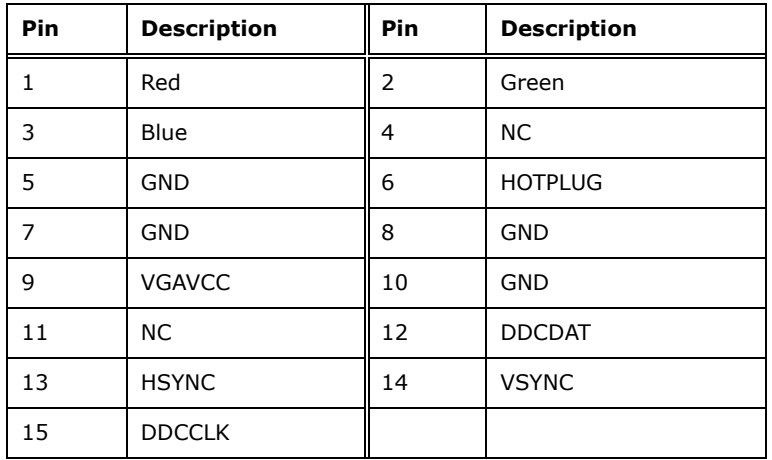

<span id="page-61-2"></span>**Table 3-30: VGA Connector Pinouts**

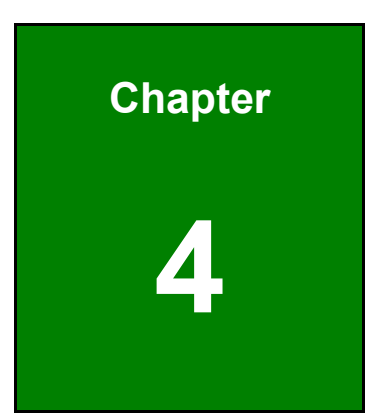

**TER Integration Corp.** 

## **4 Installation**

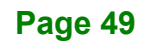

## **4.1 Anti-static Precautions**

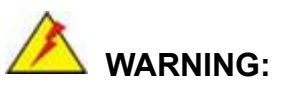

Failure to take ESD precautions during the installation of the tKINO-BW may result in permanent damage to the tKINO-BW and severe injury to the user.

Electrostatic discharge (ESD) can cause serious damage to electronic components, including the tKINO-BW. Dry climates are especially susceptible to ESD. It is therefore critical that whenever the tKINO-BW or any other electrical component is handled, the following anti-static precautions are strictly adhered to.

- *Wear an anti-static wristband*: Wearing a simple anti-static wristband can help to prevent ESD from damaging the board.
- *Self-grounding* Before handling the board, touch any grounded conducting material. During the time the board is handled, frequently touch any conducting materials that are connected to the ground.
- *Use an anti-static pad*: When configuring the tKINO-BW, place it on an anti-static pad. This reduces the possibility of ESD damaging the tKINO-BW.
- *Only handle the edges of the PCB*: When handling the PCB, hold the PCB by the edges.

## **4.2 Installation Considerations**

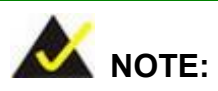

The following installation notices and installation considerations should be read and understood before installation. All installation notices must be strictly adhered to. Failing to adhere to these precautions may lead to severe damage and injury to the person performing the installation.

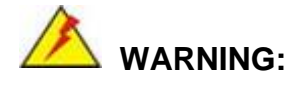

The installation instructions described in this manual should be carefully followed in order to prevent damage to the tKINO-BW, tKINO-BW components and injury to the user.

Before and during the installation please **DO** the following:

- Read the user manual:
	- o The user manual provides a complete description of the tKINO-BW installation instructions and configuration options.
- Wear an electrostatic discharge cuff (ESD):
	- o Electronic components are easily damaged by ESD. Wearing an ESD cuff removes ESD from the body and helps prevent ESD damage.
- Place the tKINO-BW on an antistatic pad:
	- o When installing or configuring the motherboard, place it on an antistatic pad. This helps to prevent potential ESD damage.
- Turn all power to the tKINO-BW off:
	- o When working with the tKINO-BW, make sure that it is disconnected from all power supplies and that no electricity is being fed into the system.

Before and during the installation of the tKINO-BW **DO NOT:**

- Remove any of the stickers on the PCB board. These stickers are required for warranty validation.
- Use the product before verifying all the cables and power connectors are properly connected.
- Allow screws to come in contact with the PCB circuit, connector pins, or its components.

#### **4.3 SO-DIMM Installation**

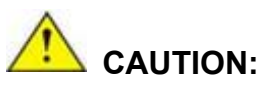

1. DDR3L 1333 MHz operation will be downgraded to 1066 MHz due to Intel® SoC limitation.

2. In some cases, the tKINO-BW with DDR3L 1333 MHz memory module installed may take a longer time to boot up.

3. For dual channel configuration, always install two identical memory modules that feature the same capacity, timings, voltage, number of ranks and the same brand.

4. If you intend to install only one memory module, be sure to install it into the **DIMM1** slot (refer to **[Figure 3-1](#page-28-0)** for the slot location).

To install an SO-DIMM, please follow the steps below and refer to **[Figure](#page-65-0) 4-1**.

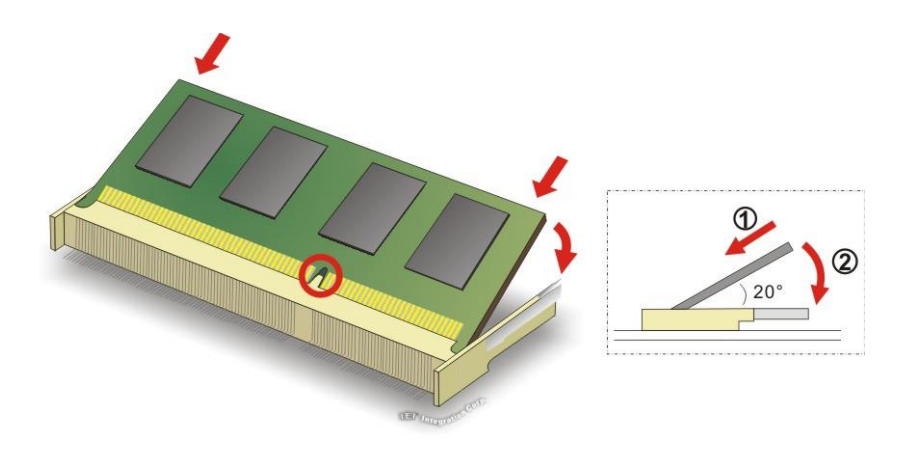

<span id="page-65-0"></span>**Figure 4-1: SO-DIMM Installation** 

- **Step 1: Locate the SO-DIMM socket**. Place the board on an anti-static mat.
- **Step 2: Align the SO-DIMM with the socket**. Align the notch on the memory with the notch on the memory socket.
- **Step 3: Insert the SO-DIMM**. Push the memory in at a 20º angle. (See **[Figure](#page-65-0) 4-1**)

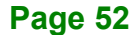

**Step 4: Seat the SO-DIMM**. Gently push downwards and the arms clip into place. (See **[Figure](#page-65-0) 4-1**)

## **4.4 microSD Card Installation**

To install the microSD card, please follow the steps below.

- **Step 1: Locate the microSD slot.** See **[Figure](#page-66-0) 4-2**.
- **Step 2: Align the microSD card.** The label side should be facing away from the board. The grooves on the microSD slot ensure that the card cannot be inserted the wrong way.
- **Step 3: Insert the microSD card.** Push until the microSD card is firmly seated in the slot. See **[Figure](#page-66-0) 4-2**.

<span id="page-66-0"></span>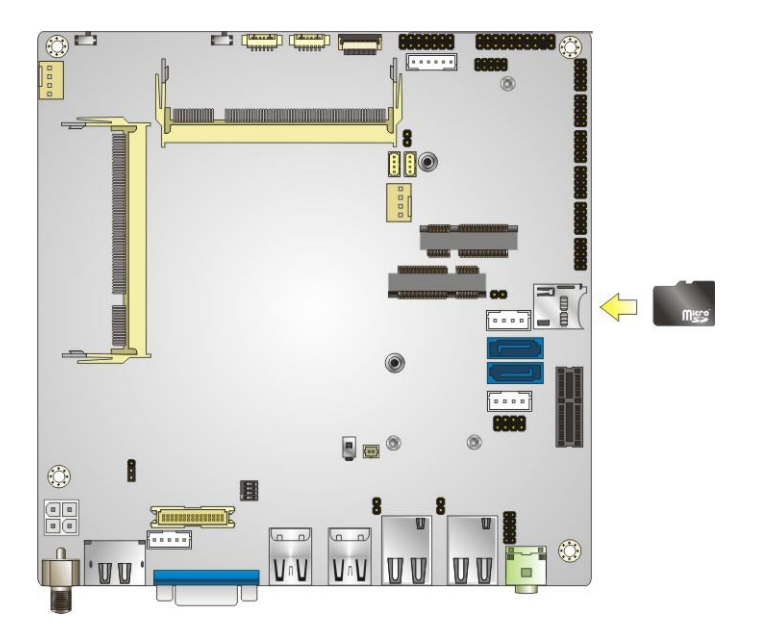

**Figure 4-2: microSD Card Installation**

**Tregration Corp.** 

## **4.5 mSATA Module Installation**

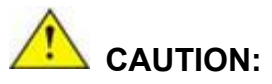

If an mSATA module is installed in the mSATA slot (MSATA1), the SATA port 2 (SATA2) will be disabled. Choose either the SATA2 connector or the mSATA module for storage.

The full-size/half-size PCIe Mini card slot (MSATA1) allows installation of an mSATA module. To install an mSATA module, please follow the steps below.

#### **4.5.1 Full-size mSATA Module Installation**

To install a full-size mSATA module, please follow the steps below.

- **Step 1: Locate the PCIe Mini slot (MSATA1)**. See **Chapter 3**.
- **Step 2: Remove the retention screw**. Remove the retention screw as shown in **[Figure](#page-67-0) 4-3**.

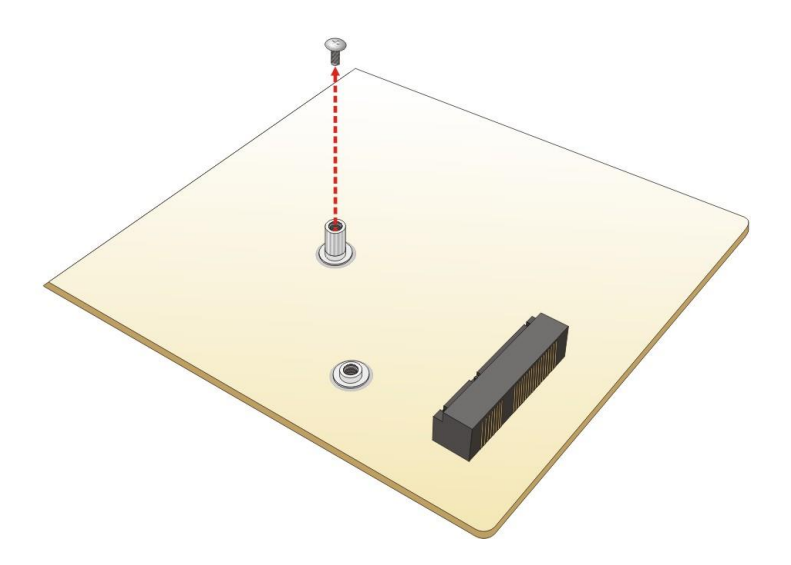

<span id="page-67-0"></span>**Figure 4-3: Removing the Retention Screw**

**Step 3: Insert into the socket at an angle.** Line up the notch on the mSATA module with the notch on the slot. Slide the mSATA module into the socket at an angle of about 20º (**[Figure](#page-68-0) 4-4**).

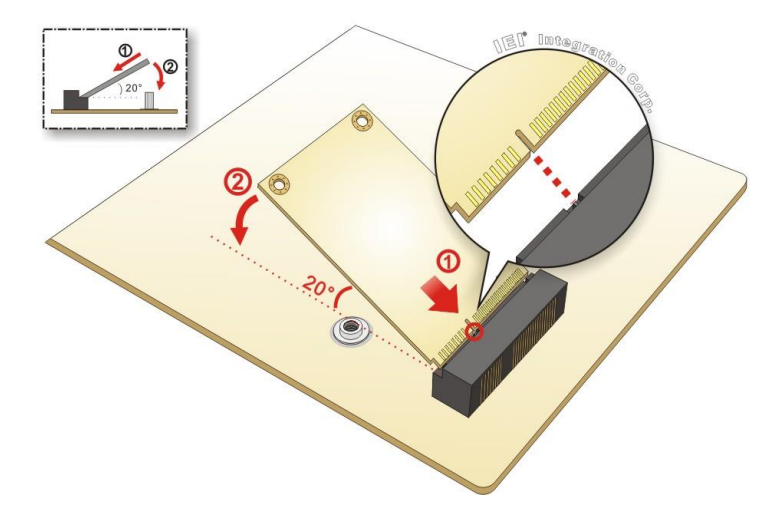

<span id="page-68-0"></span>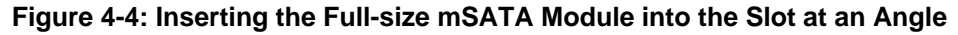

**Step 4: Secure the mSATA module**. Secure the mSATA module with the retention screw previously removed ([Figure](#page-68-1) 4-5).

<span id="page-68-1"></span>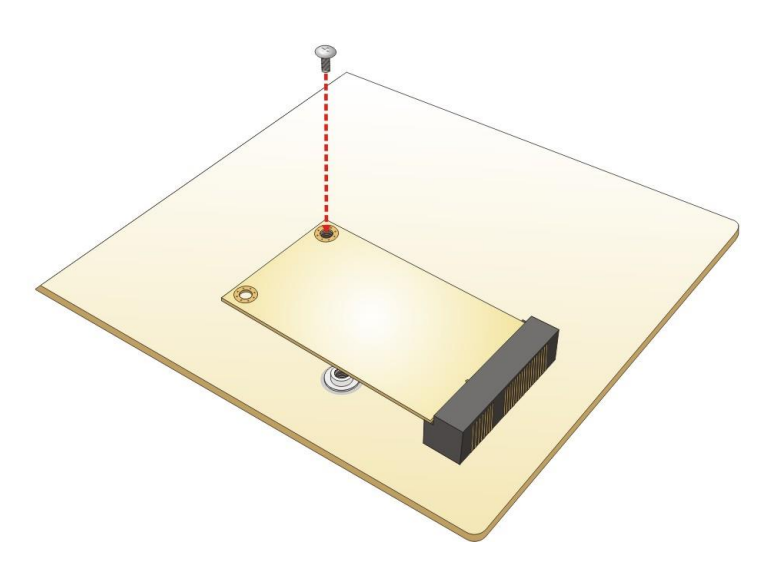

**Figure 4-5: Securing the mSATA Module**

#### **4.5.2 Half-size mSATA Module Installation**

**[Figure](#page-69-0) 4-6**.

Integration Corp.

To install a half-size mSATA module, please follow the steps below.

- **Step 1: Locate the PCIe Mini card slot (MSATA1)**. See **Chapter 3**.
- **Step 2: Remove the retention screw**. Remove the retention screw as shown in

O.

<span id="page-69-0"></span>**Figure 4-6: Removing the Retention Screw**

**Step 3: Remove the standoff**. Unscrew and remove the standoff secured on the

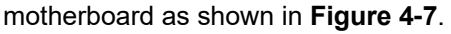

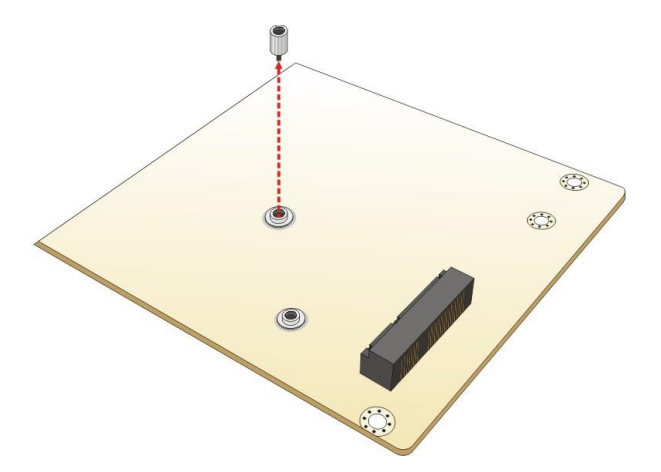

<span id="page-69-1"></span>**Figure 4-7: Removing the Standoff**

**Step 4: Install the standoff to the screw hole for the half-size mSATA module**. Install the previously removed standoff to the screw hole for the half-size mSATA module (**[Figure](#page-70-0) 4-8**).

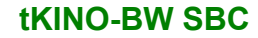

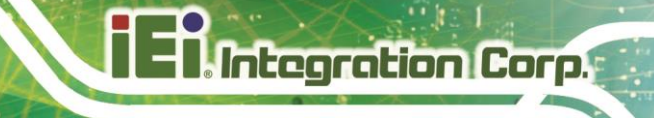

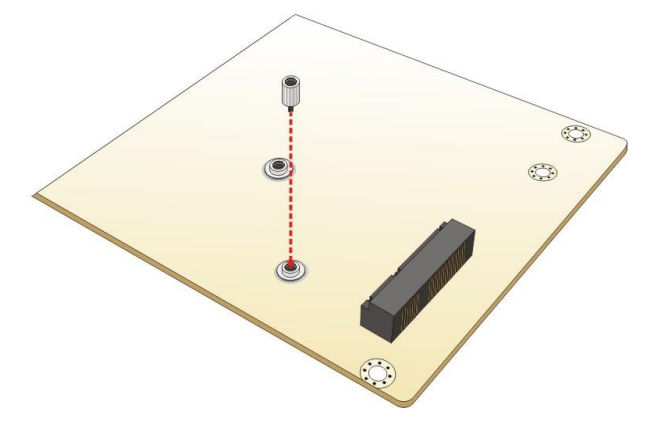

<span id="page-70-0"></span>**Figure 4-8: Installing the Standoff**

**Step 5: Insert into the socket at an angle**. Line up the notch on the card with the notch on the slot. Slide the mSATA module into the slot at an angle of about 20º (**[Figure](#page-70-1) 4-9**).

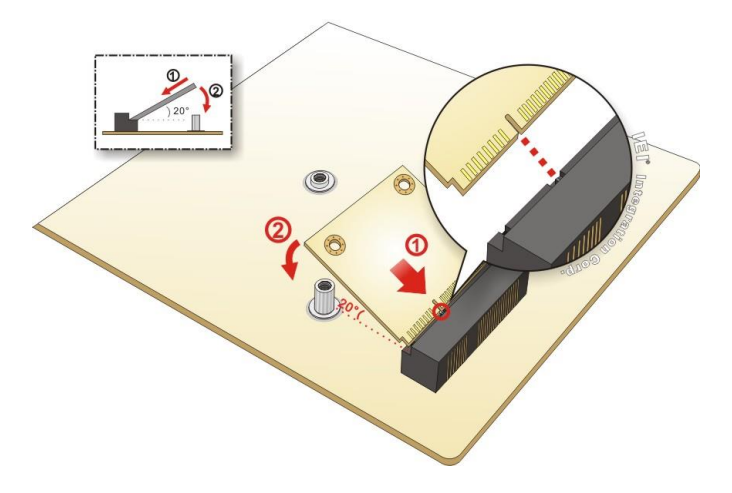

<span id="page-70-1"></span>**Figure 4-9: Inserting the Half-size mSATA Module into the Slot at an Angle**

**Step 6: Secure the half-size mSATA module**. Secure the half-size mSATA module with the retention screw previously removed ([Figure](#page-71-0) 4-10).

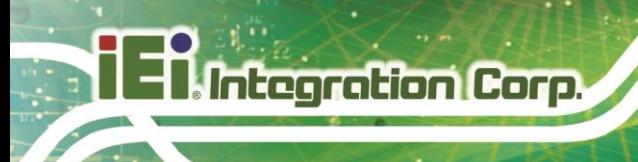

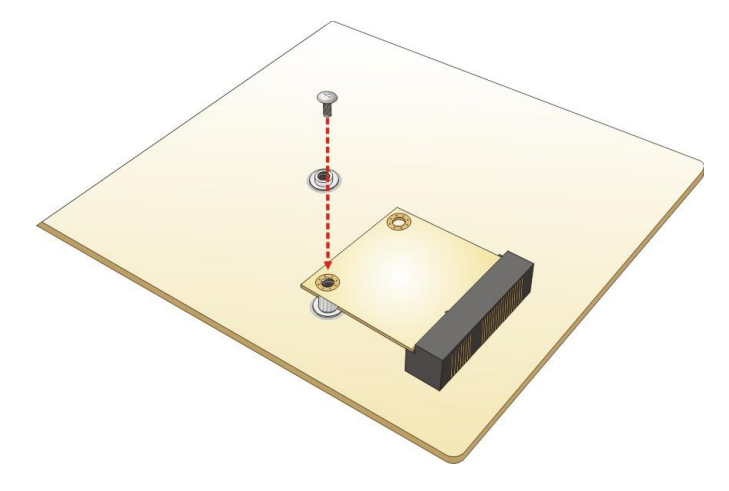

<span id="page-71-0"></span>**Figure 4-10: Securing the Half-size mSATA Module**

## **4.6 PCIe Mini Card Installation**

#### **4.6.1 Full-size PCIe Mini Card Installation**

The PCIe Mini card slot allows installation of either a full-size or half-size PCIe Mini card. To install a full-size PCIe Mini card, please follow the steps below.

- **Step 1: Locate the PCIe Mini card slot**. See **Chapter 3**.
- **Step 2: Remove the retention screws**. Remove the two retention screws as shown in **[Figure](#page-71-1) 4-11**.

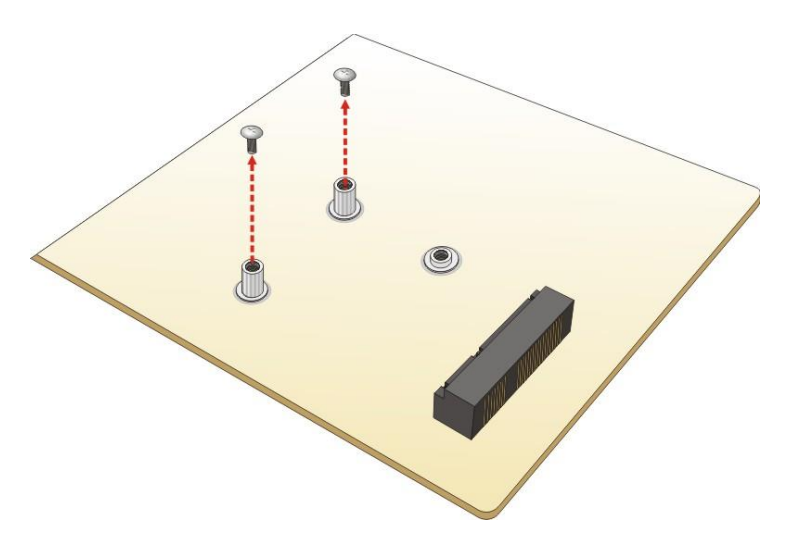

<span id="page-71-1"></span>**Figure 4-11: Removing the Retention Screws**
**Step 3: Insert into the socket at an angle**. Line up the notch on the card with the notch on

the slot. Slide the PCIe Mini card into the socket at an angle of about 20º

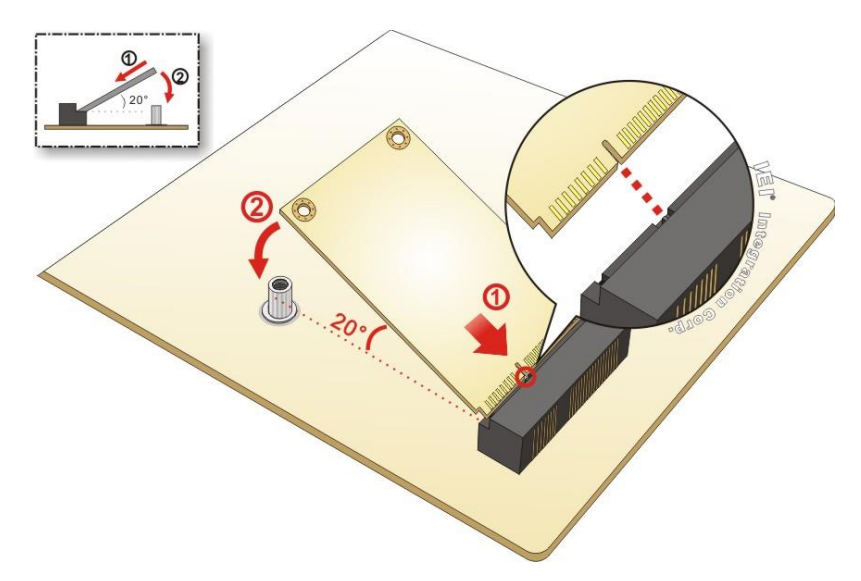

(**[Figure](#page-72-0) 4-12**).

<span id="page-72-0"></span>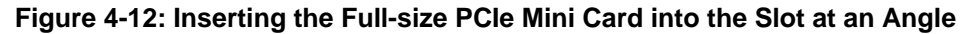

**Step 4: Secure the full-size PCIe Mini card**. Secure the full-size PCIe Mini card with the retention screws previously removed ([Figure](#page-72-1) 4-13).

<span id="page-72-1"></span>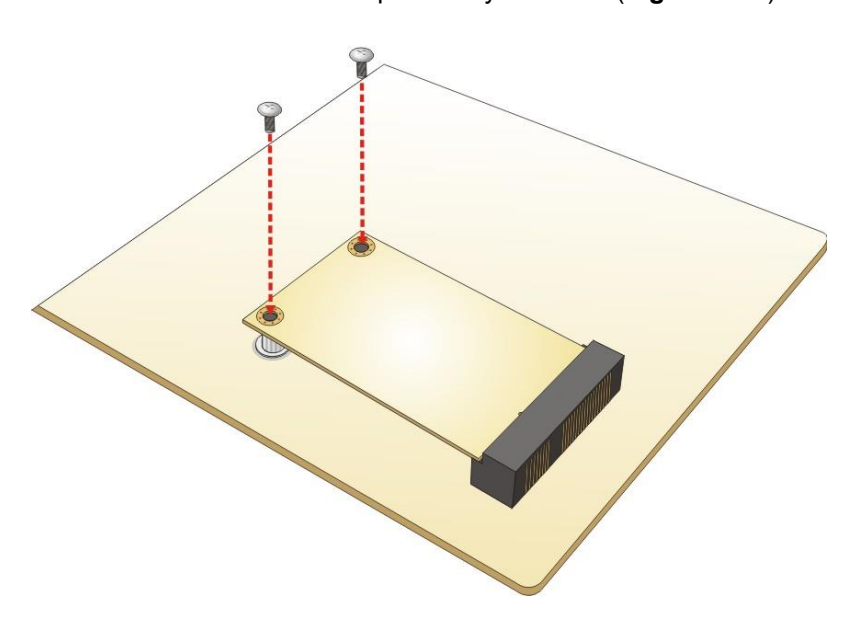

**Figure 4-13: Securing the Full-size PCIe Mini Card**

#### **4.6.2 Half-size PCIe Mini Card Installation**

Integration Corp.

The PCIe Mini card slot allows installation of either a full-size or half-size PCIe Mini card. To install a half-size PCIe Mini card, please follow the steps below.

#### **Step 1: Locate the PCIe Mini card slot**. See **Chapter 3**.

**Step 2: Remove the retention screw and the standoff**. Remove the retention screw first, then unscrew and remove the standoff secured on the motherboard. See **[Figure](#page-73-0) 4-14**.

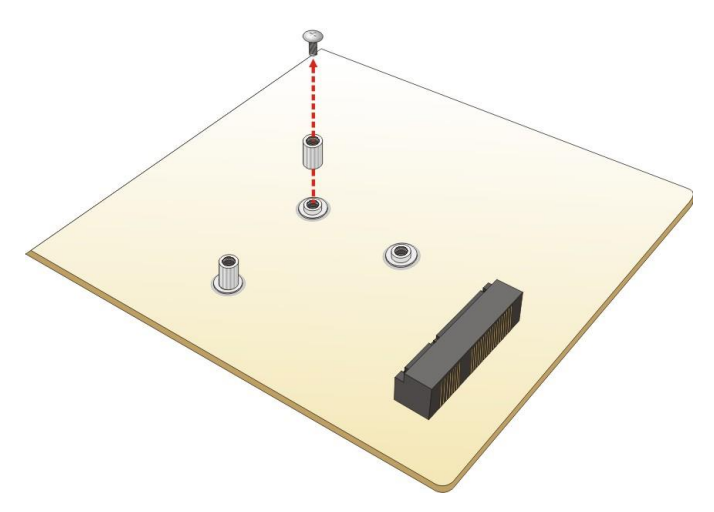

<span id="page-73-0"></span>**Figure 4-14: Removing Retention Screw and Standoff**

**Step 3: Install the standoff to the screw hole for the half-size PCIe Mini card**. Install the previously removed standoff to the screw hole for the half-size PCIe Mini card (**[Figure](#page-74-0) 4-15**).

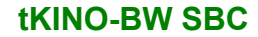

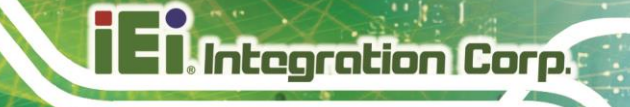

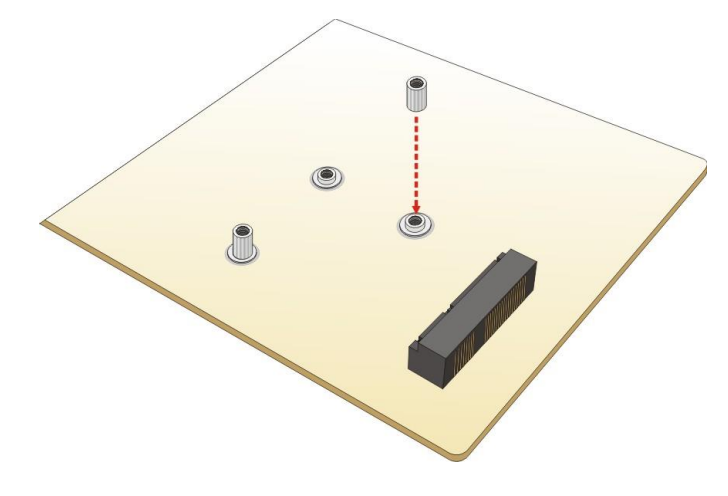

<span id="page-74-0"></span>**Figure 4-15: Installing the Standoff**

**Step 4: Insert into the socket at an angle**. Line up the notch on the card with the notch on the slot. Slide the PCIe Mini card into the slot at an angle of about 20º

(**[Figure](#page-74-1) 4-16**).

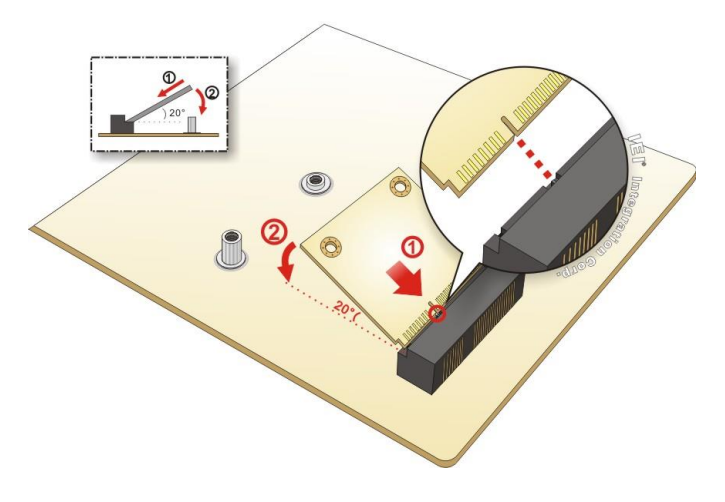

<span id="page-74-1"></span>**Figure 4-16: Inserting the Half-size PCIe Mini Card into the Slot at an Angle**

**Step 5:** Secure the half-size PCIe Mini card. Secure the half-size PCIe Mini card with the retention screw previously removed ([Figure](#page-75-0) 4-17).

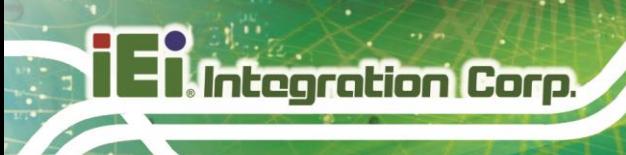

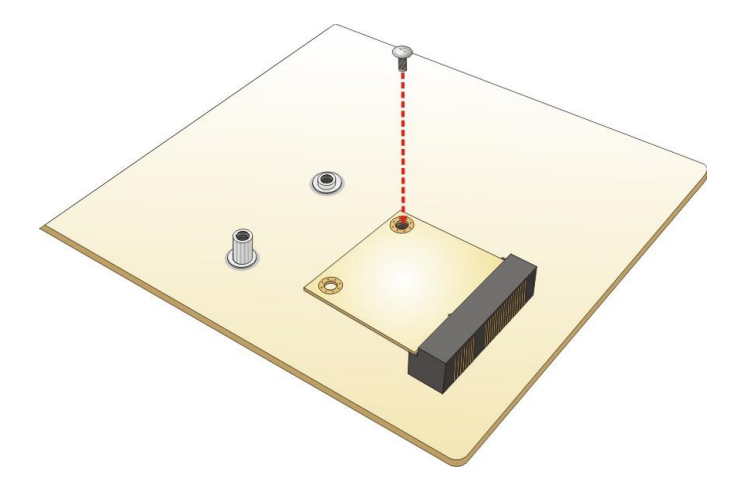

**Figure 4-17: Securing the Half-size PCIe Mini Card**

# <span id="page-75-0"></span>**4.7 System Configuration**

The system configuration is controlled by buttons, jumpers and switches. The system configuration should be performed before installation.

# **4.7.1 AT/ATX Mode Select Switch**

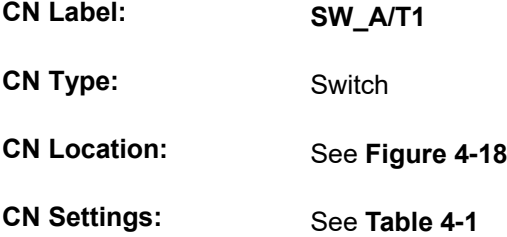

The AT/ATX mode select switch specifies the systems power mode as AT or ATX. AT/ATX mode select switch settings are shown in **[Table 4-1](#page-75-1)**.

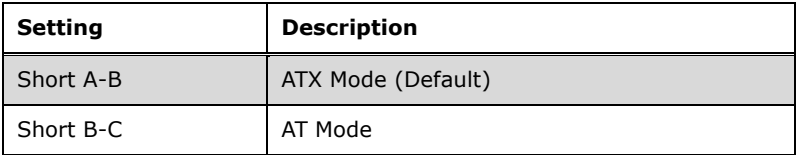

#### <span id="page-75-1"></span>**Table 4-1: AT/ATX Mode Select Switch Settings**

The location of the AT/ATX mode select switch is shown in **[Figure 4-18](#page-76-0)** below.

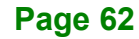

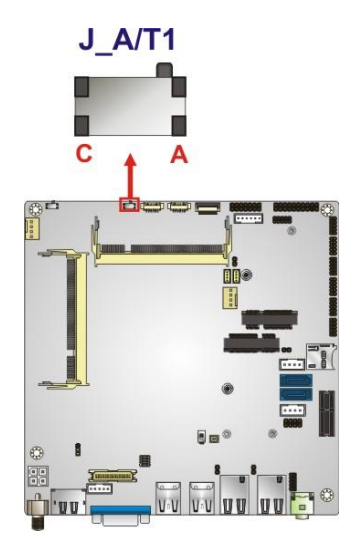

<span id="page-76-0"></span>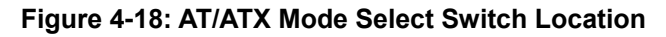

# <span id="page-76-2"></span>**4.7.2 Clear CMOS Button**

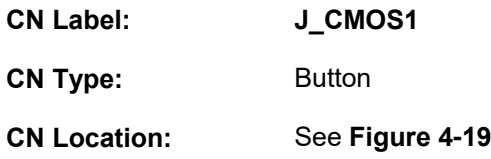

If the tKINO-BW fails to boot due to improper BIOS settings, use the button to clear the CMOS data and reset the system BIOS information.

The location of the clear CMOS button is shown in **[Figure](#page-76-1) 4-19**

<span id="page-76-1"></span>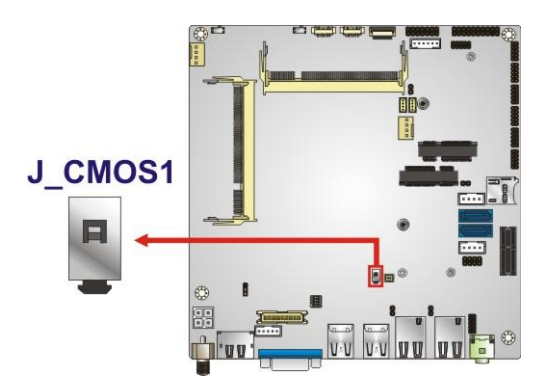

**Figure 4-19: Clear CMOS Button Location**

# **4.7.3 HDMI/DP Select Switch**

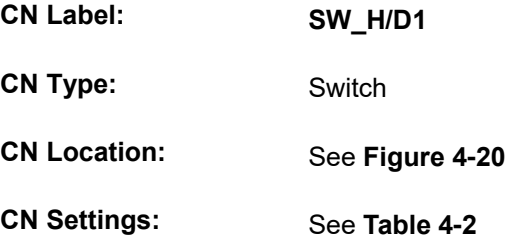

The HDMI/DP select switch specifies the external HDMI/DP connector as HDMI or DisplayPort. HDMI/DP select switch settings are shown in **[Table 4-2](#page-77-1)**.

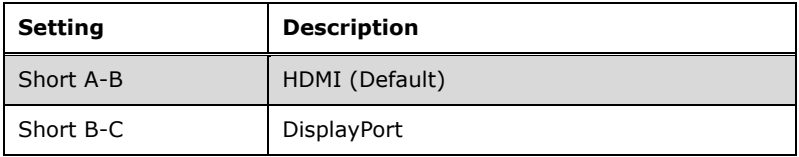

#### <span id="page-77-1"></span>**Table 4-2: HDMI/DP Select Switch Settings**

The location of the HDMI/DP select switch is shown in **[Figure 4-18](#page-76-0)** below.

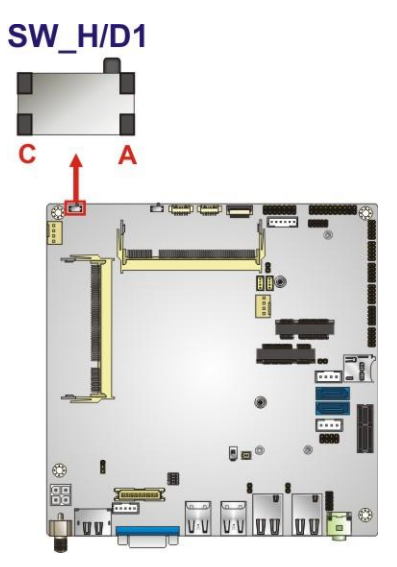

#### <span id="page-77-0"></span>**Figure 4-20: HDMI/DP Select Switch Location**

# **Integration Corp.**

# **4.7.4 LVDS Panel Resolution Select Switch**

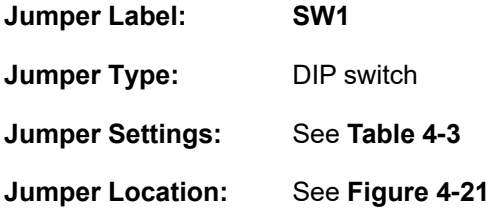

Selects the resolution of the LCD panel connected to the LVDS connector.

\* ON=0, OFF=1; Single=S, Dual=D

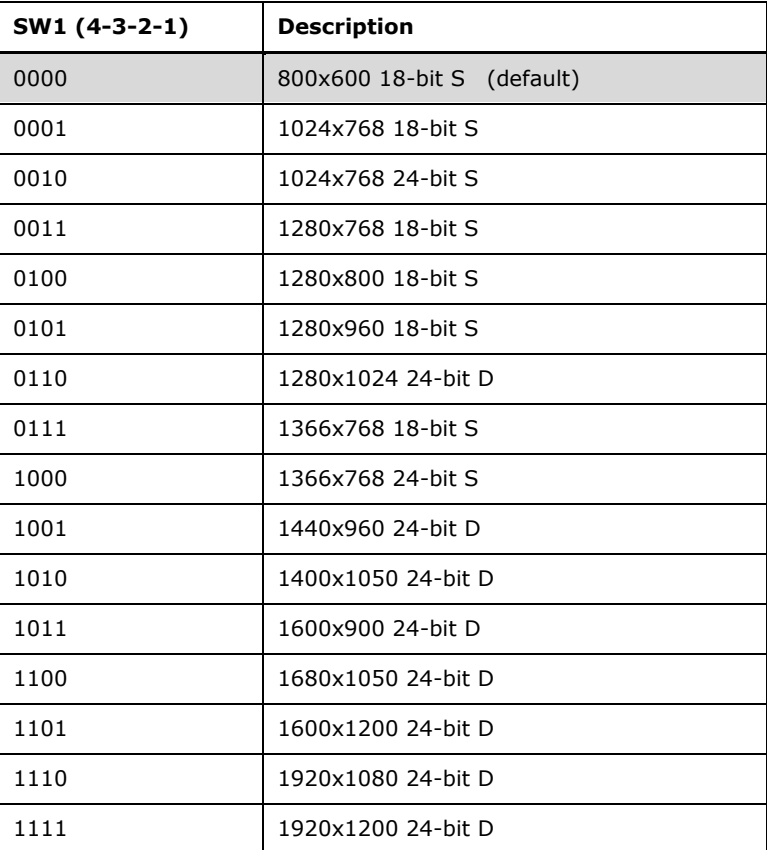

<span id="page-78-0"></span>**Table 4-3: LVDS Panel Resolution Selection**

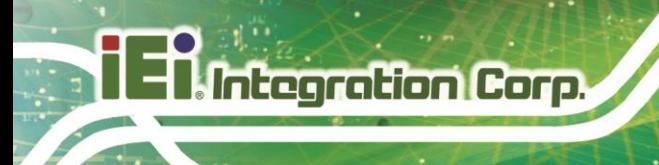

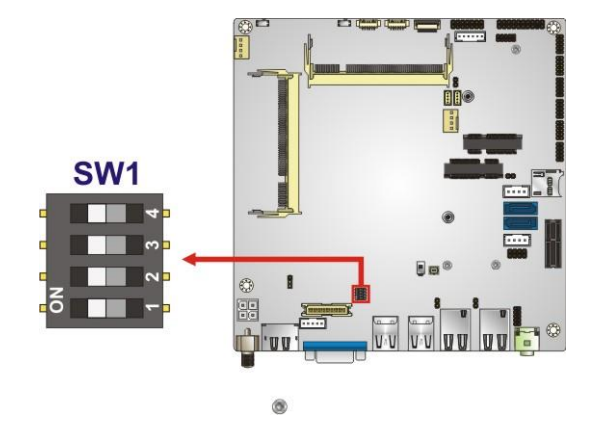

<span id="page-79-0"></span>**Figure 4-21: LVDS Panel Resolution Select Switch Location**

## **4.7.5 LVDS Voltage Select Jumper**

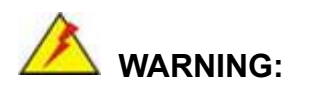

Permanent damage to the screen and tKINO-BW may occur if the wrong voltage is selected with this jumper. Please refer to the user guide that came with the monitor to select the correct voltage.

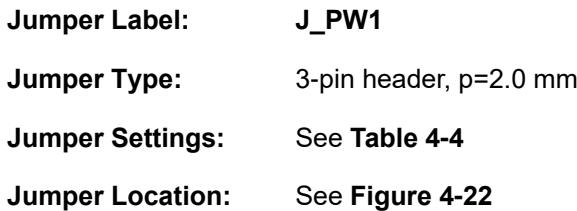

The LVDS voltage selection jumper allows setting the voltage provided to the monitor connected to the LVDS connector.

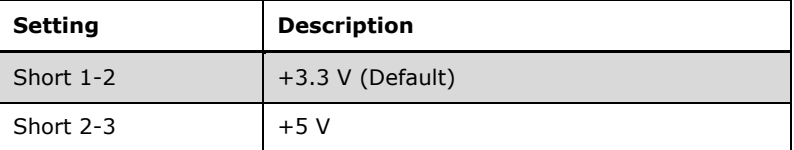

<span id="page-79-1"></span>**Table 4-4: LVDS Voltage Select Jumper Settings**

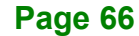

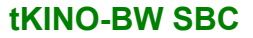

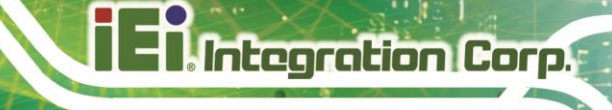

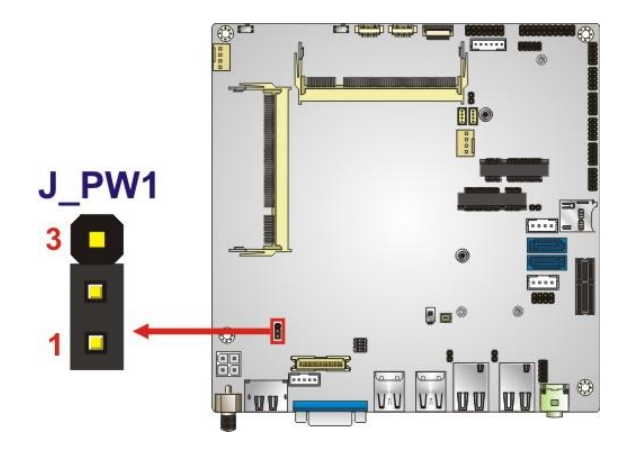

<span id="page-80-0"></span>**Figure 4-22: LVDS Voltage Select Jumper Location**

# **4.7.6 mSATA and SATA2 Select Jumper**

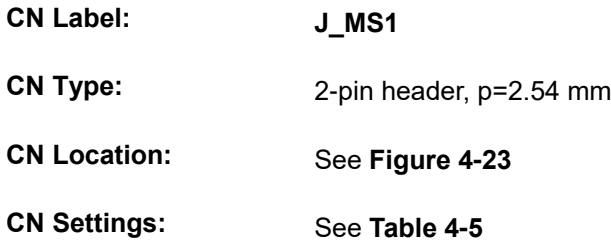

Use the mSATA and SATA2 select jumper to set the priority of MSATA1 and SATA2 connectors since the MSATA1 slot is co-lay with the SATA2 connector. The mSATA and SATA2 select jumper settings are shown in **[Table 4-5](#page-80-1)**.

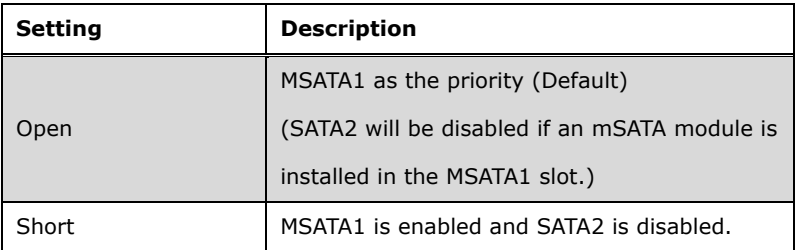

#### <span id="page-80-1"></span>**Table 4-5: mSATA and SATA2 Select Jumper Settings**

The location of the mSATA and SATA2 select jumper is shown in **[Figure 4-23](#page-81-0)** below.

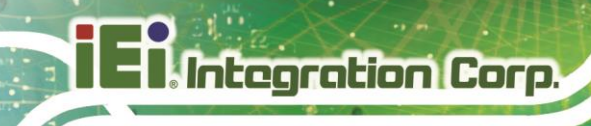

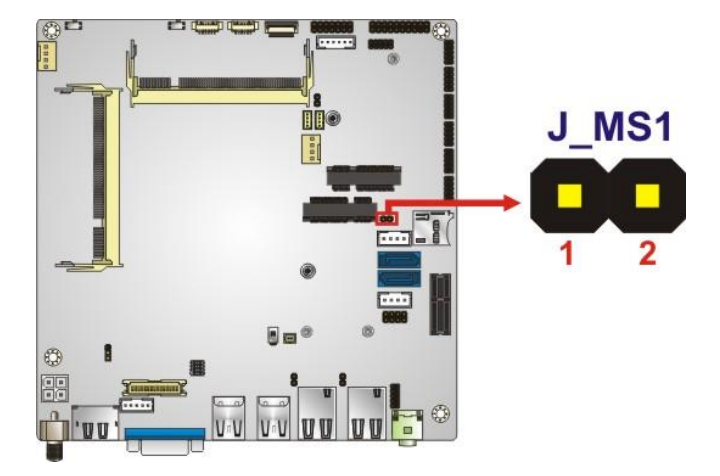

<span id="page-81-0"></span>**Figure 4-23: mSATA and SATA2 Select Jumper Location**

# **4.8 Chassis Installation**

#### **4.8.1 Airflow**

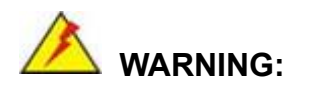

Airflow is critical for keeping components within recommended operating temperatures. The chassis should have fans and vents as necessary to keep things cool.

The tKINO-BW must be installed in a chassis with ventilation holes on the sides allowing airflow to travel through the heat sink surface. In a system with an individual power supply unit, the cooling fan of a power supply can also help generate airflow through the board surface.

#### **4.8.2 Motherboard Installation**

To install the tKINO-BW motherboard into the chassis please refer to the reference material that came with the chassis.

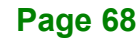

# **4.9 SATA Drive Connection**

The tKINO-BW is shipped with a SATA drive cable. To connect the SATA drive to the connector, please follow the steps below.

- **Step 1: Locate the SATA connector and the SATA power connector.** The locations of the connectors are shown in **Chapter 3**.
- **Step 2: Insert the cable connector**. Insert the cable connector into the on-board SATA drive connector and the SATA power connector. See **[Figure](#page-82-0) 4-24**.

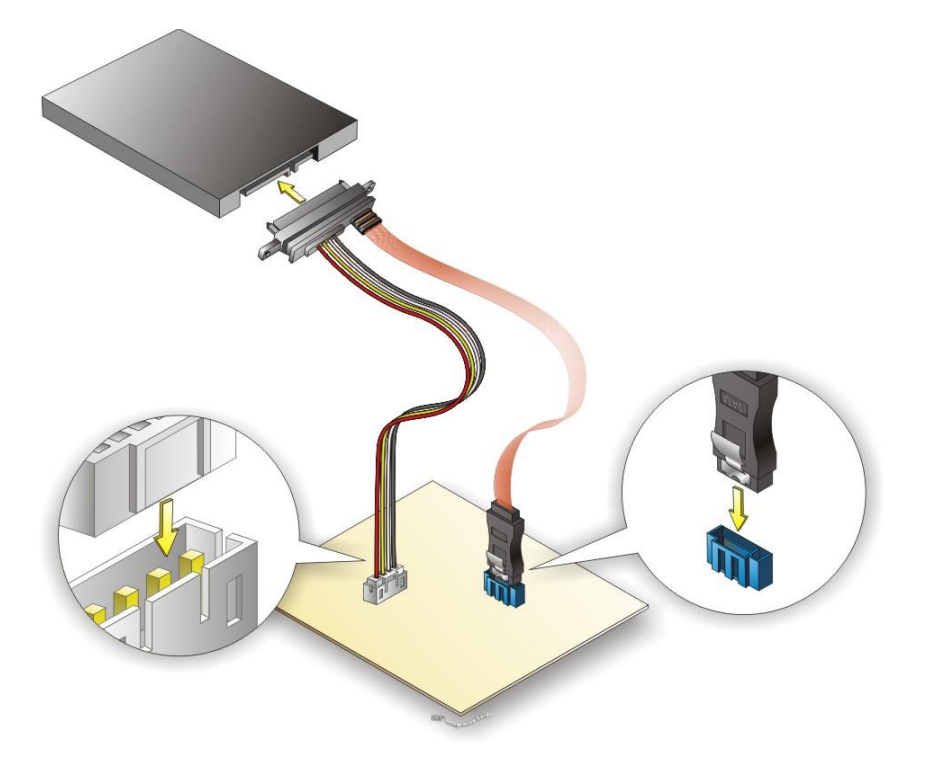

**Figure 4-24: SATA Drive Cable Connection**

- <span id="page-82-0"></span>**Step 3: Connect the cable to the SATA disk**. Connect the connector on the other end of the cable to the connector at the back of the SATA drive. See **[Figure](#page-82-0) 4-24**.
- **Step 4:** To remove the SATA cable from the SATA connector, press the clip on the connector at the end of the cable.

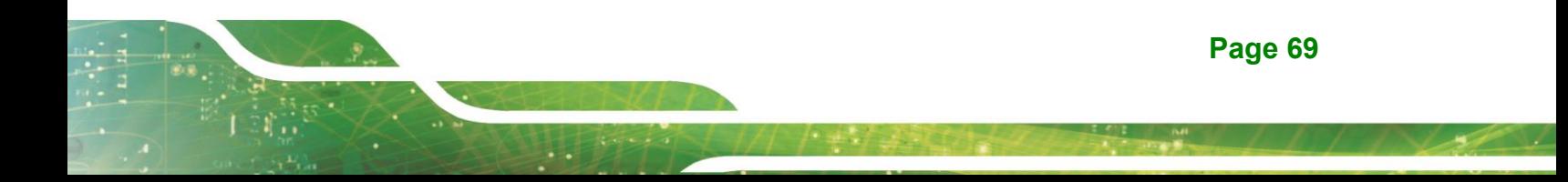

# **4.10 Software Installation**

All the drivers for the tKINO-BW are available on IEI Resource Download Center [\(https://download.ieiworld.com\)](https://download.ieiworld.com/). Type tKINO-BW and press Enter to find all the relevant software, utilities, and documentation.

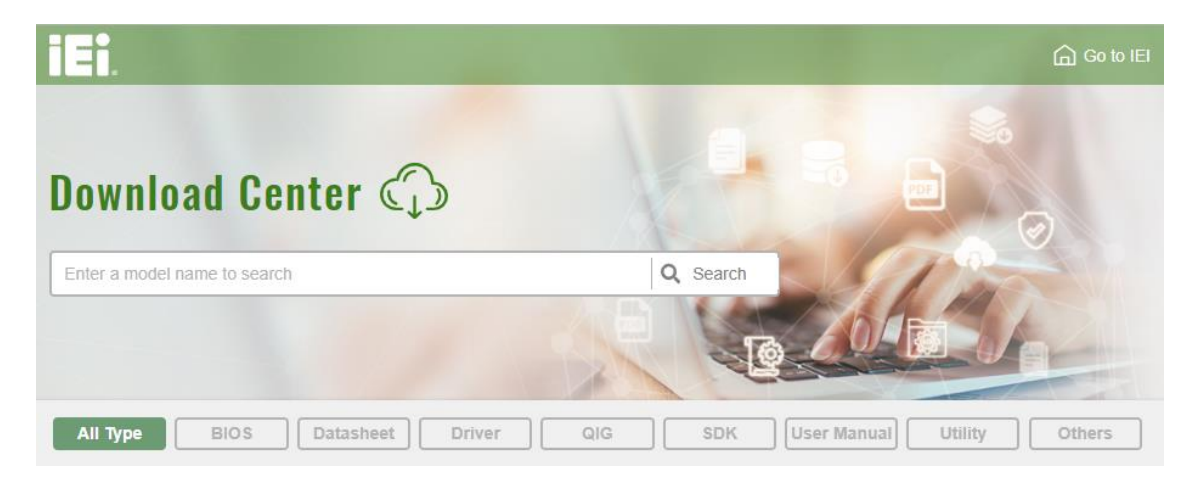

#### **Figure 4-25: IEI Resource Download Center**

IEI provides the following drivers for Windows 7, Windows 8 and Windows 10 operating systems.

- Chipset
- Graphics
- **-** Audio
- **LAN**
- USB 3.2 Gen 1
- Serial I/O
- **TXE**

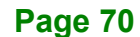

# **4.10.1 Driver Download**

To download drivers from IEI Resource Download Center, follow the steps below.

**Step 1:** Go to [https://download.ieiworld.com.](https://download.ieiworld.com/) Type tKINO-BW and press Enter.

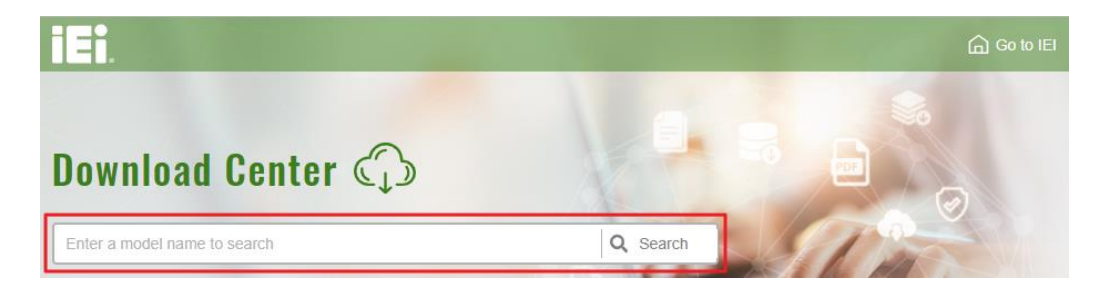

**Step 2:** All product-related software, utilities, and documentation will be listed. You can choose **Driver** to filter the result.

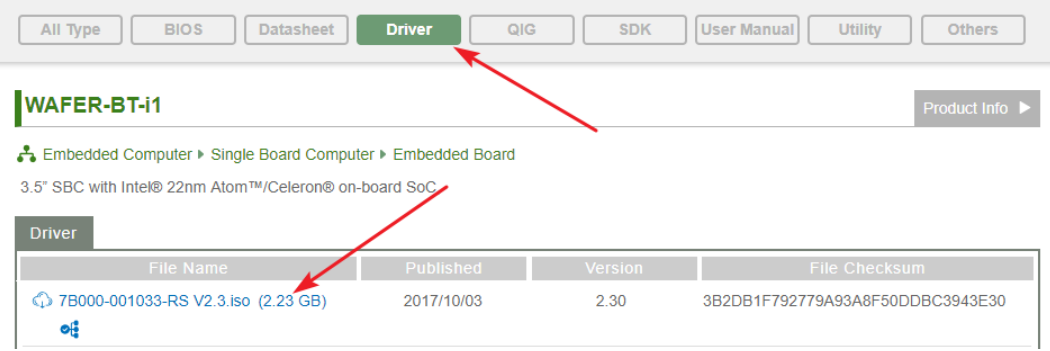

**Step 3:** Click the driver file name on the page and you will be prompted with the following window. You can download the entire ISO file  $(\bullet)$ , or click the small arrow to find an individual driver and click the file name to download  $(②)$ .

**Integration Corp.** 

#### **tKINO-BW SBC**

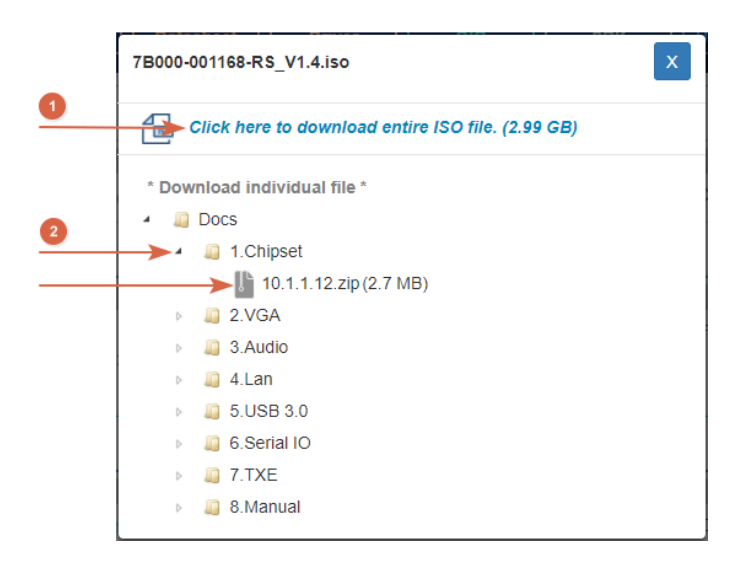

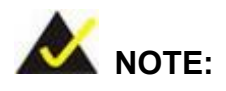

To install software from the downloaded ISO image file in Windows 8, 8.1 or 10, double-click the ISO file to mount it as a virtual drive to view its content. On Windows 7 system, an additional tool (such as Virtual CD-ROM Control Panel from Microsoft) is needed to mount the file.

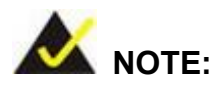

The Intel TXE requires that Microsoft's "Kernel-Mode Driver Framework (KMDF) version 1.11 update for Windows 7" must be installed first on Windows 7 OS. If the KMDF is not installed, either error 37 or error 28 may appear on the Intel TXE device in Device Manager.

Please find the KMDF version 1.11 update for Windows 7 in the TXE driver folder or click the following link to download it.

<http://www.microsoft.com/en-us/download/details.aspx?id=38423>

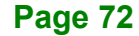

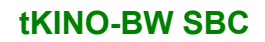

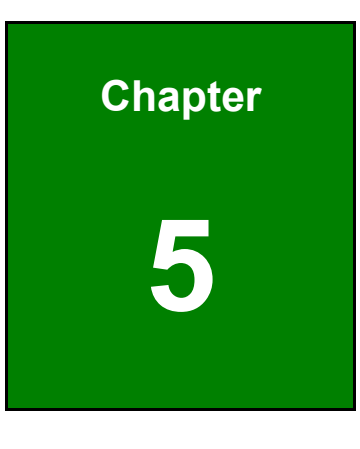

**TER** Integration Corp.

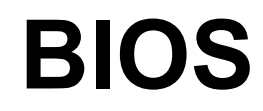

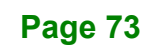

# **5.1 Introduction**

The BIOS is programmed onto the BIOS chip. The BIOS setup program allows changes to certain system settings. This chapter outlines the options that can be changed.

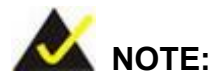

Some of the BIOS options may vary throughout the life cycle of the product and are subject to change without prior notice.

# **5.1.1 Starting Setup**

The UEFI BIOS is activated when the computer is turned on. The setup program can be activated in one of two ways.

- 1. Press the **DELETE** or **F2** key as soon as the system is turned on or
- 2. Press the **DELETE** or **F2** key when the "**Press Del to enter SETUP**" message appears on the screen.

If the message disappears before the **DELETE** or **F2** key is pressed, restart the computer and try again.

#### **5.1.2 Using Setup**

Use the arrow keys to highlight items, press **ENTER** to select, use the PageUp and PageDown keys to change entries, press **F1** for help and press **ESC** to quit. Navigation keys are shown in.

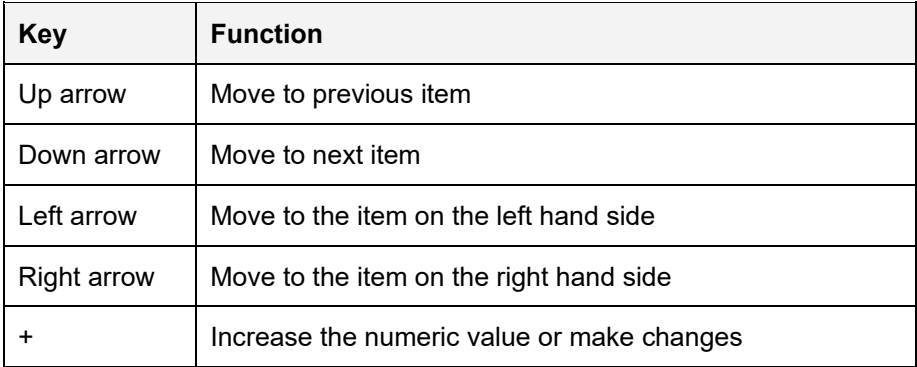

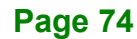

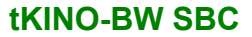

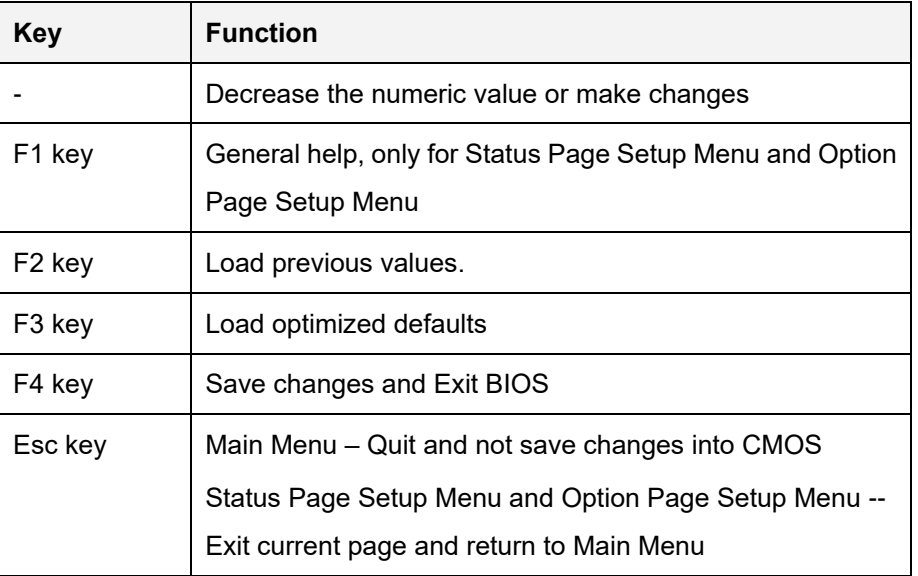

#### **Table 5-1: BIOS Navigation Keys**

#### **5.1.3 Getting Help**

When **F1** is pressed a small help window describing the appropriate keys to use and the possible selections for the highlighted item appears. To exit the Help Window press **ESC** or the **F1** key again.

#### **5.1.4 Unable to Reboot after Configuration Changes**

If the computer cannot boot after changes to the system configuration is made, CMOS defaults. Use the jumper described in **Section [4.7.2](#page-76-2)**.

#### **5.1.5 BIOS Menu Bar**

The **menu bar** on top of the BIOS screen has the following main items:

- Main Changes the basic system configuration.
- Advanced Changes the advanced system settings.
- Chipset Changes the chipset settings.
- Security Sets User and Supervisor Passwords.
- Boot Changes the system boot configuration.
- Save & Exit Selects exit options and loads default settings

The following sections completely describe the configuration options found in the menu items at the top of the BIOS screen and listed above.

# **5.2 Main**

The **Main** BIOS menu (**BIOS [Menu](#page-89-0) 1**) appears when the **BIOS Setup** program is entered. The **Main** menu gives an overview of the basic system information.

| Aptio Setup Utility - Copyright (C) 2016 American Megatrends, Inc.               |                     |      |                                                         |                  |                                                              |                                                                                      |  |
|----------------------------------------------------------------------------------|---------------------|------|---------------------------------------------------------|------------------|--------------------------------------------------------------|--------------------------------------------------------------------------------------|--|
| Main                                                                             |                     |      | Advanced Chipset Security Boot                          |                  |                                                              | Save & Exit                                                                          |  |
| BIOS Information<br>BIOS Vendor<br>Core Version<br>Compliency<br>Project Version |                     | 5.11 | American Megatrends<br>UEFI 2.4; PI 1.3<br>B359AR13.ROM |                  | Set the Date. Use Tab to<br>switch between Data<br>elements. |                                                                                      |  |
|                                                                                  | Build Date and Time |      | 02/17/2016 15:52:12                                     |                  |                                                              |                                                                                      |  |
| iWDD Vendor<br>iWDD Version<br>Access Level                                      |                     |      | iEi<br>B359ER13.bin<br>Administrator                    |                  |                                                              |                                                                                      |  |
| Total Memory                                                                     | Memory Information  |      | 2048 MB (LPDDR3)                                        |                  |                                                              |                                                                                      |  |
| TXE Information<br>Sec RC Version<br>TXE FW Version                              |                     |      | 00.05.00.00<br>02.00.02.2092                            |                  |                                                              | $\leftrightarrow$ : Select Screen<br>$\uparrow \downarrow$ : Select Item             |  |
| Microcode Patch                                                                  | CPU Configuration   |      | 403                                                     |                  |                                                              | <b>EnterSelect</b><br>$+/-$ : Change Opt.<br>F1: General Help<br>F2: Previous Values |  |
| System Date<br>System Time                                                       |                     |      | [00:18:35]                                              | [Fri 01/01/2010] |                                                              | F3: Optimized Defaults<br>Save & Exit<br>F4:<br>ESC: Exit                            |  |
|                                                                                  |                     |      |                                                         |                  |                                                              | Version 2.17.1249. Copyright (C) 2016 American Megatrends, Inc.                      |  |

<span id="page-89-0"></span>**BIOS Menu 1: Main**

The Main menu lists the following system details:

- BIOS Information
- **·** iWDD Information
- **Kaller Memory Information**
- TXE Information
- CPU Configuration

**Page 76**

The System Overview field also has two user configurable fields:

#### **→** System Date [xx/xx/xx]

Use the **System Date** option to set the system date. Manually enter the day, month and year.

#### $\rightarrow$  System Time [xx:xx:xx]

Use the **System Time** option to set the system time. Manually enter the hours, minutes and seconds.

# **5.3 Advanced**

Use the **Advanced** menu (**BIOS [Menu](#page-90-0) 2**) to configure the CPU and peripheral devices through the following sub-menus:

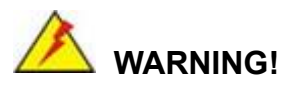

Setting the wrong values in the sections below may cause the system to malfunction. Make sure that the settings made are compatible with the hardware.

| Main                             | Advanced Chipset Security                                                                                                    |                                                                 | <b>Boot</b> | Save & Exit                        | Aptio Setup Utility - Copyright (C) 2016 American Megatrends, Inc.                                                                                                    |
|----------------------------------|----------------------------------------------------------------------------------------------------|-----------------------------------------------------------------|-------------|------------------------------------|----------------------------------------------------------------------------------------------------|
| > ACPI Settings<br>> iEi Feature | > RTC Wake Settings<br>> Trusted Computing<br>> CPU Configuration<br>> SATA Configuration<br>> USB Configuration<br>> NVMe Configuration<br>> F81866 Super IO Configuration<br>> iWDD H/W Monitor<br>> Serial Port Console Redirection |                                                                 |             | F1<br>F2<br>F3<br>F4<br><b>ESC</b> | System ACPI Parameters.<br>$\leftrightarrow$ : Select Screen<br>$\uparrow \downarrow$ : Select Item<br><b>EnterSelect</b><br>General Help<br>Previous Values<br>Optimized Defaults<br>Save<br>Exit |
|                                  |                                                                                                    | Version 2.17.1249. Copyright (C) 2016 American Megatrends, Inc. |             |                                    |                                                                                                    |

<span id="page-90-0"></span>**BIOS Menu 2: Advanced**

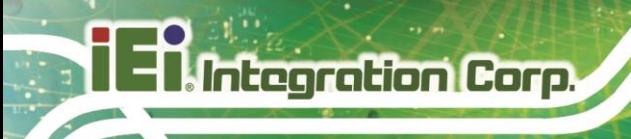

# **5.3.1 ACPI Settings**

The ACPI Settings menu (BIOS [Menu](#page-91-0) 3) configures the Advanced Configuration and Power Interface (ACPI) options.

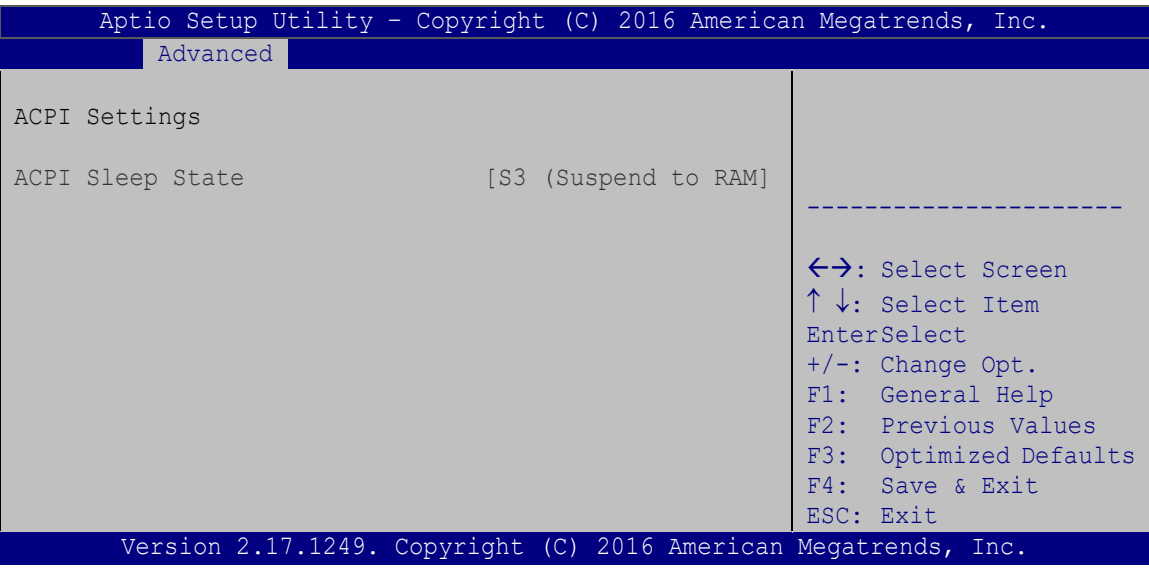

<span id="page-91-0"></span>**BIOS Menu 3: ACPI Settings**

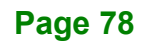

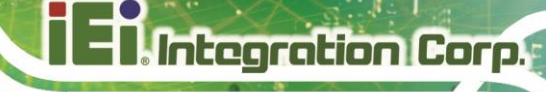

#### **5.3.2 RTC Wake Settings**

The **RTC Wake Settings** menu (**BIOS [Menu](#page-92-0) 4**) configures RTC wake event.

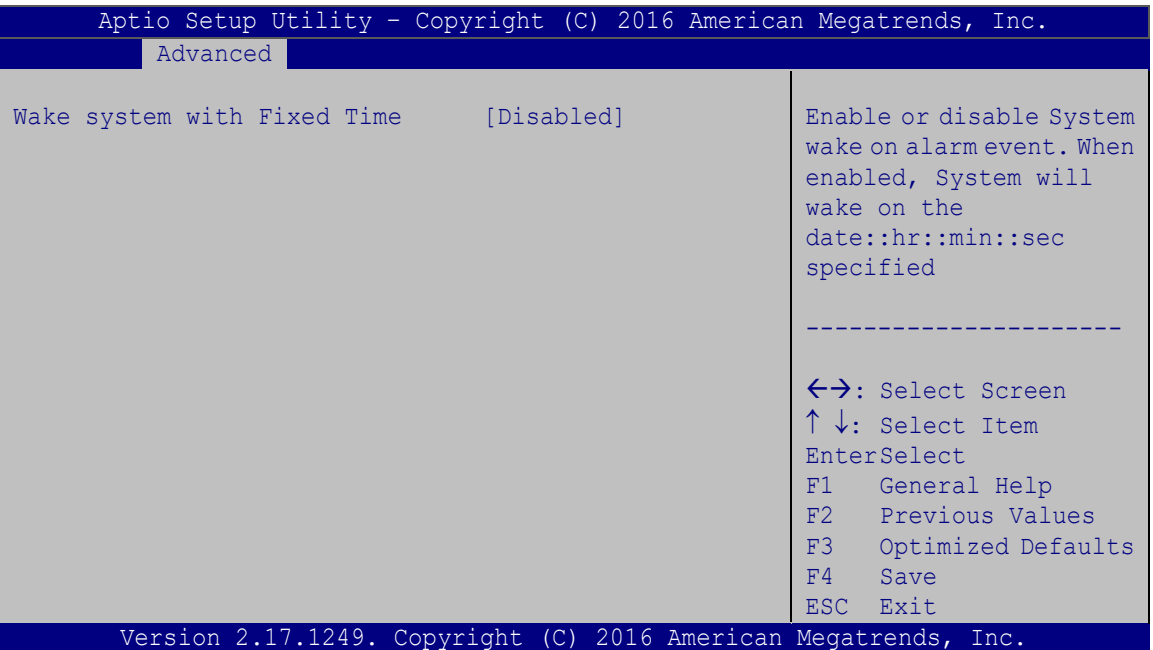

<span id="page-92-0"></span>**BIOS Menu 4: RTC Wake Settings**

#### **Wake system with Fixed Time [Disabled]**

Use the **Wake system with Fixed Time** option to enable or disable the system wake on alarm event.

 $\rightarrow$  **Disabled DEFAULT** The real time clock (RTC) cannot generate a wake event **Enabled** If selected, the **Wake up every day** option appears allowing you to enable to disable the system to wake every day at the specified time. Besides, the following options appear with values that can be selected: Wake up date Wake up hour

Wake up minute

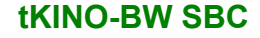

Wake up second

After setting the alarm, the computer turns itself on from a suspend state when the alarm goes off.

# **5.3.3 Trusted Computing**

**Integration Corp.** 

Use the **Trusted Computing** menu (**BIOS [Menu](#page-93-0) 5**) to configure settings related to the Trusted Computing Group (TCG) Trusted Platform Module (TPM).

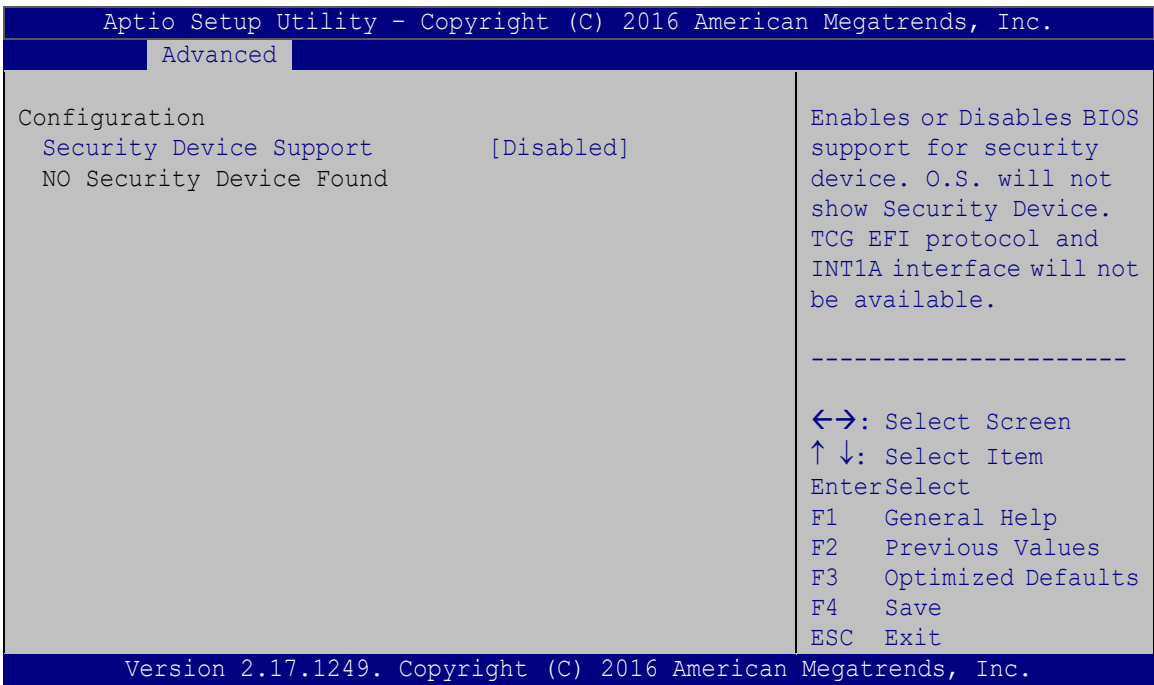

<span id="page-93-0"></span>**BIOS Menu 5: Trusted Computing**

#### **Security Device Support [Disabled]**

Use the **Security Device Support** option to configure support for the security device.

- **Disabled DEFAULT** Security device support is disabled.
- **Enabled** Security device support is enabled.

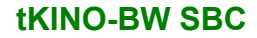

# **5.3.4 CPU Configuration**

Use the **CPU Configuration** menu (**BIOS [Menu](#page-94-0) 6**) to view detailed CPU specifications and configure the CPU.

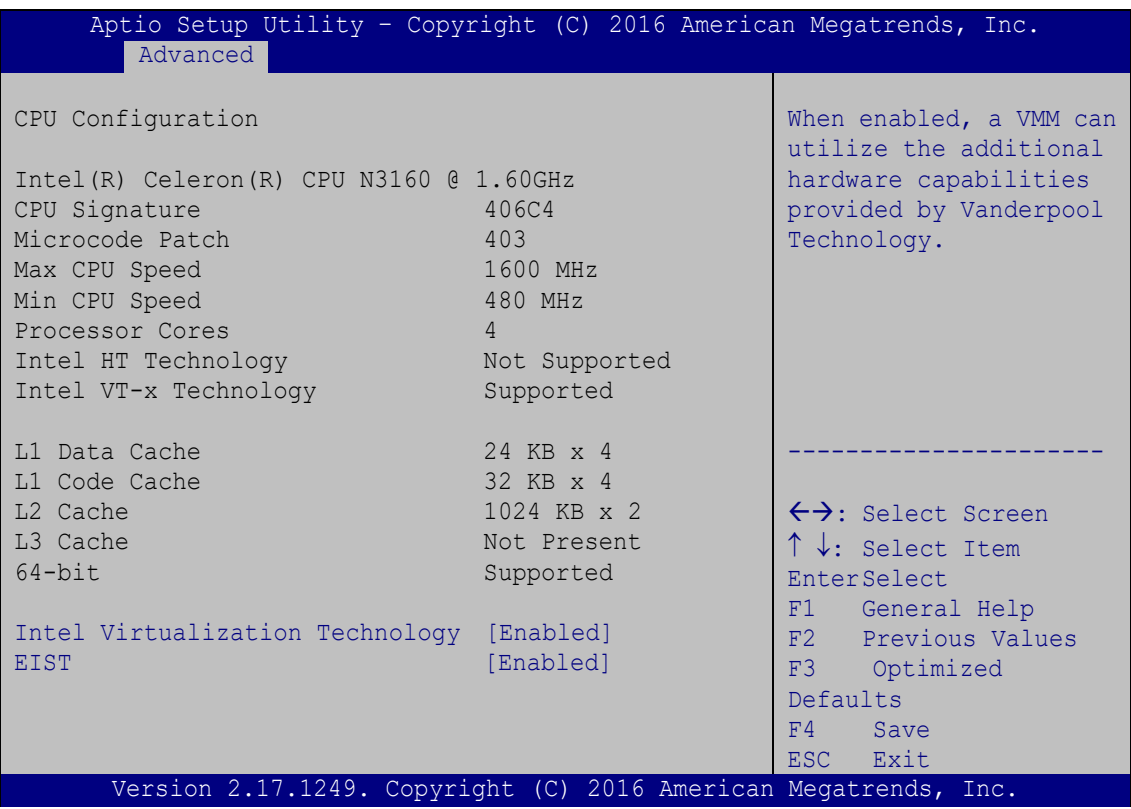

<span id="page-94-0"></span>**BIOS Menu 6: CPU Configuration**

#### **Intel® Virtualization Technology [Enabled]**

Use the **Intel® Virtualization Technology** option to enable or disable virtualization on the system. When combined with third party software, Intel® Virtualization technology allows several OSs to run on the same system at the same time.

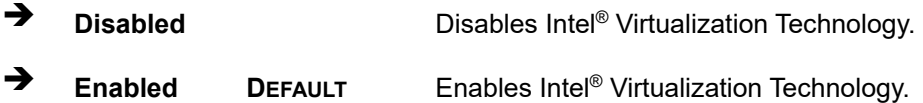

#### **EIST [Enabled]**

Use the **EIST** option to enable or disable the Intel® Speed Step Technology.

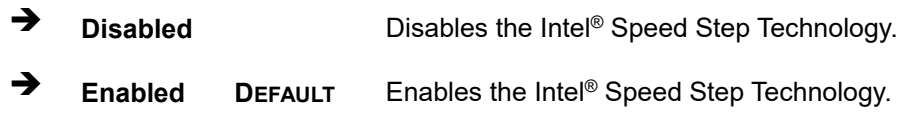

#### **5.3.5 SATA Configuration**

Use the **SATA Configuration** menu (**BIOS [Menu](#page-95-0) 7**) to change and/or set the configuration of the SATA devices installed in the system.

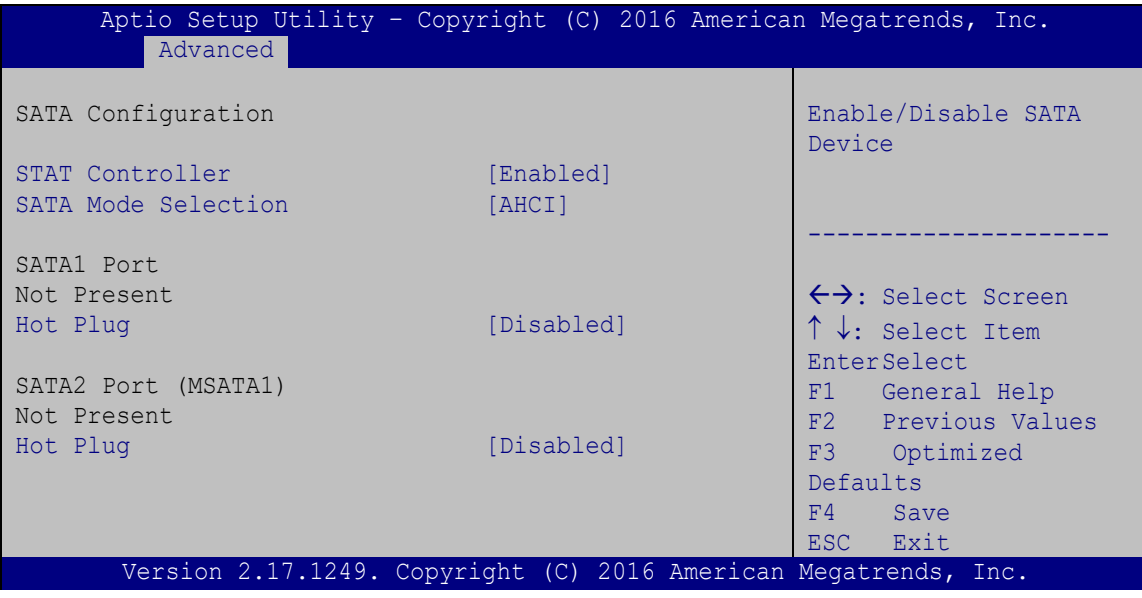

<span id="page-95-0"></span>**BIOS Menu 7: SATA Configuration**

#### **STAT Configuration [Enabled]**

Use the **STAT Configuration** option to enable or disable the SATA device.

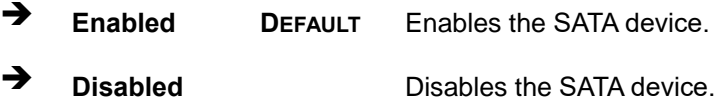

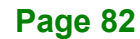

#### **SATA Mode Selection [AHCI]**

Use the **SATA Mode Selection** option to configure SATA devices as AHCI devices.

**AHCI DEFAULT** Configures SATA devices as AHCI device.

# **Hot Plug [Disabled]**

Use the **Hot Plug** option to enable or disable the SATA device hot plug.

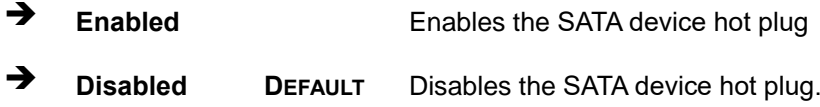

#### **5.3.6 USB Configuration**

Use the **USB Configuration** menu (**BIOS [Menu](#page-96-0) 8**) to read USB configuration information and configure the USB settings.

| Aptio Setup Utility - Copyright (C) 2016 American Megatrends, Inc.<br>Advanced |           |                                                                         |  |  |
|--------------------------------------------------------------------------------|-----------|-------------------------------------------------------------------------|--|--|
| USB Configuration<br>USB Devices:                                              |           | Enables Legacy USB<br>support. AUTO option<br>disables legacy support   |  |  |
| 1 Keyboard, 1 Hub                                                              |           | if no USB devices are<br>connected. DISABLE                             |  |  |
| Legacy USB Support                                                             | [Enabled] | option will keep USB<br>devices available only<br>for EFI applications. |  |  |
|                                                                                |           | $\leftrightarrow$ : Select Screen                                       |  |  |
|                                                                                |           | $\uparrow \downarrow$ : Select Item                                     |  |  |
|                                                                                |           | <b>EnterSelect</b><br>F1 General Help                                   |  |  |
|                                                                                |           | F2 Previous Values<br>F3 Optimized                                      |  |  |
|                                                                                |           | Defaults<br>Save<br>F4                                                  |  |  |
| Version 2.17.1249. Copyright (C) 2016 American Megatrends, Inc.                |           | ESC Exit                                                                |  |  |

<span id="page-96-0"></span>**BIOS Menu 8: USB Configuration**

#### **USB Devices**

The **USB Devices Enabled** field lists the USB devices that are enabled on the system

#### **Legacy USB Support [Enabled]**

Use the **Legacy USB Support** BIOS option to enable USB mouse and USB keyboard support. Normally if this option is not enabled, any attached USB mouse or USB keyboard does not become available until a USB compatible operating system is fully booted with all USB drivers loaded. When this option is enabled, any attached USB mouse or USB keyboard can control the system even when there is no USB driver loaded onto the system.

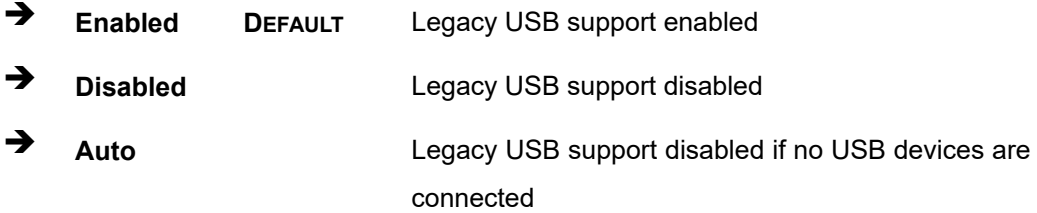

#### **5.3.7 NVMe Configuration**

Use the **NVMe Configuration** menu (**BIOS [Menu](#page-97-0) 9**) to change and/or set the configuration of the NVMe devices installed in the system.

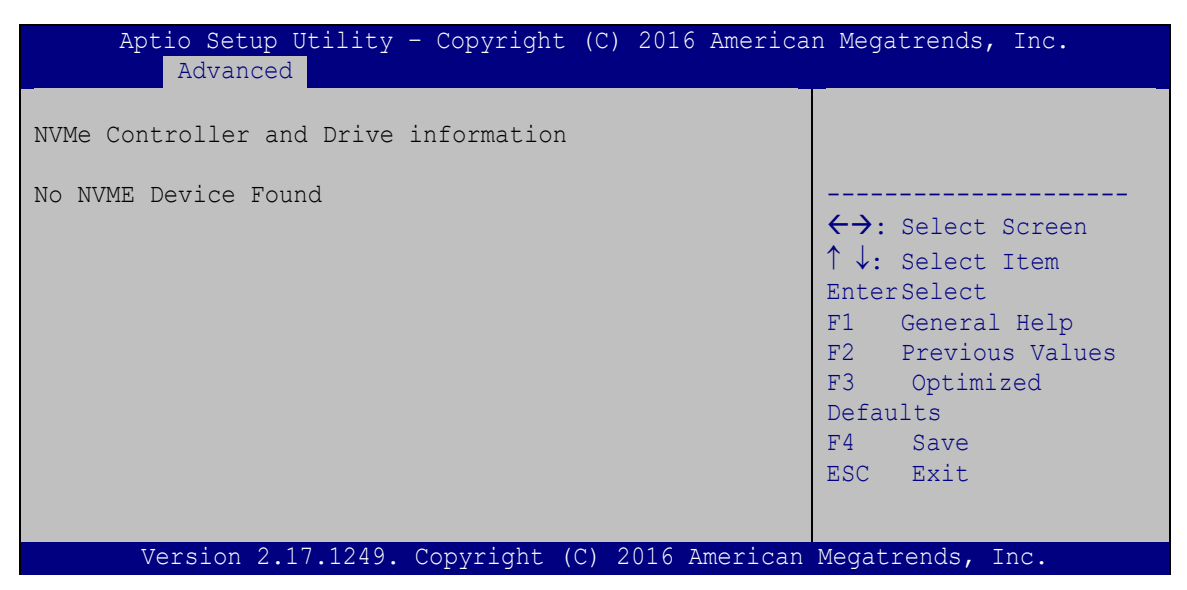

**BIOS Menu 9: NVMe Configuration**

<span id="page-97-0"></span>**Page 84**

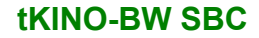

# **5.3.8 F81866 Super IO Configuration**

Use the **F81866 Super IO Configuration** menu (**BIOS [Menu](#page-98-0) 10**) to set or change the configurations for the serial ports.

| Aptio Setup Utility - Copyright (C) 2016 American Megatrends, Inc.<br>Advanced                                                                                                    |                                                                                                    |  |  |  |  |
|----------------------------------------------------------------------------------------------------|----------------------------------------------------------------------------------------------------|--|--|--|--|
| F81866 Super IO Configuration                                                                                                    | Set Parameters of Serial<br>Port 1 (COMA)                                                                                                    |  |  |  |  |
| F81866<br>Super IO Chip<br>> Serial Port 1 Configuration<br>> Serial Port 2 Configuration<br>> Serial Port 3 Configuration<br>> Serial Port 4 Configuration<br>> Serial Port 5 Configuration<br>> Serial Port 6 Configuration | $\leftrightarrow$ : Select Screen<br>$\uparrow \downarrow$ : Select Item<br><b>EnterSelect</b><br>General Help<br>F1<br>F2 Previous Values<br>F3<br>Optimized<br>Defaults<br>F4<br>Save<br>ESC Exit |  |  |  |  |
| Version 2.17.1249. Copyright (C) 2016 American Megatrends, Inc.                                                                                                    |                                                                                                    |  |  |  |  |

<span id="page-98-0"></span>**BIOS Menu 10: F81866 Super IO Configuration**

## **5.3.8.1 Serial Port n Configuration**

Use the **Serial Port n Configuration** menu (**BIOS [Menu](#page-98-1) 11**) to configure the serial port n.

| Aptio Setup Utility - Copyright (C) 2016 American Megatrends, Inc.<br>Advanced |                                                                 |                                                                                                    |  |  |  |
|--------------------------------------------------------------------------------|-----------------------------------------------------------------|----------------------------------------------------------------------------------------------------|--|--|--|
| Serial Port 1 Configuration                                                    |                                                                 | Enable or Disable Serial<br>Port (COM)                                                                                                    |  |  |  |
| Serial Port<br>Device Settings                                                 | [Enabled]<br>$IO=3F8h; IRO=4$                                   |                                                                                                    |  |  |  |
| Change Settings                                                                | [Auto]                                                          | $\leftrightarrow$ : Select Screen<br>$\uparrow \downarrow$ : Select Item<br><b>EnterSelect</b><br>F1 General Help<br>F2 Previous Values<br>F3 Optimized<br>Defaults<br>F4<br>Save<br>ESC Exit |  |  |  |
|                                                                                | Version 2.17.1249. Copyright (C) 2016 American Megatrends, Inc. |                                                                                                    |  |  |  |

<span id="page-98-1"></span>**BIOS Menu 11: Serial Port n Configuration** 

# **5.3.8.1.1 Serial Port 1 Configuration**

## **Serial Port [Enabled]**

Use the **Serial Port** option to enable or disable the serial port.

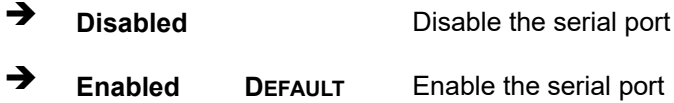

#### **Change Settings [Auto]**

Use the **Change Settings** option to change the serial port IO port address and interrupt address.

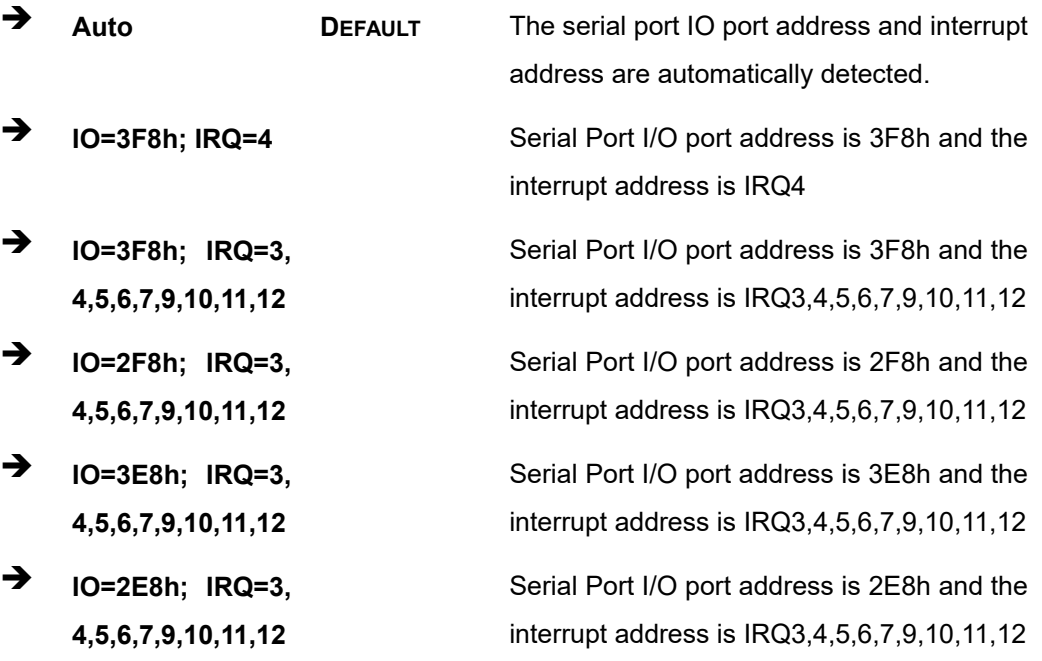

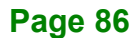

# **Serial Port [Enabled]**

Use the **Serial Port** option to enable or disable the serial port.

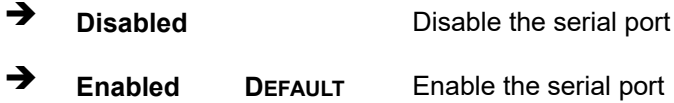

#### **Change Settings [Auto]**

Use the **Change Settings** option to change the serial port IO port address and interrupt address.

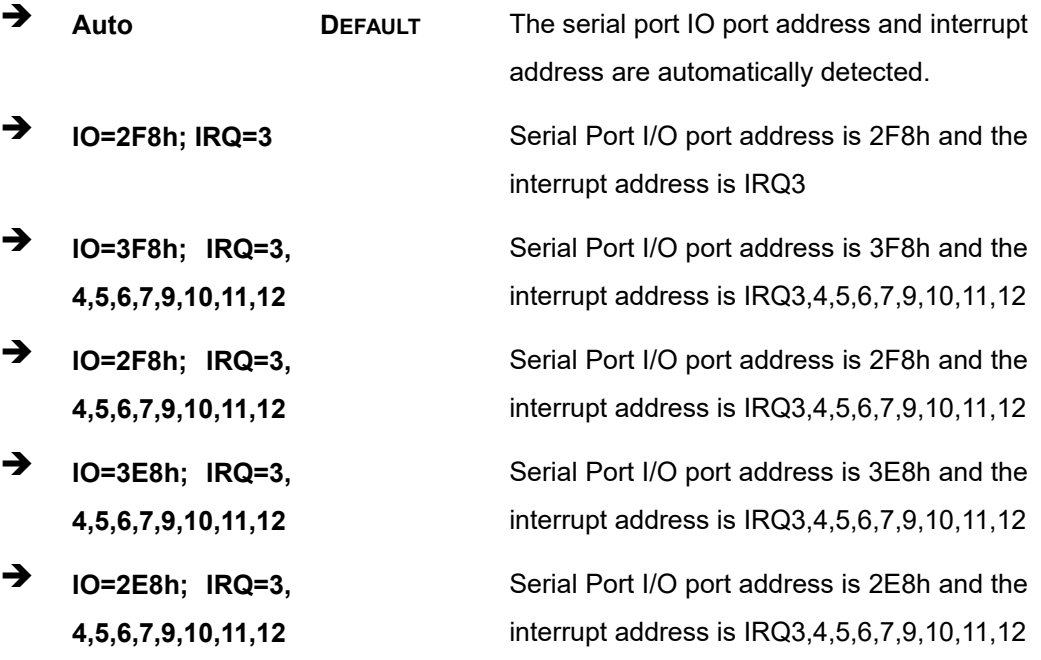

# **5.3.8.1.3 Serial Port 3 Configuration**

## **Serial Port [Enabled]**

Use the **Serial Port** option to enable or disable the serial port.

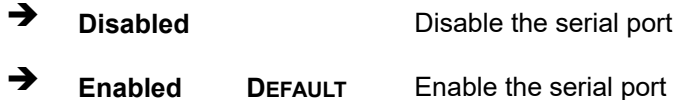

#### **Change Settings [Auto]**

Use the **Change Settings** option to change the serial port IO port address and interrupt address.

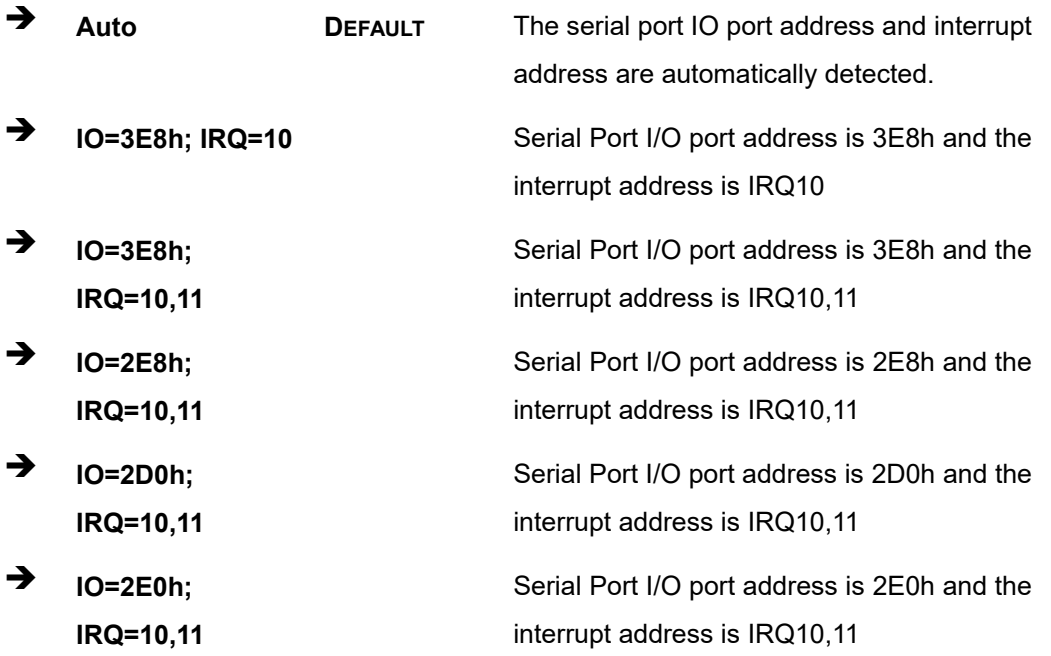

# **Serial Port [Enabled]**

Use the **Serial Port** option to enable or disable the serial port.

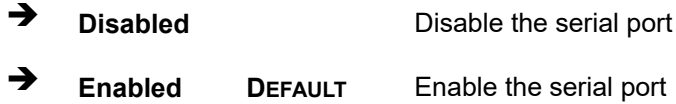

#### **Change Settings [Auto]**

Use the **Change Settings** option to change the serial port IO port address and interrupt address.

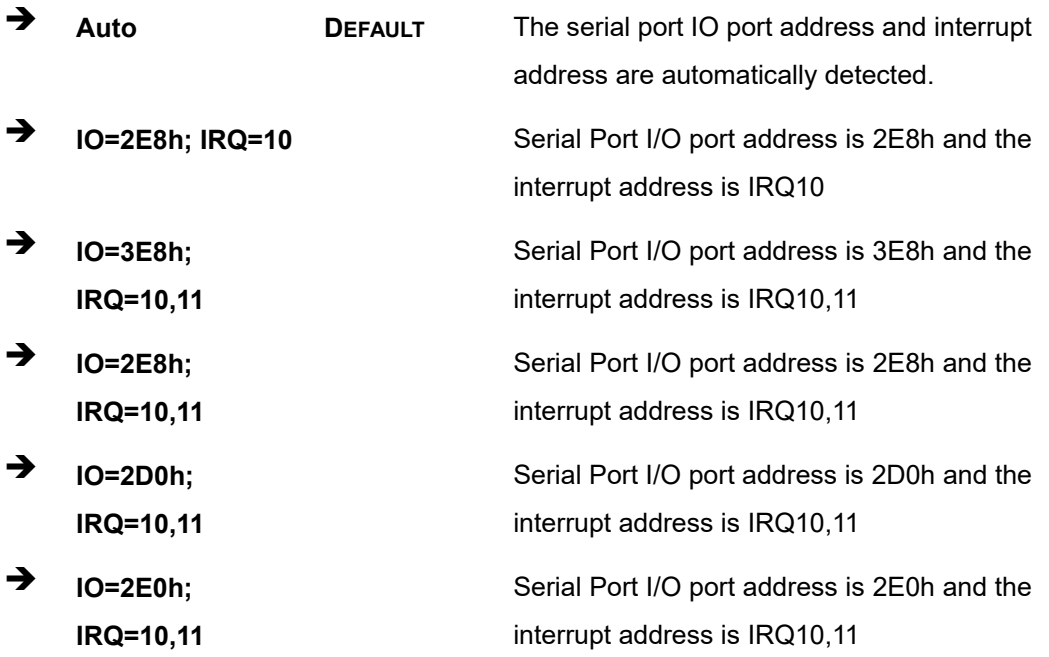

# **5.3.8.1.5 Serial Port 5 Configuration**

#### **Serial Port [Enabled]**

Use the **Serial Port** option to enable or disable the serial port.

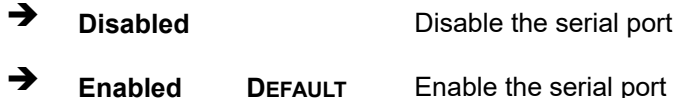

#### **Change Settings [Auto]**

Use the **Change Settings** option to change the serial port IO port address and interrupt address.

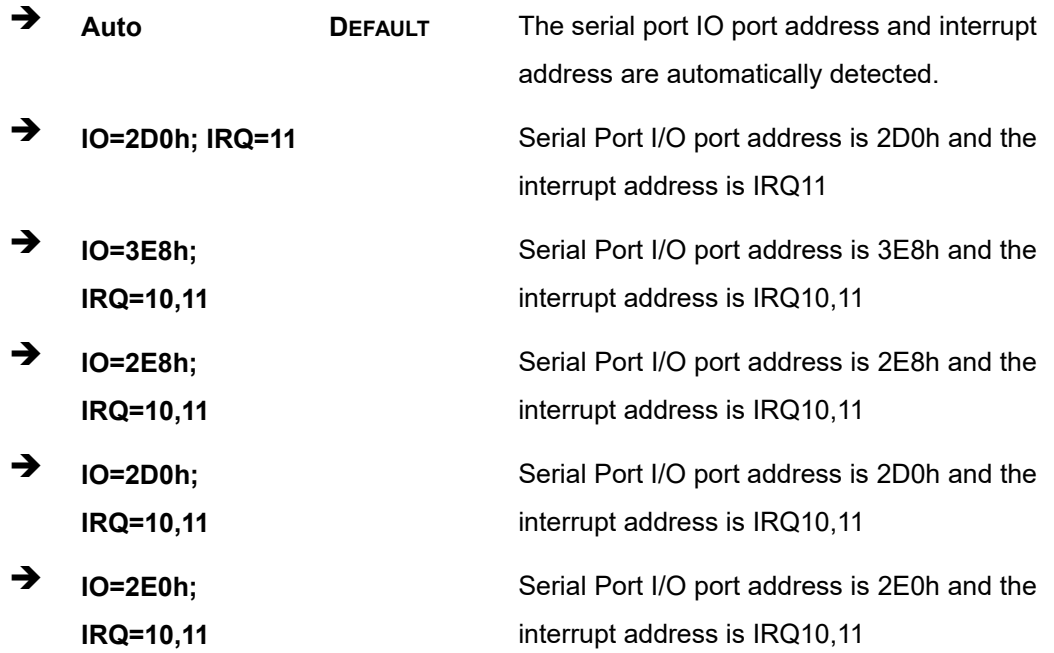

#### **Serial Port Mode [RS232]**

Use the **Serial Port Mode** option to select the Serial Port 5 signaling mode.

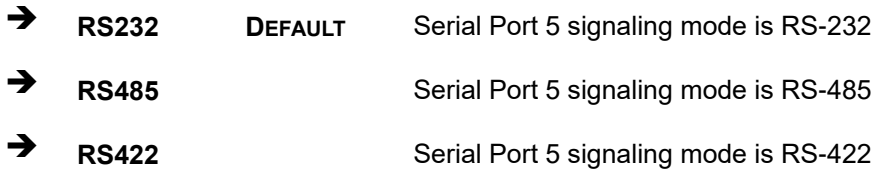

**Page 90**

# **Serial Port [Enabled]**

Use the **Serial Port** option to enable or disable the serial port.

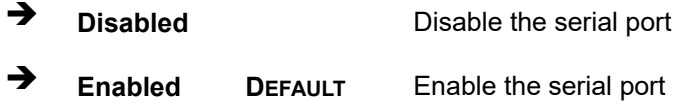

#### **Change Settings [Auto]**

Use the **Change Settings** option to change the serial port IO port address and interrupt address.

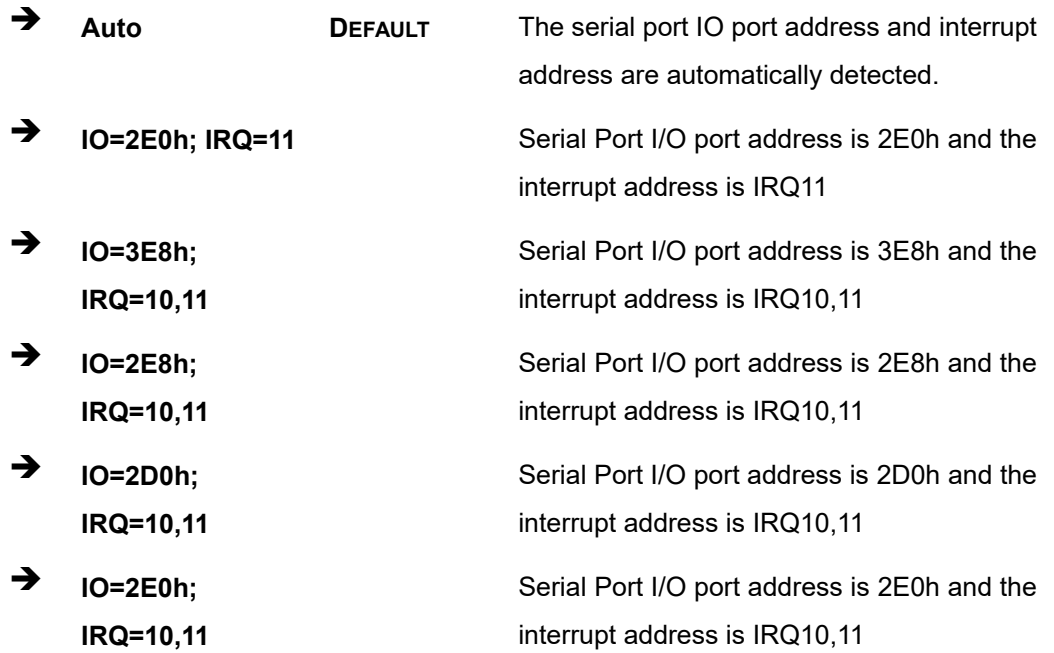

#### **Serial Port Mode [RS232]**

Use the **Serial Port Mode** option to select the Serial Port 6 signaling mode.

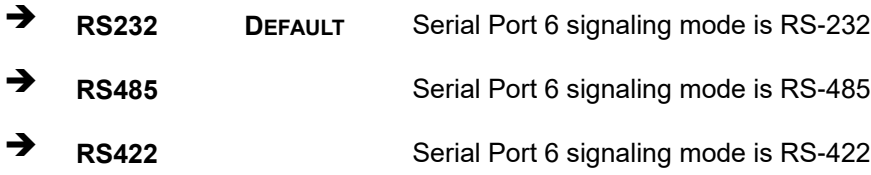

#### **Page 91**

#### **5.3.9 iWDD H/W Monitor**

The **iWDD H/W Monitor** menu (**BIOS [Menu](#page-105-0) 12**) contains the fan configuration submenus and displays operating temperature, fan speeds and system voltages.

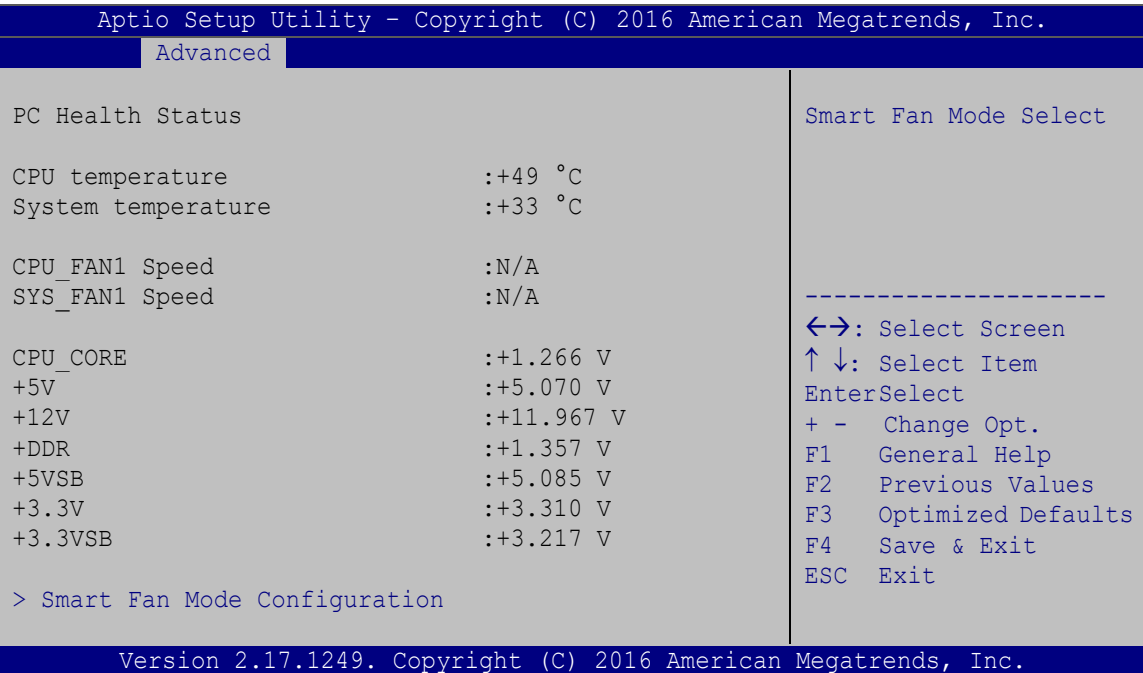

<span id="page-105-0"></span>**BIOS Menu 12: iWDD H/W Monitor**

#### **PC Health Status**

The following system parameters and values are shown. The system parameters that are monitored are:

- **System Temperatures:** 
	- o CPU Temperature
	- o System temperature
- Fan Speed:
	- o CPU Fan Speed
	- o System Fan Speed
- Voltages
	- o CPU\_CORE
	- o +5V
	- o +12V

**Page 92**

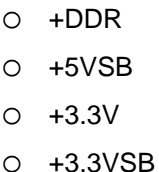

#### **5.3.9.1 Smart Fan Mode Configuration**

Use the **Smart Fan Mode Configuration** submenu (**BIOS [Menu](#page-106-0) 13**) to configure fan temperature and speed settings.

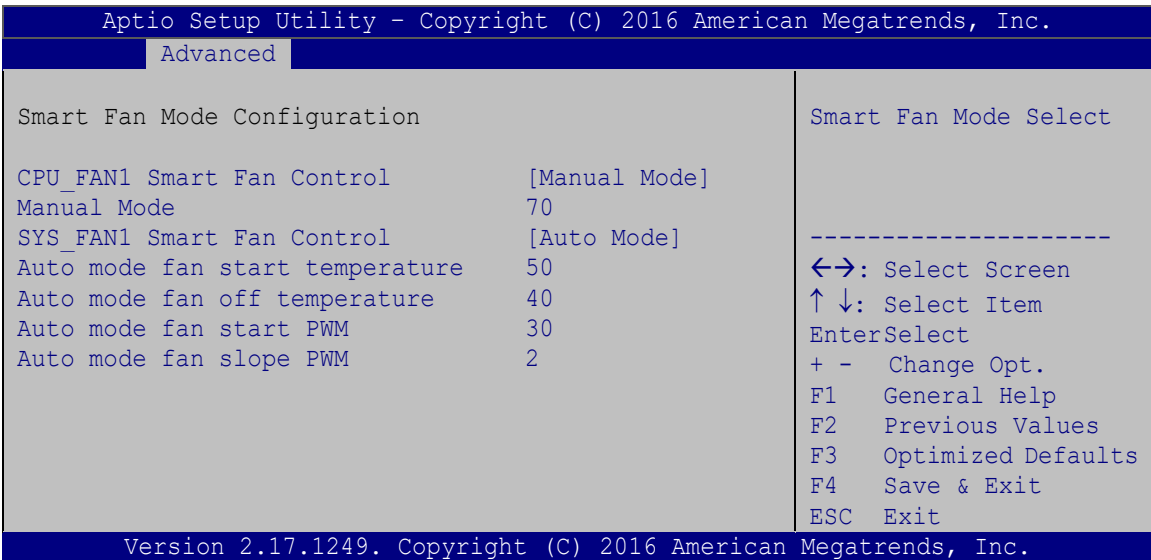

<span id="page-106-0"></span>**BIOS Menu 13: Smart Fan Mode Configuration**

#### **CPU\_FAN1 Smart Fan Control [Manual Mode]**

Use the **CPU\_FAN1 Smart Fan Control** BIOS option to configure the CPU Smart Fan.

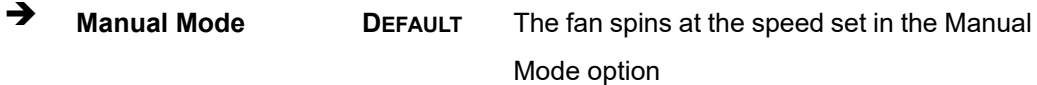

#### **Manual Mode**

Use the + or – key to change the fan **Manual Mode** value. Enter a decimal number between 1 and 100.

#### **SYS\_FAN1 Smart Fan Control [Auto Mode]**

Use the **SYS\_FAN1 Smart Fan Control** BIOS option to configure the system smart fan.

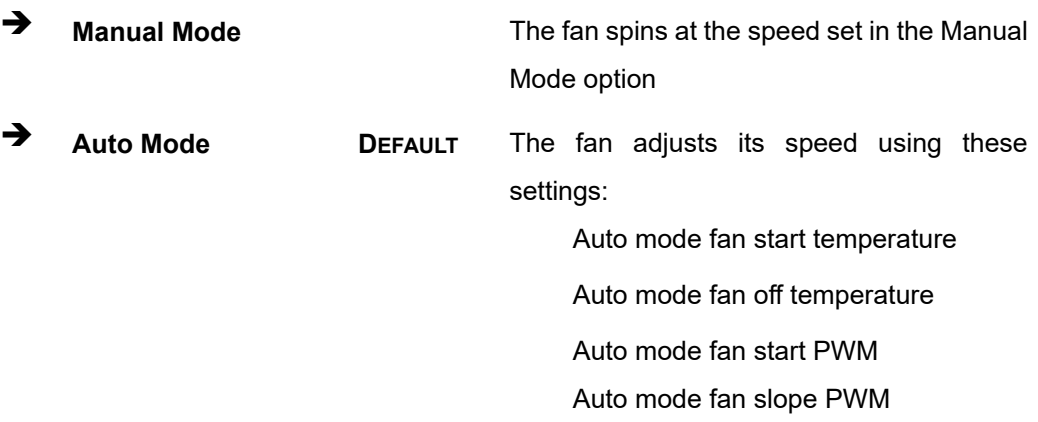

#### **Auto mode fan start temperature [50]**

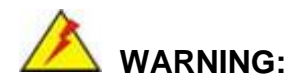

Setting this value too high may cause the fan to rotate at full speed only when the CPU is at a very high temperature and therefore cause the system to be damaged.

The **Auto mode fan start temperature** option can only be set if the **SYS\_FAN1 Smart Fan Control** option is set to **Auto Mode**. If the system temperature is between **Start Temperature** and **Off Temperature**, the fan speed change to be **Start PWM**. To set a value, select the **Auto mode fan start temperature** option and enter a decimal number between 1 and 100. The temperature range is specified below.

- Minimum Value: 1°C
- Maximum Value: 100°C

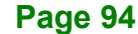
<span id="page-108-0"></span>**Auto mode fan off temperature [40]**

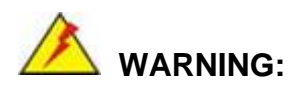

Setting this value too high may cause the fan to speed up only when the CPU is at a very high temperature and therefore cause the system to be damaged.

The **Auto mode fan off temperature** option can only be set if the **SYS\_FAN1 Smart Fan control** option is set to **Auto Mode**. If the system temperature is lower than **Auto mode fan off temperature**, the fan speed change to be lowest. To set a value, select the **Auto mode fan off temperature** option and enter a decimal number between 1 and 100. The temperature range is specified below.

- Minimum Value: 1°C
- Maximum Value: 100°C

#### <span id="page-108-1"></span>**Auto mode fan start PWM [30]**

The **Auto mode fan start PWM** option can only be set if the **SYS\_FAN1 Smart Fan control** option is set to **Auto Mode**. Use the **Auto mode fan start PWM** option to set the PWM start value. To set a value, select the **Auto mode fan start PWM** option and enter a decimal number between 1 and 100. The temperature range is specified below.

- Minimum Value: 1
- Maximum Value: 100

#### <span id="page-108-2"></span>**Auto mode fan slope PWM [2]**

The **Auto mode fan slope PWM** option can only be set if the **SYS\_FAN1 Smart Fan control** option is set to **Auto Mode**. Use the **Auto mode fan slope PWM** option to select the linear rate at which the PWM mode increases with respect to an increase in temperature. To set a value, select the **Auto mode fan slope PWM** option and enter a decimal number between 1 and 8.

**Integration Corp.** 

# **5.3.10 Serial Port Console Redirection**

**Integration Corp.** 

The **Serial Port Console Redirection** menu (**BIOS [Menu](#page-109-0) 14**) allows the console redirection options to be configured. Console redirection allows users to maintain a system remotely by re-directing keyboard input and text output through the serial port.

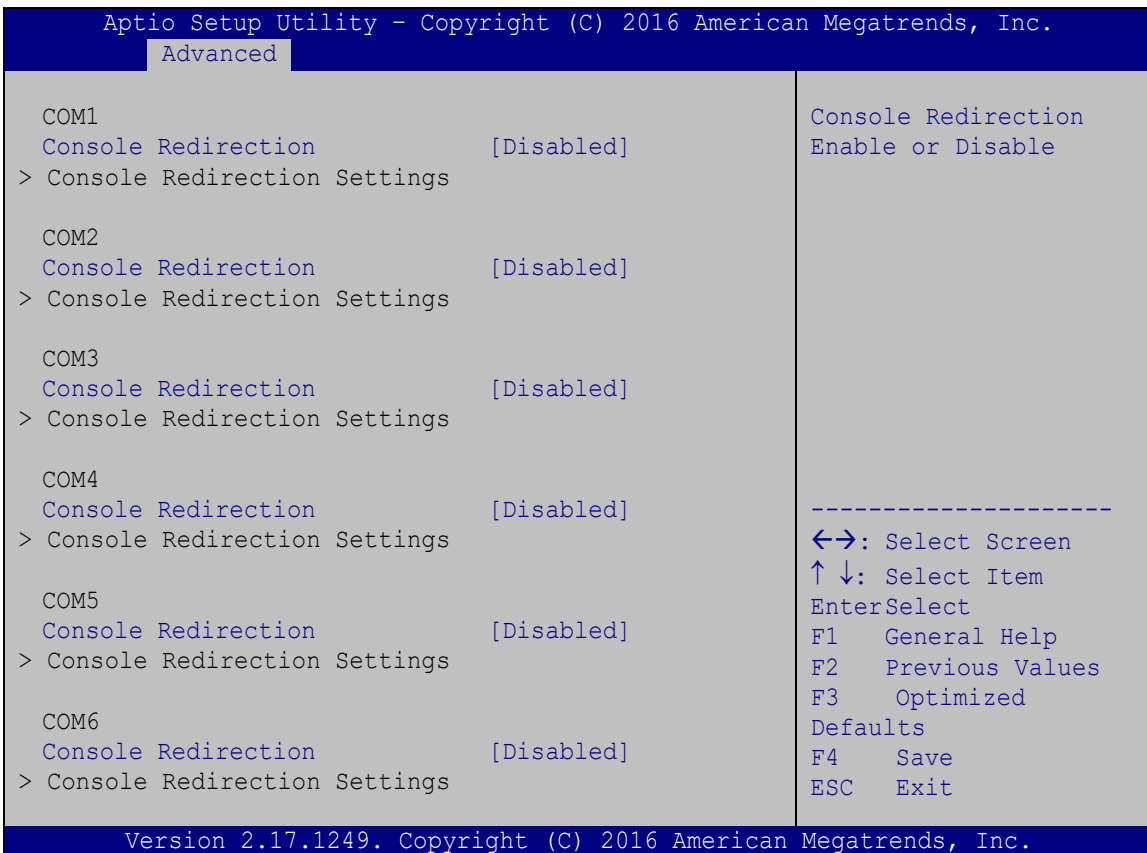

<span id="page-109-0"></span>**BIOS Menu 14: Serial Port Console Redirection**

#### <span id="page-109-1"></span>**Console Redirection [Disabled]**

Use **Console Redirection** option to enable or disable the console redirection function.

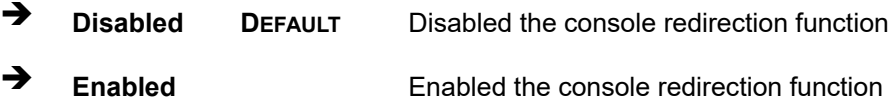

## **5.3.10.1 Console Redirection Settings**

The **Console Redirection Settings** menu (**BIOS [Menu](#page-110-0) 15**) allows the console redirection options to be configured. The option is active when Console Redirection option is enabled.

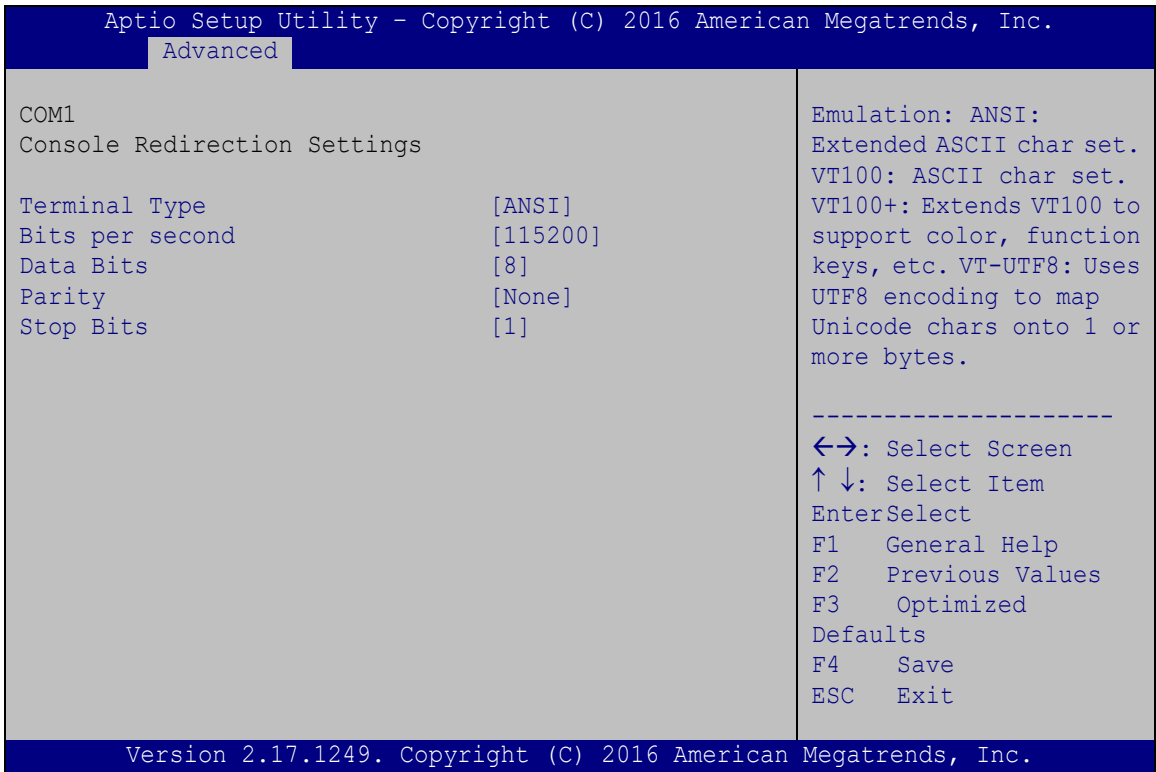

<span id="page-110-0"></span>**BIOS Menu 15: Console Redirection Settings**

#### <span id="page-110-1"></span>**Terminal Type [ANSI]**

Use the **Terminal Type** option to specify the remote terminal type.

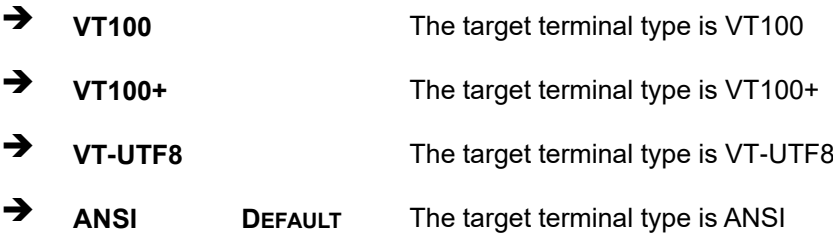

#### <span id="page-111-0"></span>**Bits per second [115200]**

Use the **Bits per second** option to specify the serial port transmission speed. The speed must match the other side. Long or noisy lines may require lower speeds.

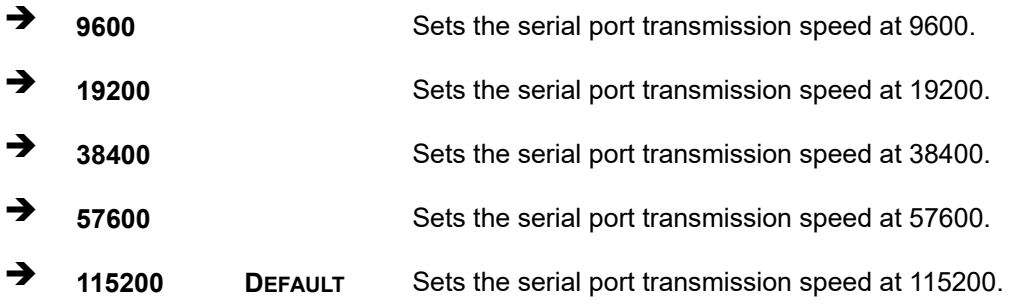

#### <span id="page-111-1"></span>**Data Bits [8]**

Use the **Data Bits** option to specify the number of data bits.

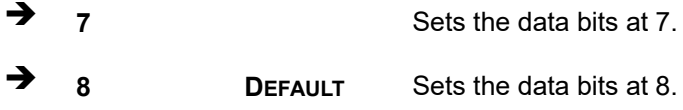

### <span id="page-111-2"></span>**Parity [None]**

Use the **Parity** option to specify the parity bit that can be sent with the data bits for detecting the transmission errors.

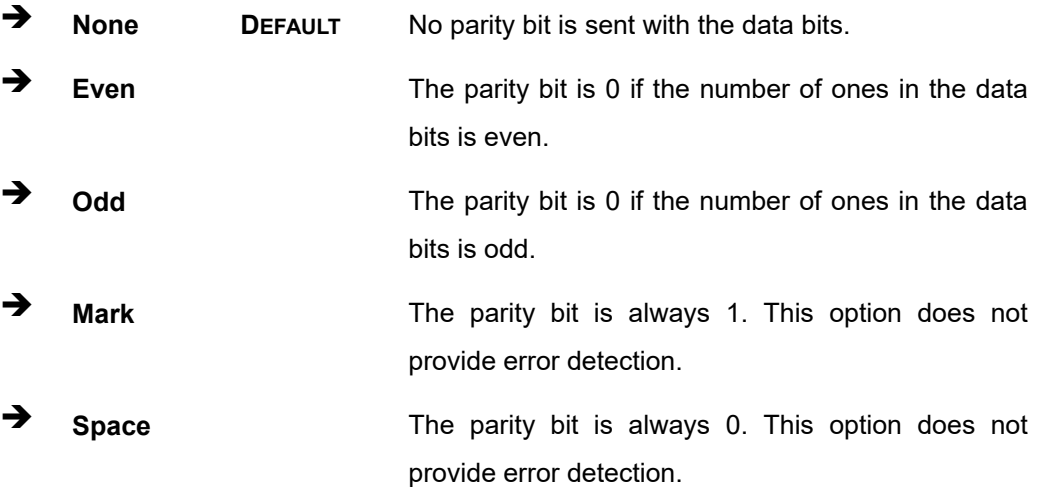

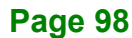

#### <span id="page-112-1"></span>**Stop Bits [1]**

Use the **Stop Bits** option to specify the number of stop bits used to indicate the end of a serial data packet. Communication with slow devices may require more than 1 stop bit.

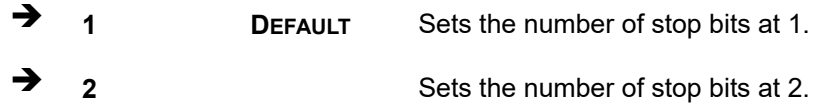

### **5.3.11 IEI Feature**

Use the **IEI Feature** menu (**BIOS [Menu](#page-112-0) 16**) to configure One Key Recovery function.

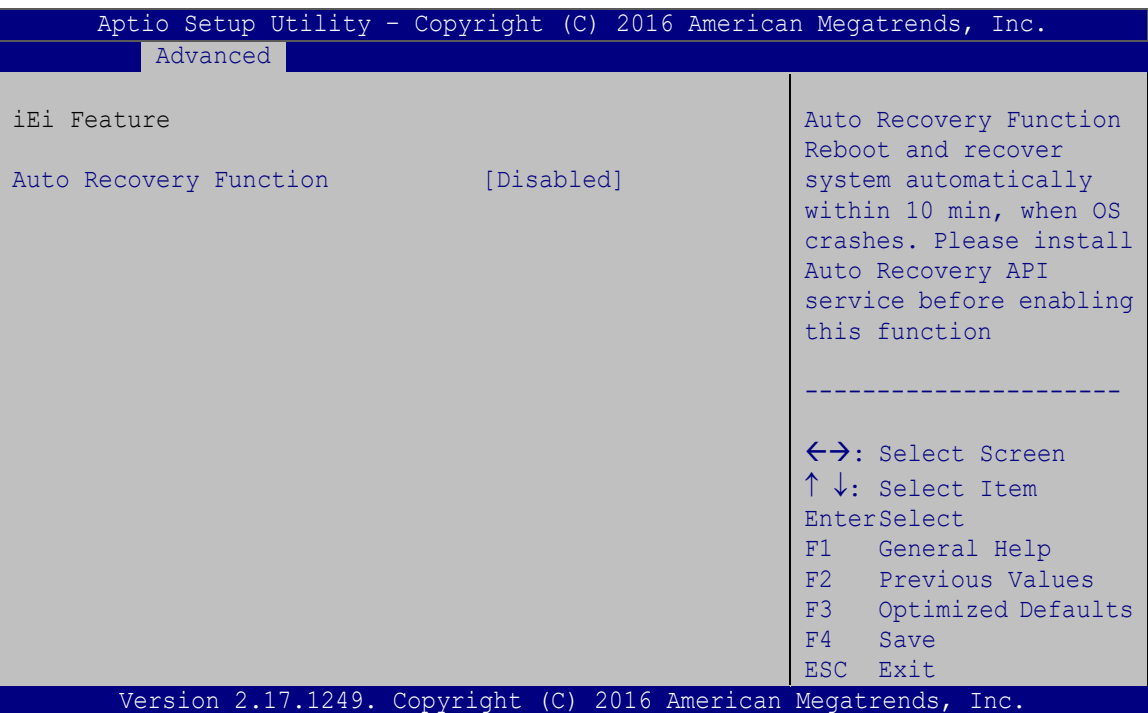

<span id="page-112-0"></span>**BIOS Menu 16: IEI Feature**

#### <span id="page-112-2"></span>**Auto Recovery Function [Disabled]**

Use the **Auto Recovery Function** BIOS option to enable or disable the auto recovery function of the IEI One Key Recovery.

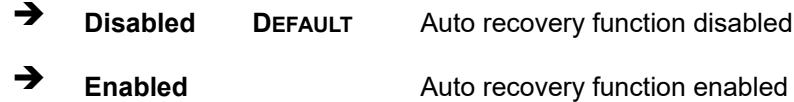

### **Page 99**

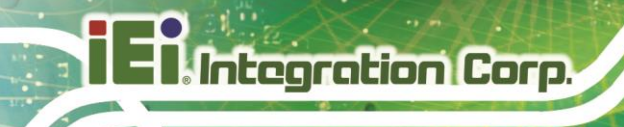

# **5.4 Chipset**

Use the **Chipset** menu (**BIOS [Menu](#page-113-0) 17**) to access the north bridge and south bridge configuration menus

# **WARNING!**

Setting the wrong values for the Chipset BIOS selections in the Chipset BIOS menu may cause the system to malfunction.

| Main | Aptio Setup Utility - Copyright (C) 2016 American Megatrends, Inc. | Advanced Chipset Security | Boot | Save & Exit                          |                                                                                                    |
|------|--------------------------------------------------------------------|---------------------------|------|--------------------------------------|----------------------------------------------------------------------------------------------------|
|      | > North Bridge<br>> South Bridge                                   |                           |      |                                      | North Bridge Parameters                                                                                                    |
|      |                                                                    |                           |      | <b>EnterSelect</b><br>F1<br>F3<br>F4 | $\leftrightarrow$ : Select Screen<br>↑↓: Select Item<br>$+/-$ : Change Opt.<br>General Help<br>F2 Previous Values<br>Optimized Defaults<br>Save & Exit |
|      | Version 2.17.1249. Copyright (C) 2016 American Megatrends, Inc.    |                           |      | ESC.<br>Exit                         |                                                                                                    |

<span id="page-113-0"></span>**BIOS Menu 17: Chipset**

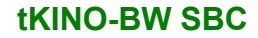

# **5.4.1 North Bridge Configuration**

Use the **North Bridge Configuration** menu (**BIOS [Menu](#page-114-0) 18**) to configure the Intel IGD settings.

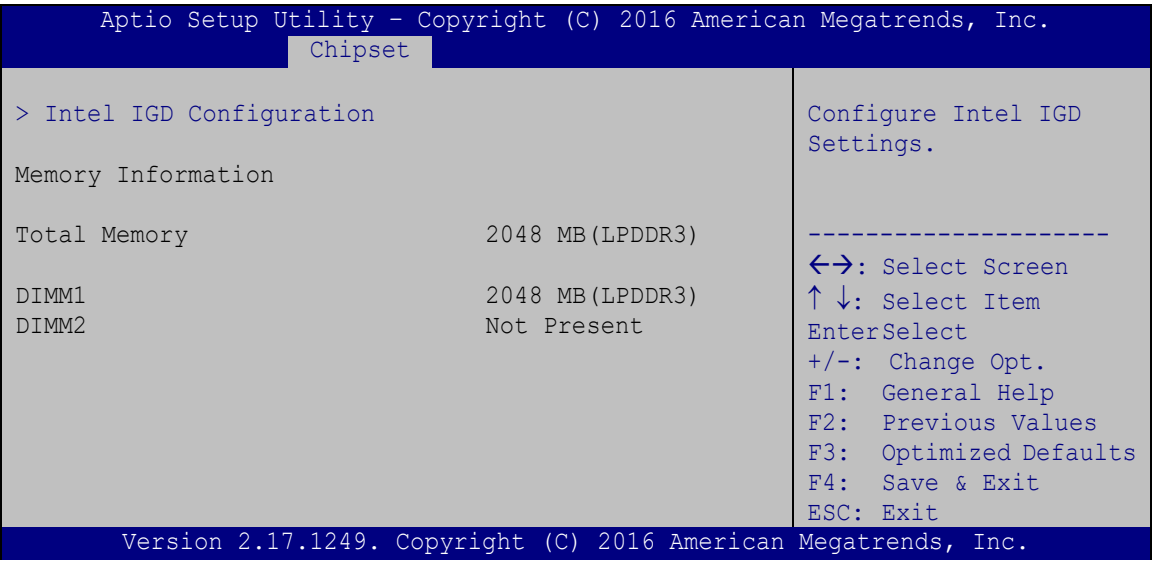

<span id="page-114-0"></span>**BIOS Menu 18: North Bridge Configuration**

#### <span id="page-114-1"></span>**Memory Information**

The **Memory Information** lists a brief summary of the on-board memory. The fields in **Memory Information** cannot be changed.

## **5.4.1.1 Intel IGD Configuration**

Use the **Intel IGD Configuration** menu (**BIOS [Menu](#page-115-0) 19**) to configure the video device connected to the system.

**Page 101**

**Integration Corp.** 

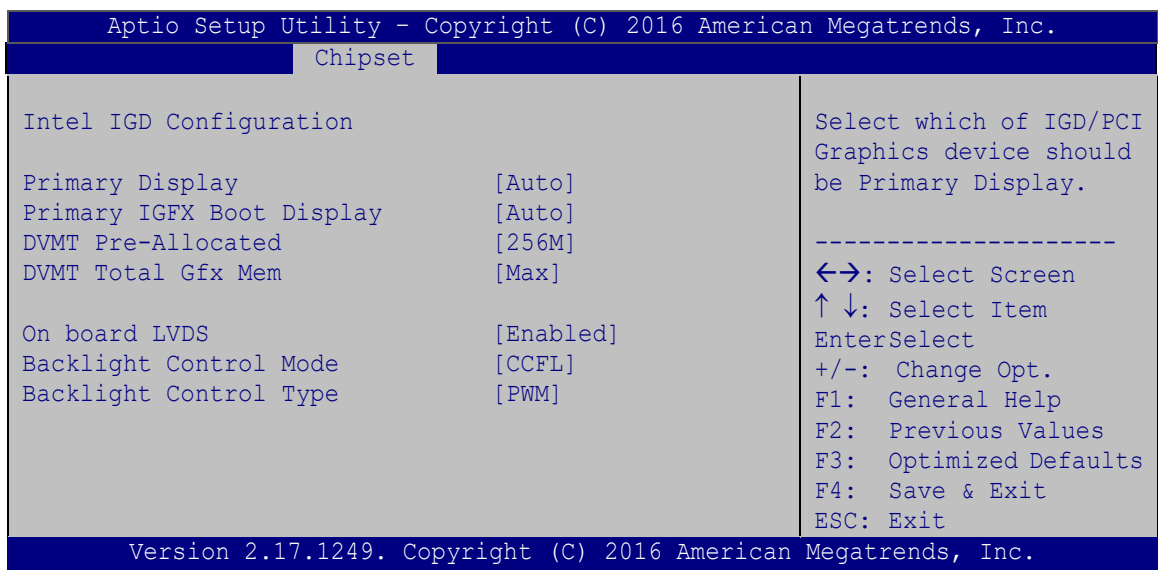

<span id="page-115-0"></span>**BIOS Menu 19: Intel IGD Configuration**

#### <span id="page-115-1"></span>**Primary Display [Auto]**

Use the **Primary Display** option to select the graphics controller used as the primary boot device. Select either an integrated graphics controller (IGD) or a PCI express (PEG) controller. Configuration options are listed below:

- Auto **DEFAULT**
- IGD
- PCIe

#### <span id="page-115-2"></span>**Primary IGFX Boot Display [Auto]**

Use the **Primary IGFX Boot Display** option to select the display device used by the system when it boots.

- Auto **DEFAULT**
- CRT
- LVDS
- **DP/HDMI1**

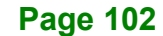

<span id="page-116-0"></span>Use the **DVMT Pre-Allocated** option to set the amount of system memory allocated to the integrated graphics processor when the system boots. The system memory allocated can then only be used as graphics memory, and is no longer available to applications or the operating system. Configuration options are listed below:

- 64M
- 128M
- 256M **DEFAULT**
- 512M

#### <span id="page-116-1"></span>**DVMT Total Gfx Mem [Max]**

Use the **DVMT Total Gfx Mem** option to select DVMT5.0 total graphic memory size used by the internal graphic device. The following options are available:

- 128M
- 256M
- Max **DEFAULT**

#### <span id="page-116-2"></span>**On board LVDS [Enabled]**

Use the **On board LVDS** option enables or disables the on-board LVDS connector.

- → **Disabled** The on-board LVDS connector is disabled.
- **Enabled DEFAULT** The on-board LVDS connector is disabled.

#### <span id="page-116-3"></span>**Backlight Control Mode [CCFL]**

Use the **Backlight Control Mode** option to specify the backlight control mode. Configuration options are listed below.

- LED
- CCFL **DEFAULT**

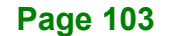

**Integration Corp.** 

#### <span id="page-117-1"></span>**Backlight Control Type [PWM]**

**Integration Corp.** 

Use the **Backlight Control Type** option to specify the backlight control type. Configuration options are listed below.

- PWM **DEFAULT**
- DC

### **5.4.2 South Bridge Configuration**

Use the **South Bridge Configuration** menu (**BIOS [Menu](#page-117-0) 20**) to configure the south bridge chipset.

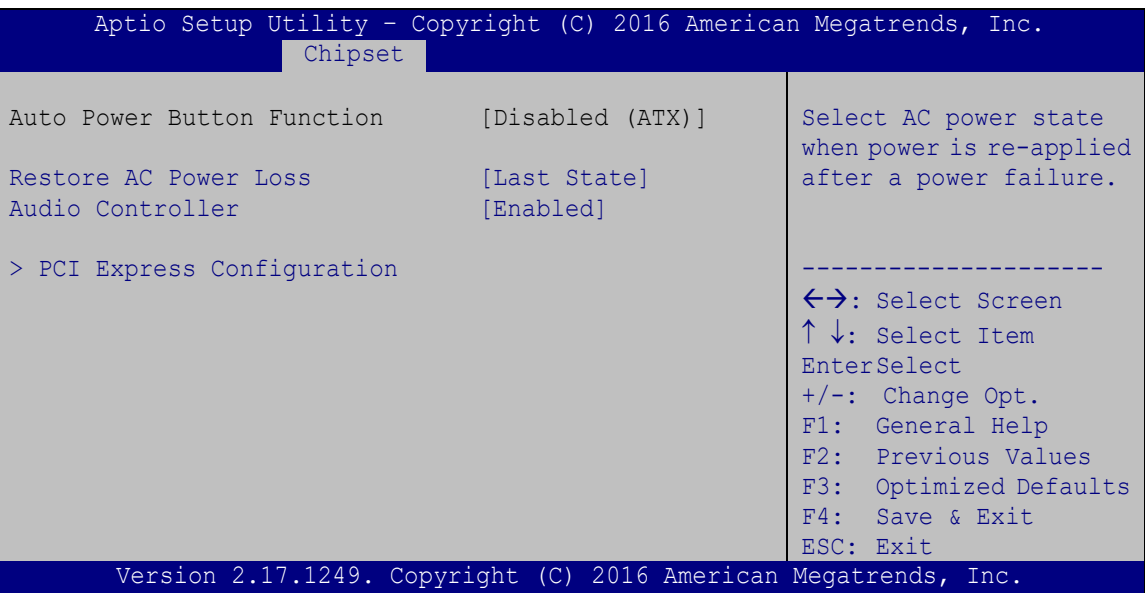

<span id="page-117-0"></span>**BIOS Menu 20: South Bridge Configuration**

#### <span id="page-117-2"></span>**Restore on AC Power Loss [Last State]**

Use the **Restore on AC Power Loss** BIOS option to specify what state the system returns to if there is a sudden loss of power to the system.

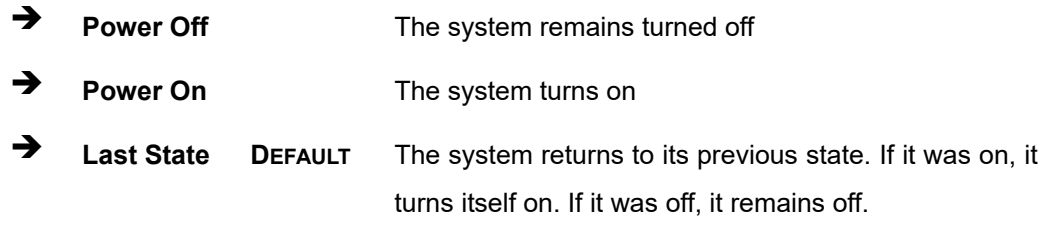

**Page 104**

#### <span id="page-118-1"></span>**Audio Controller [Enabled]**

Use the **Audio Controller** option to enable or disable the High Definition Audio controller.

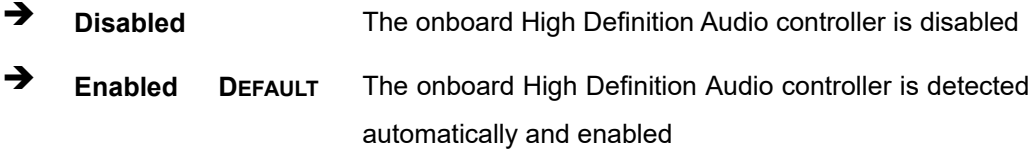

### **5.4.2.1 PCI Express Configuration**

Use the **PCI Express Configuratio**n menu (**BIOS [Menu](#page-118-0) 21**) to configure the PCI Express.

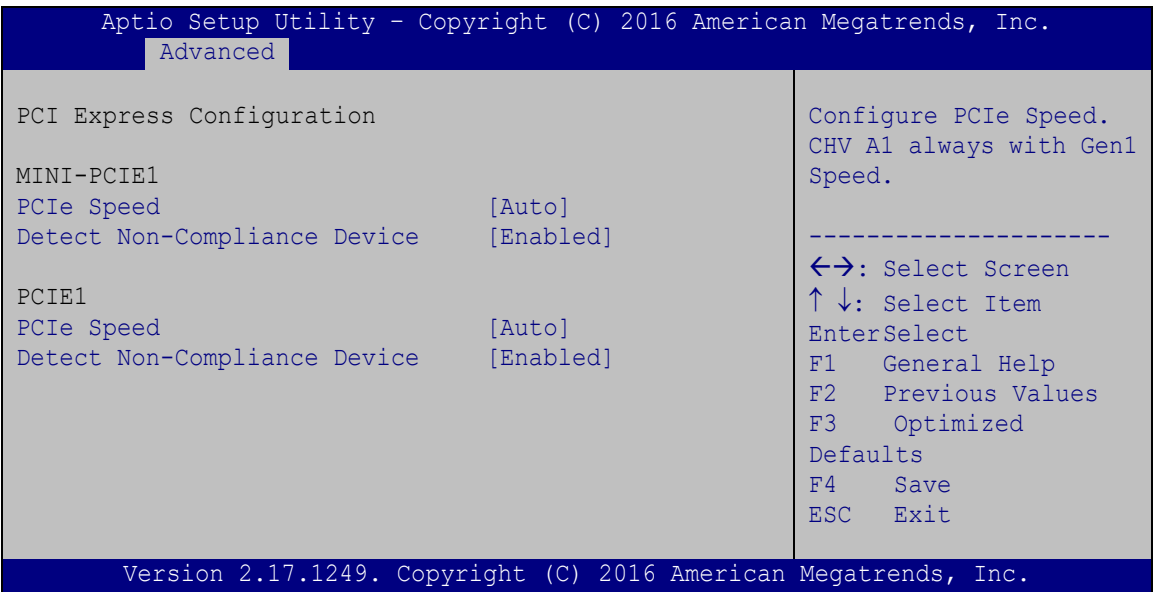

<span id="page-118-0"></span>**BIOS Menu 21: PCI Express Configuration**

#### <span id="page-118-2"></span>**PCIe Speed [Auto]**

Use the **PCIe Speed** option to configure PCIe port speed.

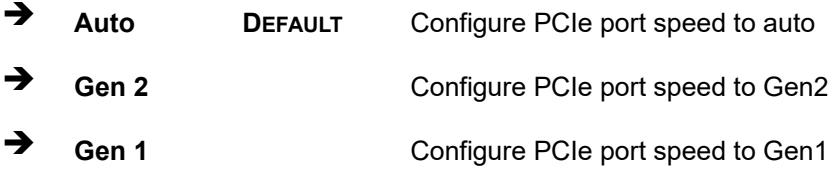

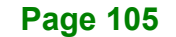

**Integration Corp.** 

#### <span id="page-119-1"></span>**Detect Non-Compliance Device [Disabled]**

Use the **Detect Non-Compliance Device** option to enable or disable the Non-compliant PCIe device detection function.

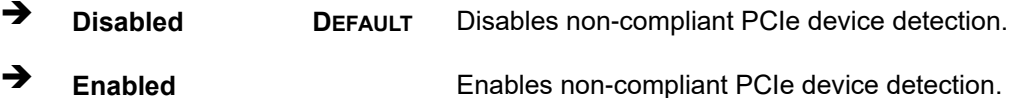

# **5.5 Security**

Use the **Security** menu (**BIOS [Menu](#page-119-0) 22**) to set system and user passwords.

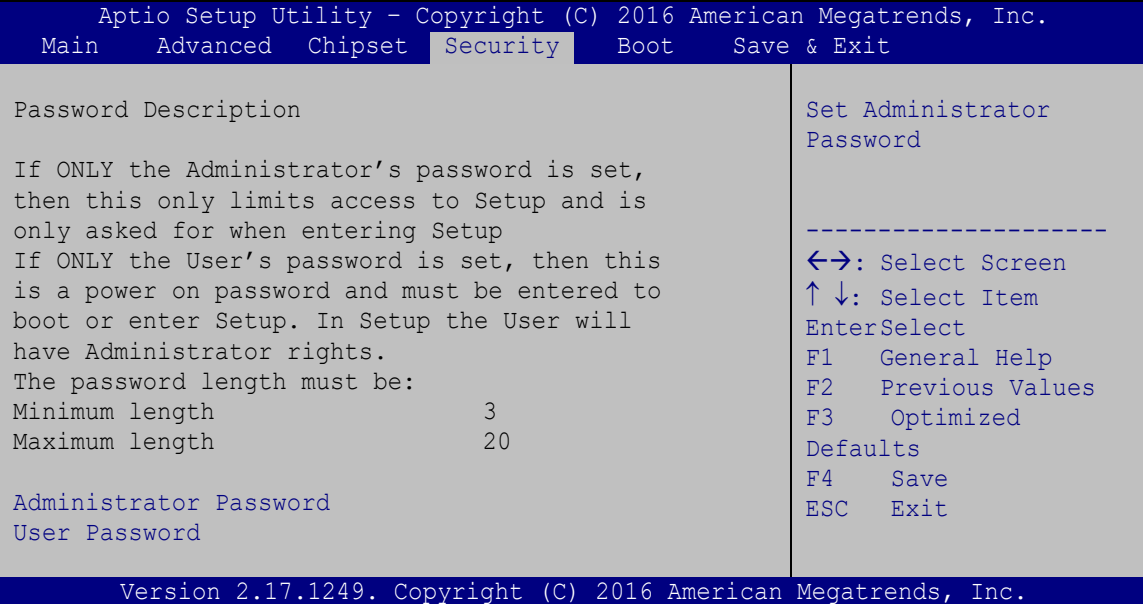

<span id="page-119-0"></span>**BIOS Menu 22: Security**

#### <span id="page-119-2"></span>**Administrator Password**

Use the **Administrator Password** to set or change a administrator password.

#### <span id="page-119-3"></span>**User Password**

Use the **User Password** to set or change a user password.

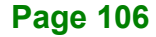

# **Integration Corp.**

# **5.6 Boot**

Use the **Boot** menu (**BIOS [Menu](#page-120-0) 23**) to configure system boot options.

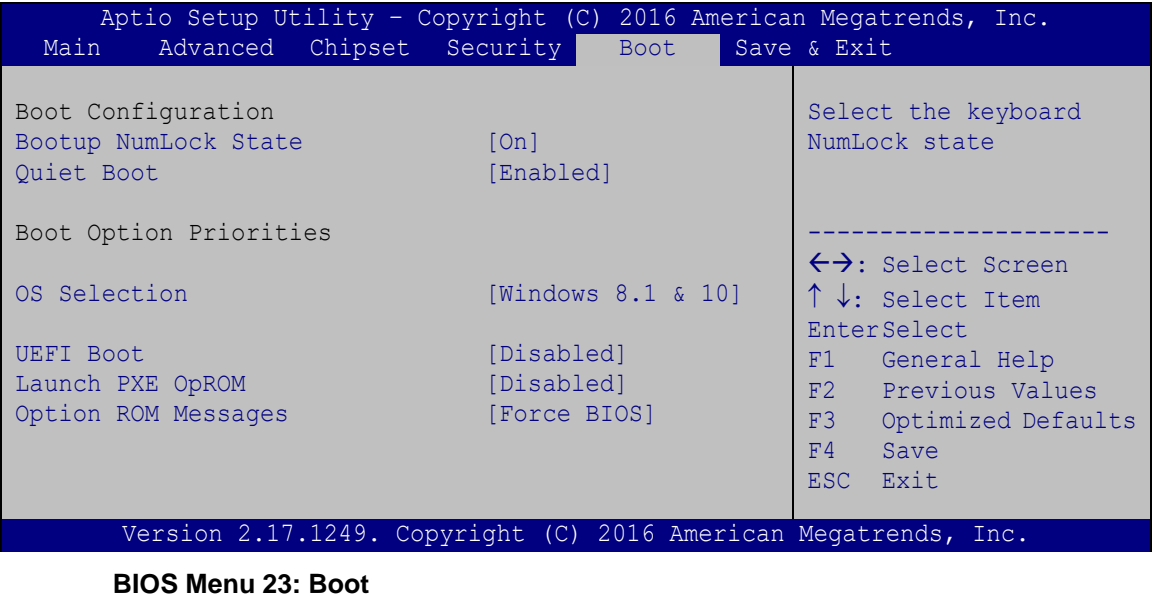

### <span id="page-120-1"></span><span id="page-120-0"></span>**Bootup NumLock State [On]**

Use the **Bootup NumLock State** BIOS option to specify if the number lock setting must be modified during boot up.

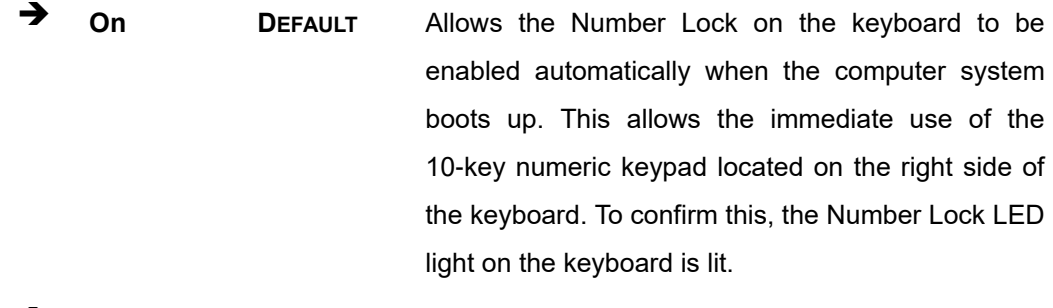

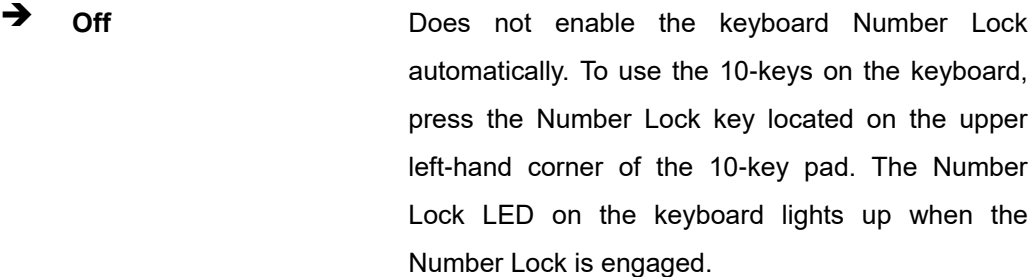

# **Integration Corp.**

### **tKINO-BW SBC**

#### <span id="page-121-0"></span>**Quiet Boot [Enabled]**

Use the **Quiet Boot** BIOS option to select the screen display when the system boots.

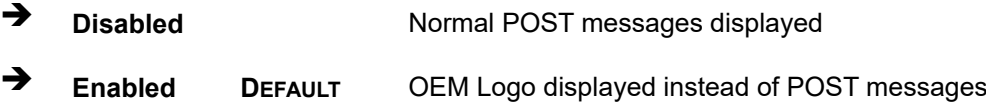

#### <span id="page-121-1"></span>**OS Selection [Windows 8.1 & 10]**

Use the **OS Selection** BIOS option to select an operating system (OS) before installing OS.

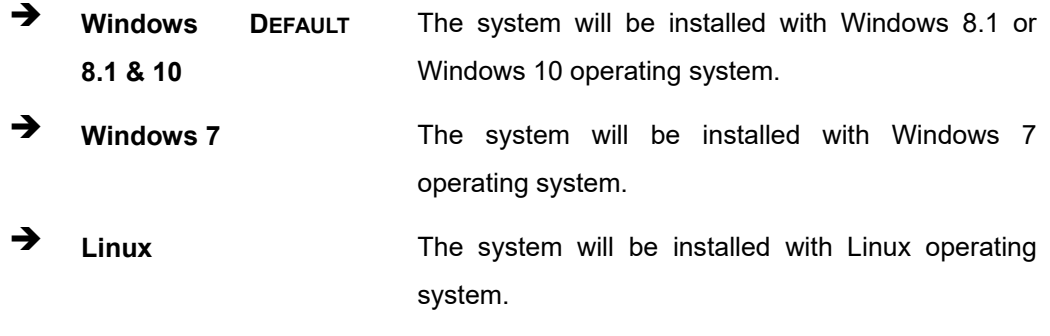

#### <span id="page-121-2"></span>**UEFI Boot [Disabled]**

Use the **UEFI Boot** option to enable or disable to boot from the UEFI devices.

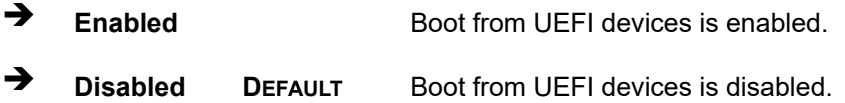

#### <span id="page-121-3"></span>**Launch PXE OpROM [Disabled]**

Use the **Launch PXE OpROM** option to enable or disable boot option for legacy network devices.

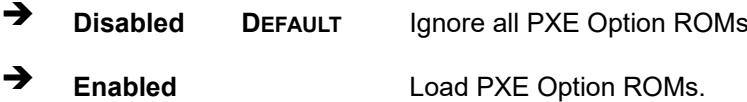

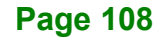

#### <span id="page-122-1"></span>**Option ROM Messages [Keep Current]**

Use the **Option ROM Messages** option to set the Option ROM display mode.

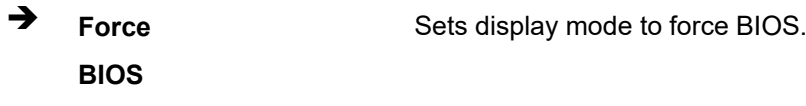

 $\rightarrow$  **Keep Current DEFAULT** Sets display mode to current.

#### <span id="page-122-2"></span> $→$  Boot Option Priority

Use the **Boot Option Priority** function to set the system boot sequence from the available devices. The drive sequence also depends on the boot sequence in the individual device section.

# **5.7 Exit**

Use the **Exit** menu (**BIOS [Menu](#page-122-0) 24**) to load default BIOS values, optimal failsafe values and to save configuration changes.

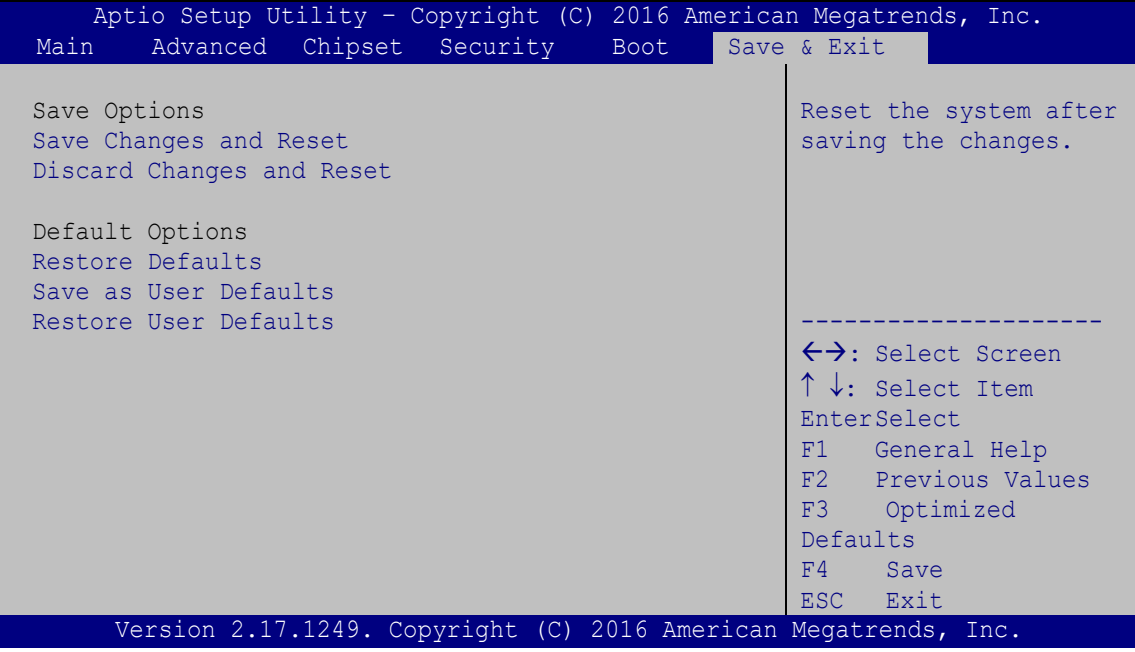

<span id="page-122-0"></span>**BIOS Menu 24: Exit**

# <span id="page-123-0"></span>**Save Changes and Reset**

Integration Corp.

Use the **Save Changes and Reset** option to save the changes made to the BIOS options and to exit the BIOS configuration setup program.

#### <span id="page-123-1"></span>**Discard Changes and Reset**

Use the **Discard Changes and Reset** option to exit the system without saving the changes made to the BIOS configuration setup program.

#### <span id="page-123-2"></span>**Restore Defaults**

Use the **Restore Defaults** option to load the optimal default values for each of the parameters on the Setup menus. **F3 key can be used for this operation.**

#### <span id="page-123-3"></span>**Save as User Defaults**

Use the **Save as User Defaults** option to save the changes done so far as user defaults.

#### <span id="page-123-4"></span>**Restore User Defaults**

Use the **Restore User Defaults** option to restore the user defaults to all the setup options.

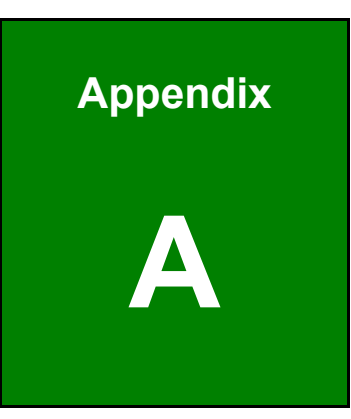

**Integration Corp.** 

# **A Regulatory Compliance**

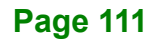

# **DECLARATION OF CONFORMITY**

This equipment has been tested and found to comply with specifications for CE marking. If the user modifies and/or installs other devices in the equipment, the CE conformity declaration may no longer apply.

# **FCC WARNING**

This equipment complies with Part 15 of the FCC Rules. Operation is subject to the following two conditions:

- This device may not cause harmful interference, and
- This device must accept any interference received, including interference that may cause undesired operation.

This equipment has been tested and found to comply with the limits for a Class A digital device, pursuant to part 15 of the FCC Rules. These limits are designed to provide reasonable protection against harmful interference when the equipment is operated in a commercial environment. This equipment generates, uses, and can radiate radio frequency energy and, if not installed and used in accordance with the instruction manual, may cause harmful interference to radio communications. Operation of this equipment in a residential area is likely to cause harmful interference in which case the user will be required to correct the interference at his own expense.

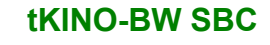

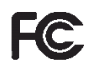

 $C \in$ 

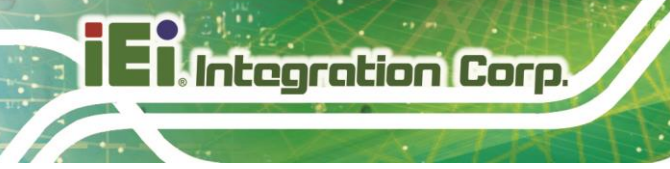

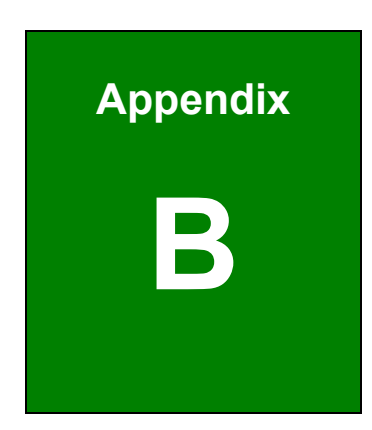

**Integration Corp.** 

# **B Product Disposal**

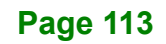

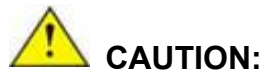

Risk of explosion if battery is replaced by an incorrect type. Only certified engineers should replace the on-board battery.

Dispose of used batteries according to instructions and local regulations.

- Outside the European Union–If you wish to dispose of used electrical and electronic products outside the European Union, please contact your local authority so as to comply with the correct disposal method.
- Within the European Union–The device that produces less waste and is easier to recycle is classified as electronic device in terms of the European Directive 2012/19/EU (WEEE), and must not be disposed of as domestic garbage.

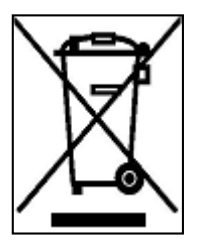

EU-wide legislation, as implemented in each Member State, requires that waste electrical and electronic products carrying the mark (left) must be disposed of separately from normal household waste. This includes monitors and electrical accessories, such as signal cables or power cords. When you need to dispose of your device, please follow the

guidance of your local authority, or ask the shop where you purchased the product. The mark on electrical and electronic products only applies to the current European Union Member States.

Please follow the national guidelines for electrical and electronic product disposal.

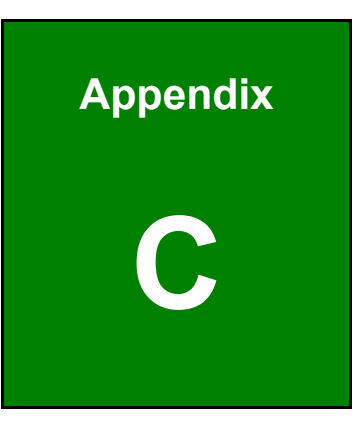

**I Integration Corp.** 

# **C BIOS Menu Options**

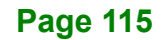

## 19 **Ti Integration Corp.**

# **tKINO-BW SBC**

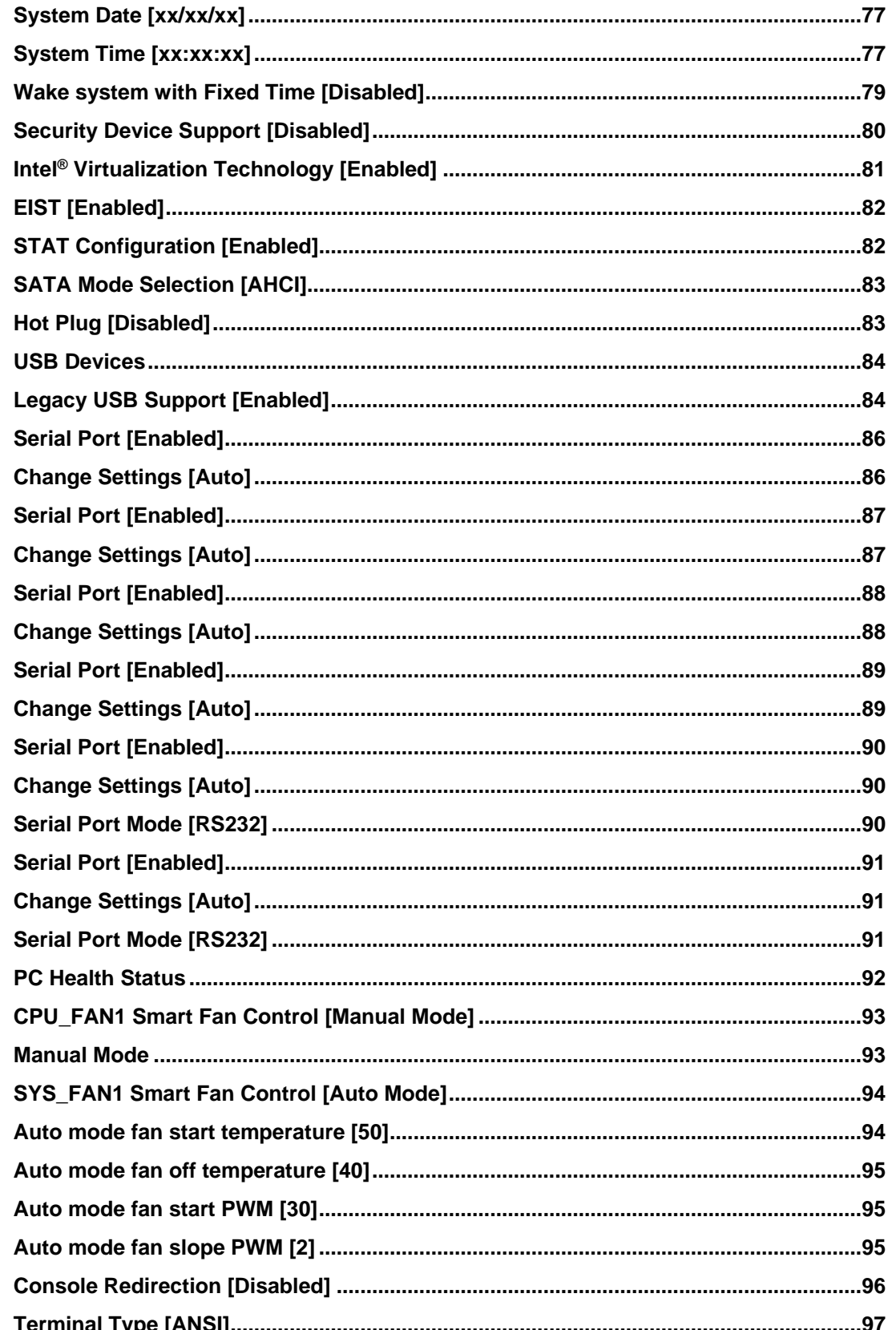

# **Page 116**

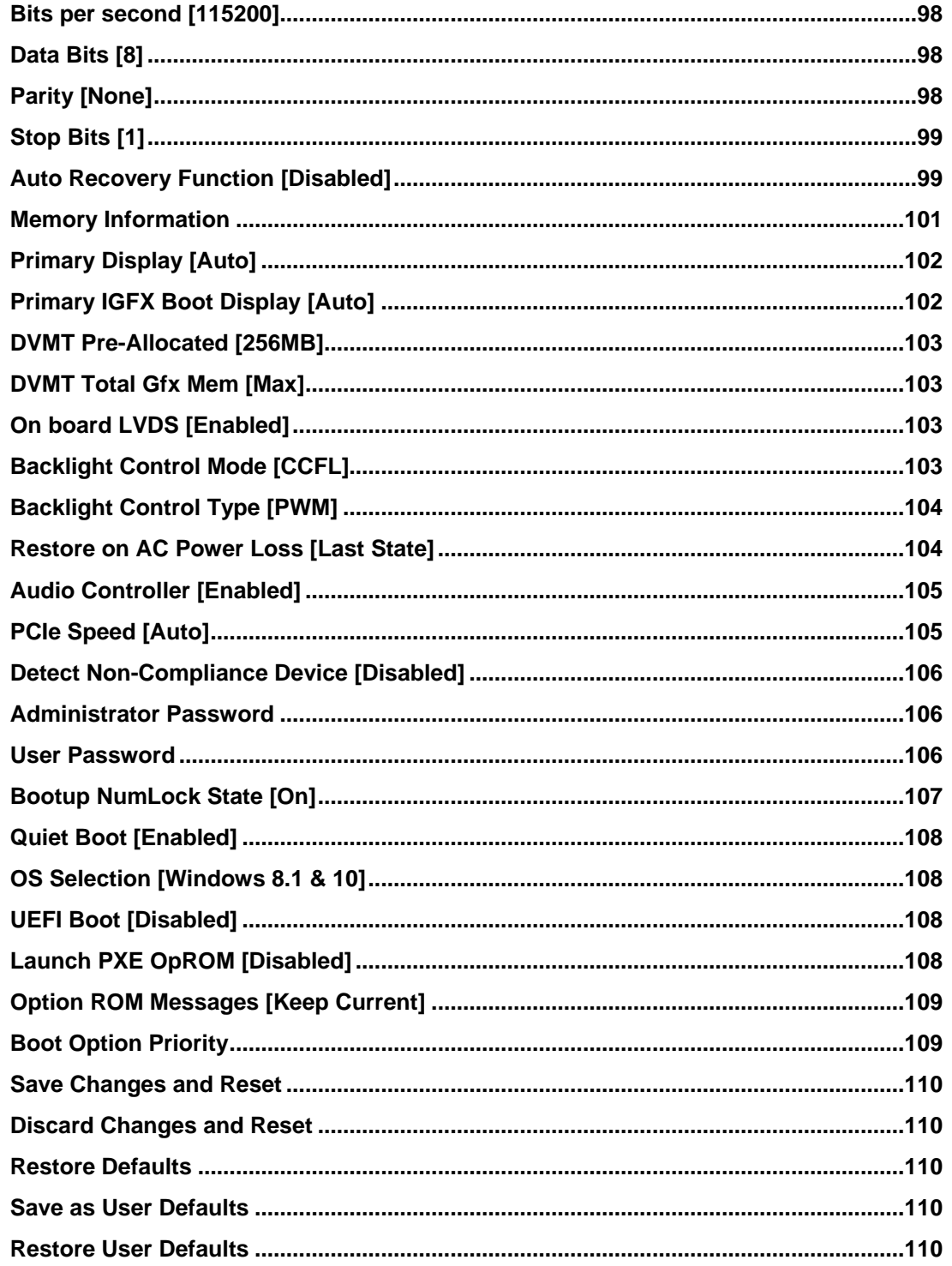

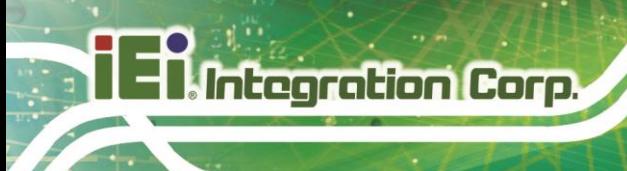

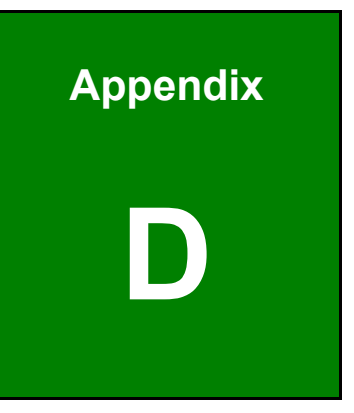

# **Digital I/O Interface**

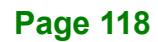

The DIO connector on the tKINO-BW is interfaced to GPIO ports on the Super I/O chipset. The digital inputs and digital outputs are generally control signals that control the on/off circuit of external devices or TTL devices. Data can be read or written to the selected address to enable the DIO functions.

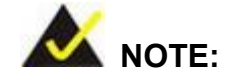

For further information, please refer to the datasheet for the Super I/O chipset.

The BIOS interrupt call **INT 15H** controls the digital I/O.

#### **INT 15H:**

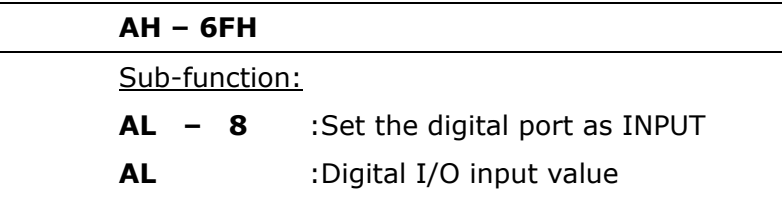

## **Assembly Language Sample 1**

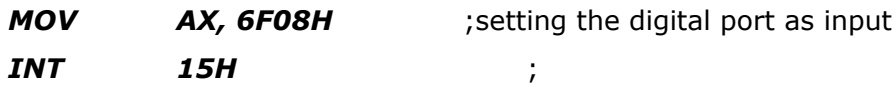

**AL low byte = value**

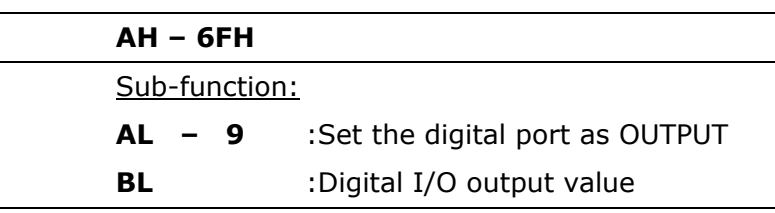

# **Assembly Language Sample 2**

**Integration Corp.** 

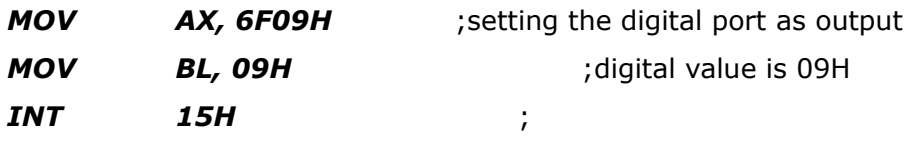

**Digital Output is 1001b**

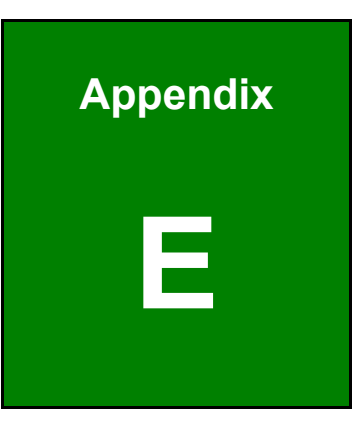

**Integration Corp.** 

# **E Watchdog Timer**

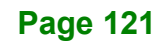

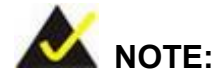

Integration Corp.

The following discussion applies to DOS. Contact IEI support or visit the IEI website for drivers for other operating systems.

The Watchdog Timer is a hardware-based timer that attempts to restart the system when it stops working. The system may stop working because of external EMI or software bugs. The Watchdog Timer ensures that standalone systems like ATMs will automatically attempt to restart in the case of system problems.

A BIOS function call (INT 15H) is used to control the Watchdog Timer.

#### INT 15H:

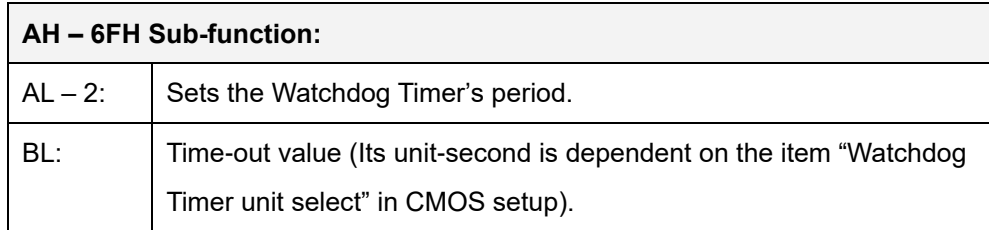

#### **Table E-1: AH-6FH Sub-function**

Call sub-function 2 to set the time-out period of Watchdog Timer first. If the time-out value is not zero, the Watchdog Timer starts counting down. When the timer value reaches zero, the system resets. To ensure that this reset condition does not occur, calling sub-function 2 must periodically refresh the Watchdog Timer. However, the watchdog timer is disabled if the time-out value is set to zero.

A tolerance of at least 10% must be maintained to avoid unknown routines within the operating system (DOS), such as disk I/O that can be very time-consuming.

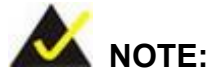

The Watchdog Timer is activated through software. The software application that activates the Watchdog Timer must also deactivate it when closed. If the Watchdog Timer is not deactivated, the system will automatically restart after the Timer has finished its countdown.

## **EXAMPLE PROGRAM:**

#### **; INITIAL TIMER PERIOD COUNTER**

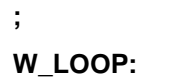

**;**

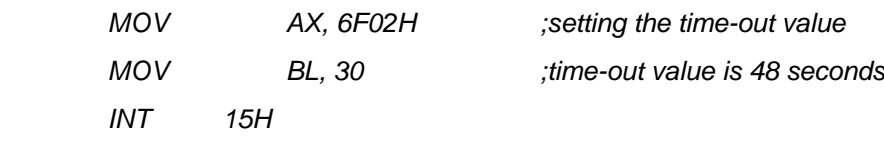

**; ADD THE APPLICATION PROGRAM HERE**

**;**

**;**

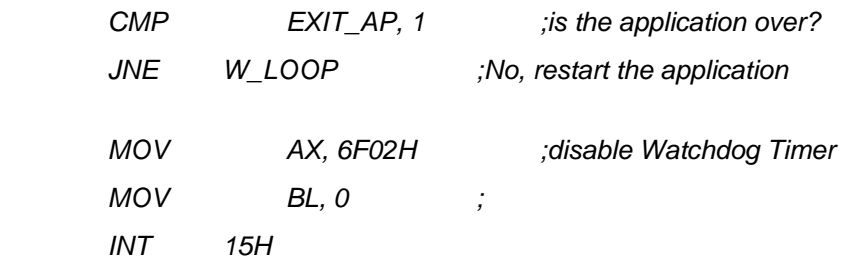

**;**

**; EXIT ;**

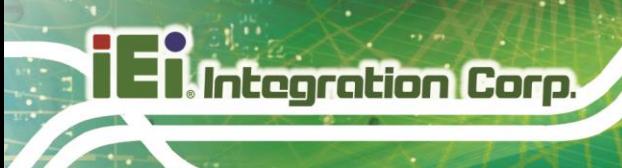

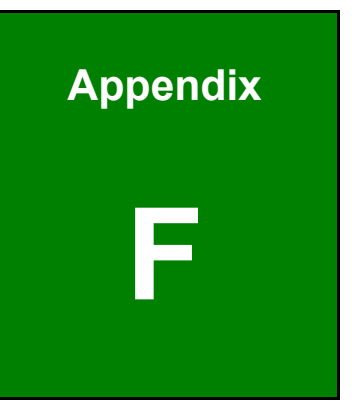

# **Error Beep Code**

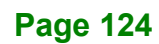

# **F.1 PEI Beep Codes**

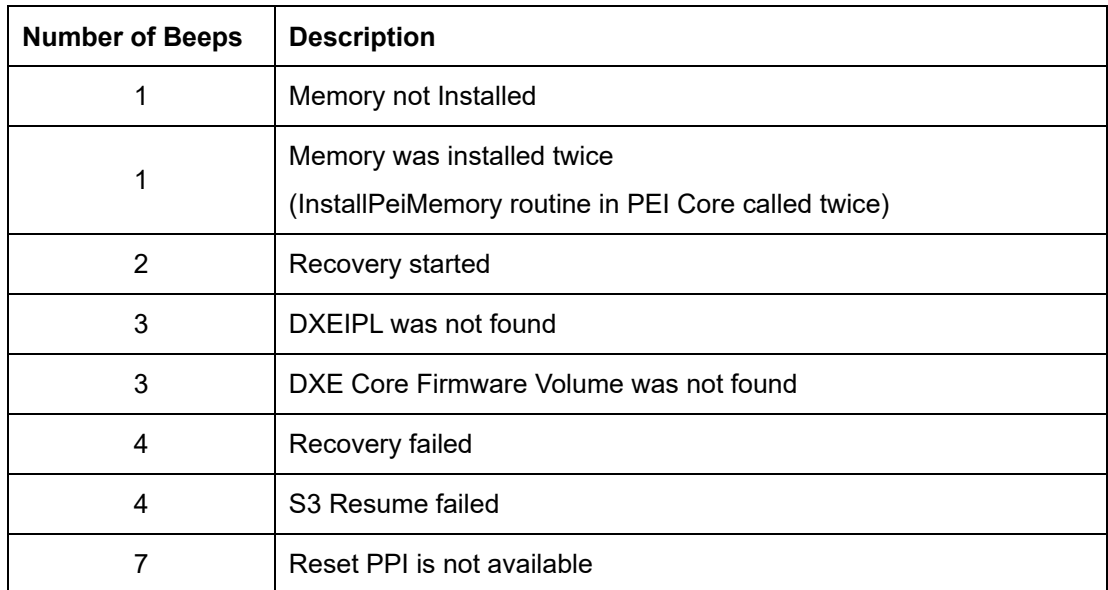

# **F.2 DXE Beep Codes**

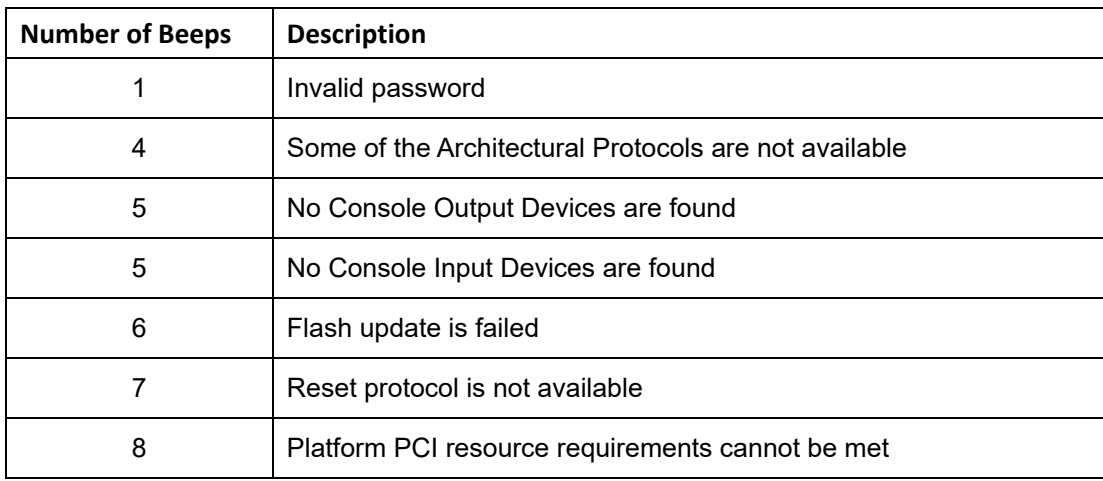

NOTE:

If you have any question, please contact IEI for further assistance.

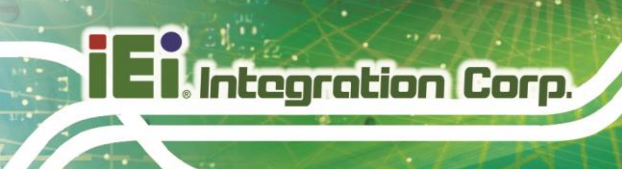

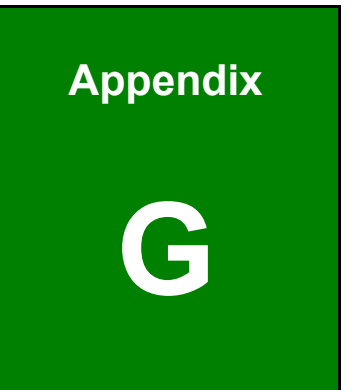

# **G Hazardous Materials Disclosure**

**Page 126**

# **G.1 RoHS II Directive (2015/863/EU)**

The details provided in this appendix are to ensure that the product is compliant with the RoHS II Directive (2015/863/EU). The table below acknowledges the presences of small quantities of certain substances in the product, and is applicable to RoHS II Directive (2015/863/EU).

Please refer to the following table.

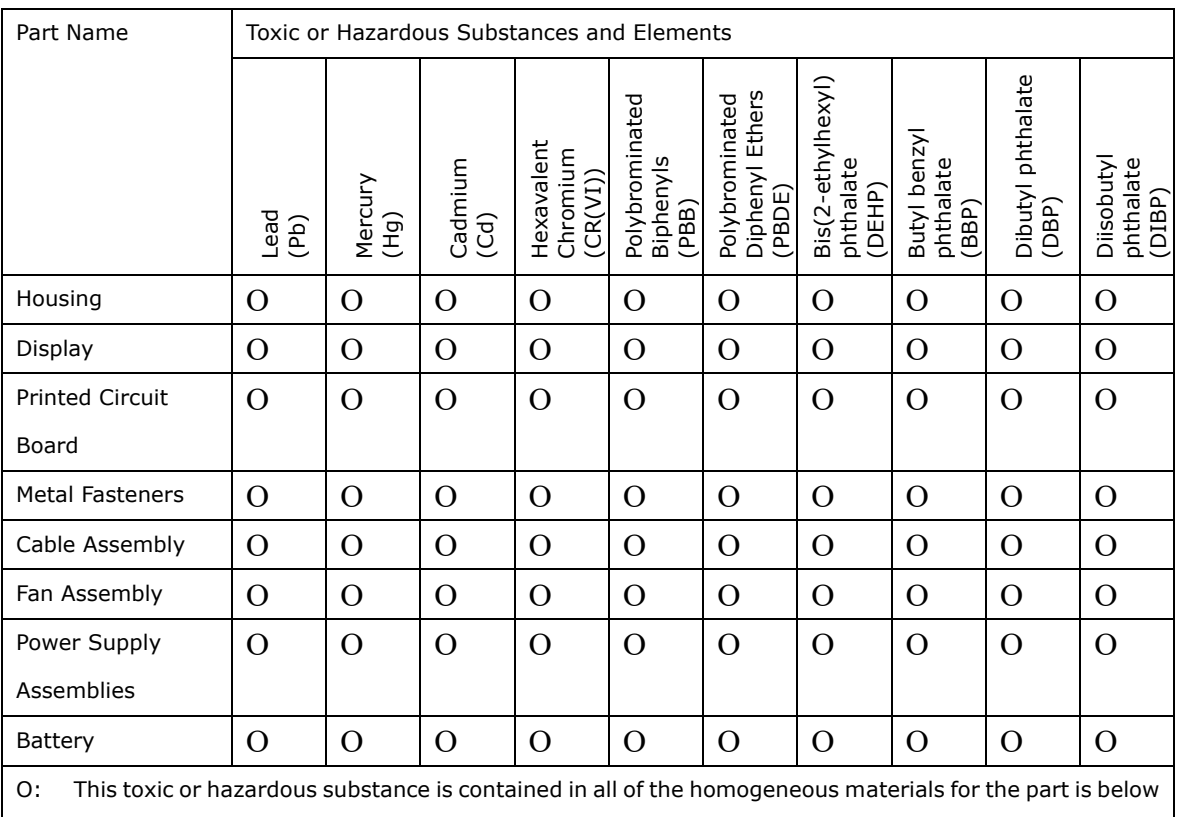

the limit requirement in Directive (EU) 2015/863.

X: This toxic or hazardous substance is contained in at least one of the homogeneous materials for this part is above the limit requirement in Directive (EU) 2015/863.

# **G.2 China RoHS**

此附件旨在确保本产品符合中国 RoHS 标准。以下表格标示此产品中某有毒物质的含量符 合中国 RoHS 标准规定的限量要求。

本产品上会附有"环境友好使用期限"的标签,此期限是估算这些物质"不会有泄漏或突变"的 年限。本产品可能包含有较短的环境友好使用期限的可替换元件,像是电池或灯管,这些 元件将会单独标示出来。

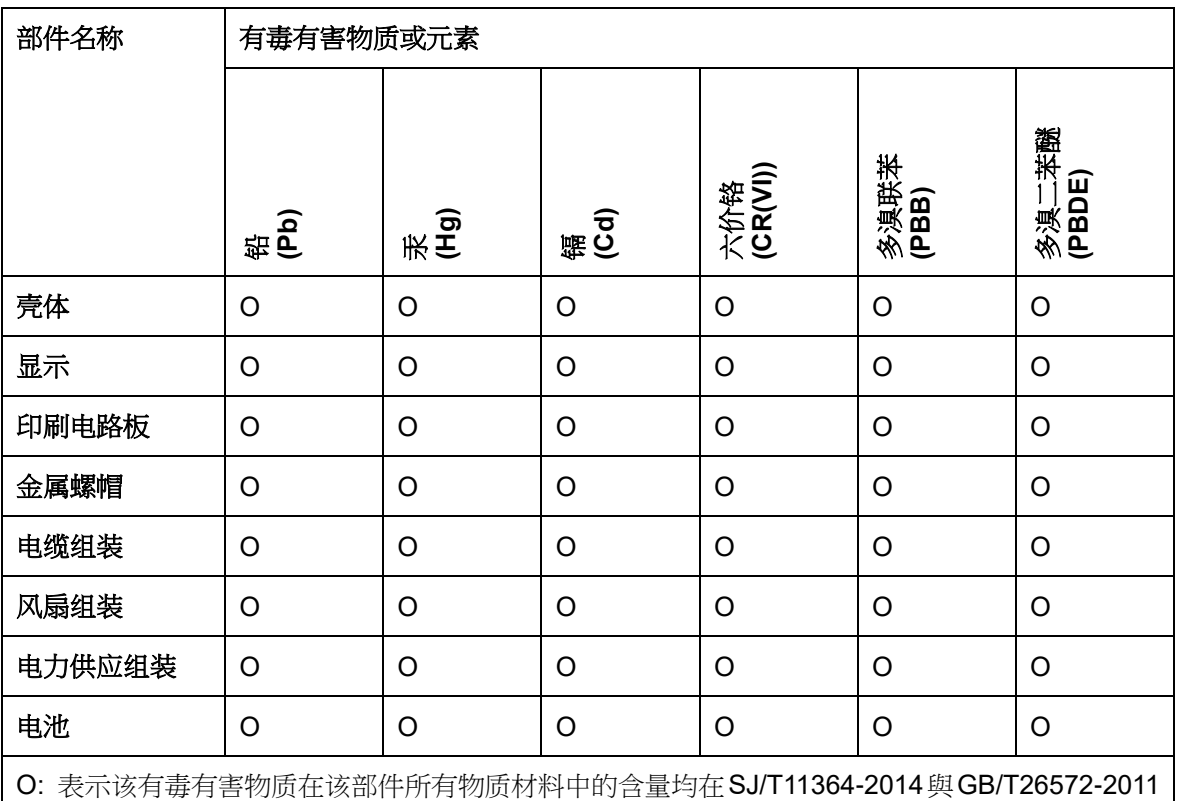

标准规定的限量要求以下。

X: 表示该有毒有害物质至少在该部件的某一均质材料中的含量超出 SJ/T11364-2014 與 GB/T26572-2011 标准规定的限量要求。